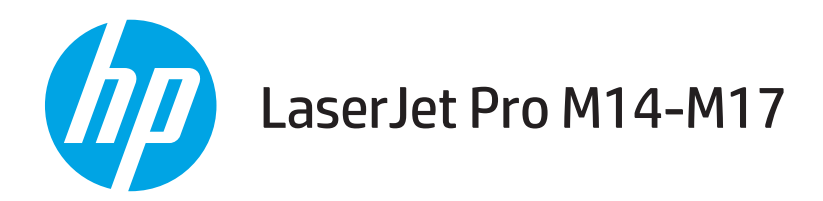

# Пайдаланушы нұсқаулығы

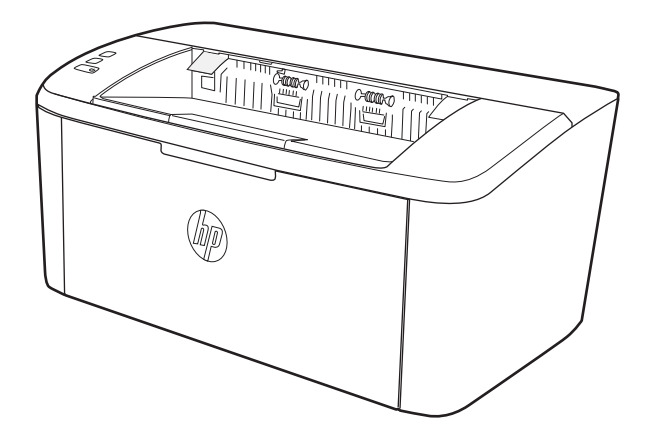

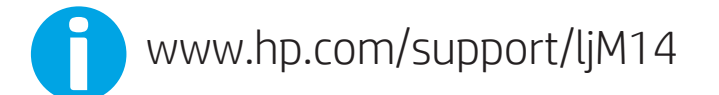

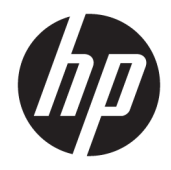

# HP LaserJet Pro M14-M17

Пайдаланушы нұсқаулығы

#### Авторлық құқық және лицензия

© Copyright 2018 HP Development Company, L.P.

Авторлық құқық жөніндегі заңдарға сәйкес жағдайлардан басқа кезде, алдын ала жазбаша түрде алынған рұқсатсыз, көшіруге, бейімдендіруге немесе аударуға рұқсат етілмейді.

Мұнда берілген ақпарат ескертусіз өзгертілуі мүмкін.

НР өнімдері мен қызметтеріне берілетін кепілдіктер осындай өнімдер мен қызметтерге берілетін тікелей кепілдік жөніндегі мәлімдемелерде ғана көрсетілген. Бұл құжаттағы мәлімдемелер қосымша кепілдік ретінде қабылданбауы тиіс. НР бұл құжаттағы техникалық немесе редакторлық қателер немесе кемшіліктер үшін жауап бермейді.

Edition 4, 01/2019

#### Тауар белгілерінің тізімі

Adobe® , Adobe Photoshop® , Acrobat® , and PostScript® — Adobe Systems Incorporated корпорациясының сауда белгілері.

Apple және Apple логотипі — Apple Inc. компаниясының АҚШ пен басқа елдердегі сауда белгілері.

OS X — Apple Inc. компаниясының АҚШ пен басқа елдерде тіркелген сауда белгісі.

AirPrint — Apple Inc. компаниясының АҚШ пен басқа елдерде тіркелген сауда белгісі.

iPad — Apple Inc. компаниясының АҚШ пен басқа елдерде тіркелген сауда белгісі.

iPod — Apple Inc. компаниясының АҚШ пен басқа елдерде тіркелген сауда белгісі.

iPhone — Apple Inc. компаниясының АҚШ пен басқа елдерде тіркелген сауда белгісі.

Microsoft® және Windows® – Microsoft корпорациясының АҚШ-тағы тіркелген сауда белгілері.

UNIX® - Ашық Топтың тіркелген тауар белгісі.

# Мазмұны

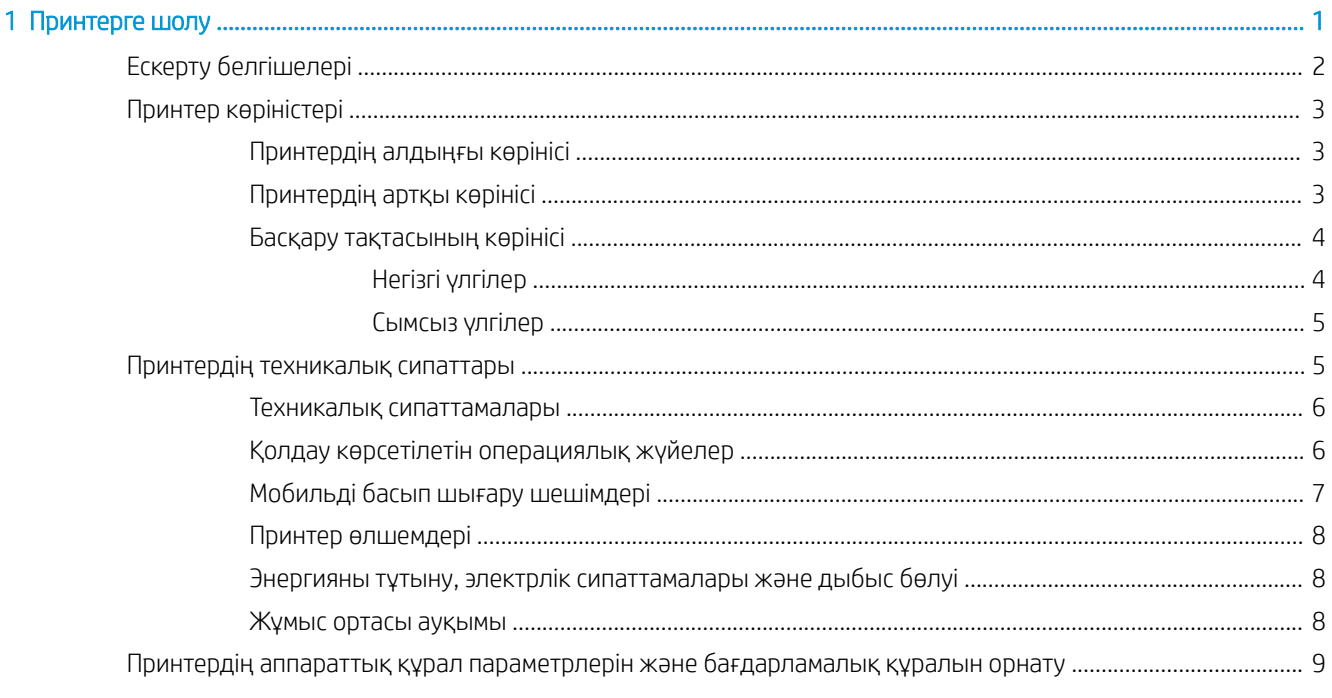

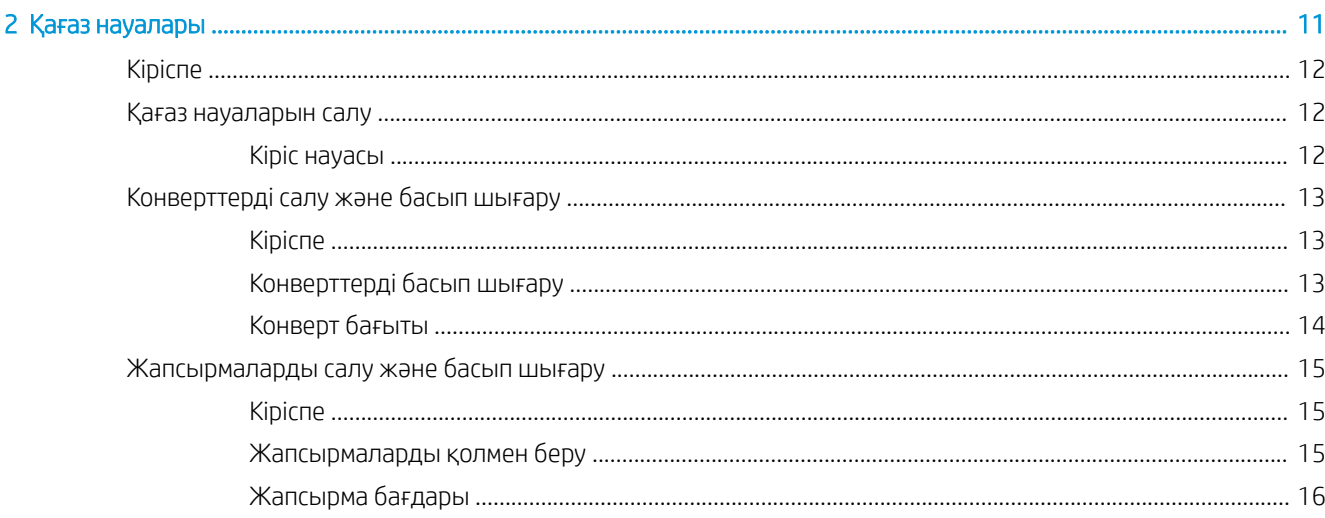

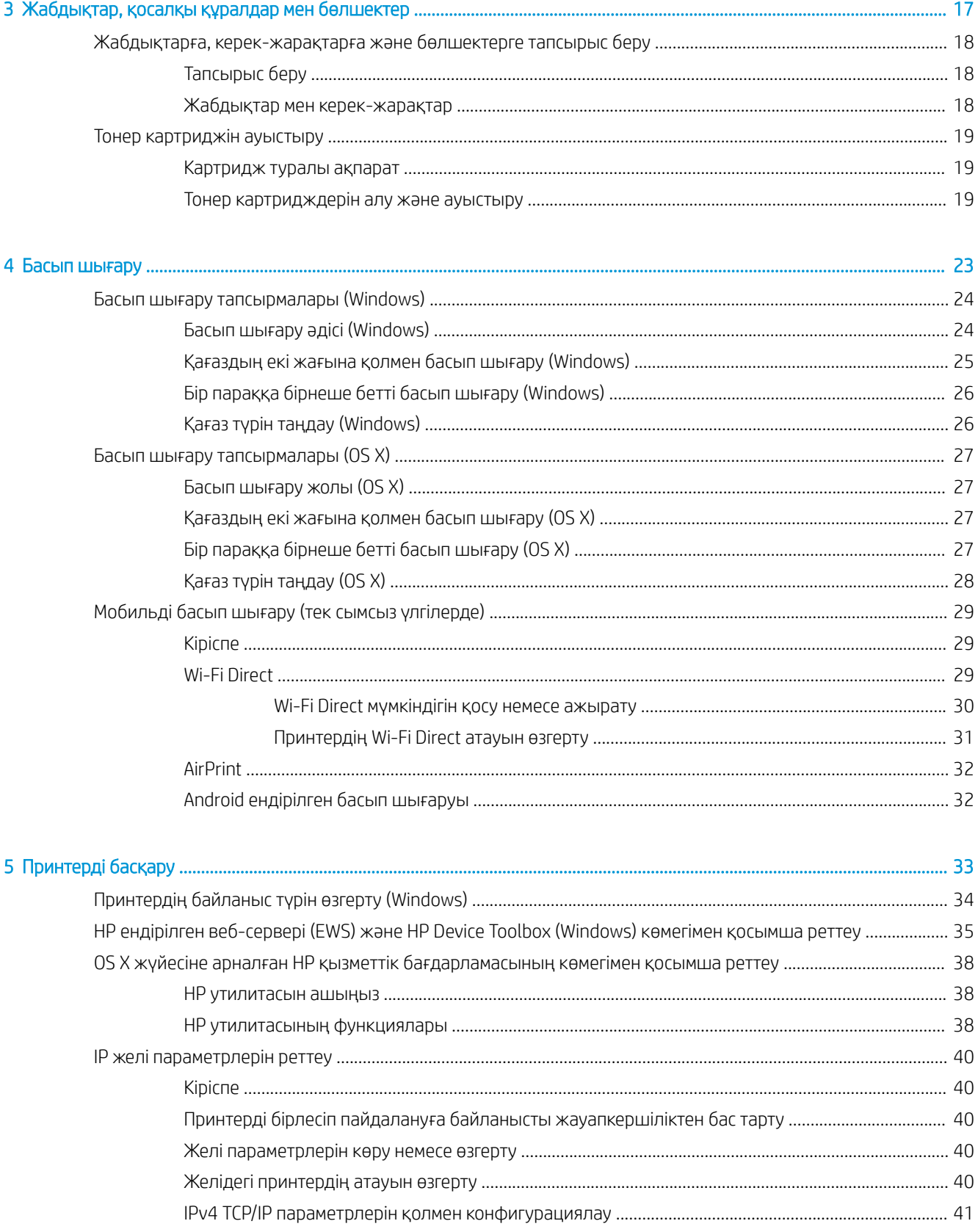

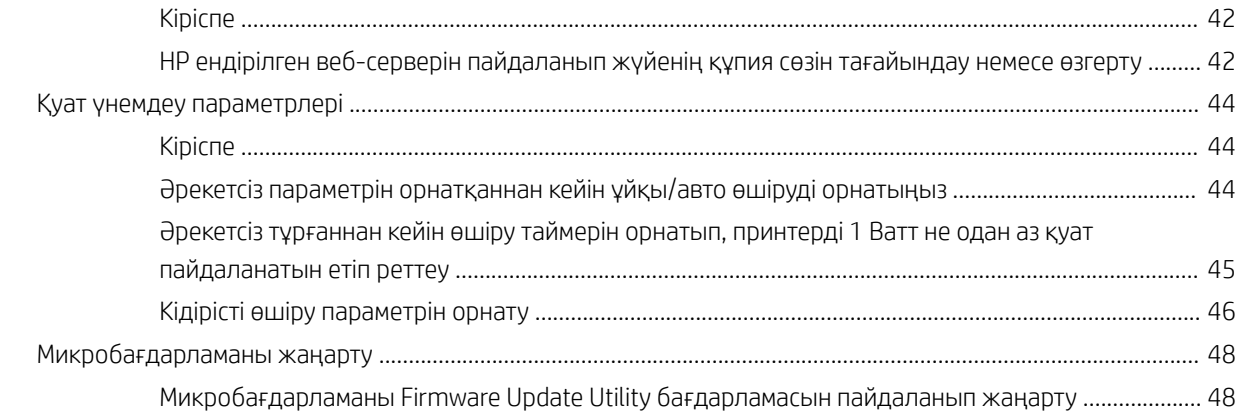

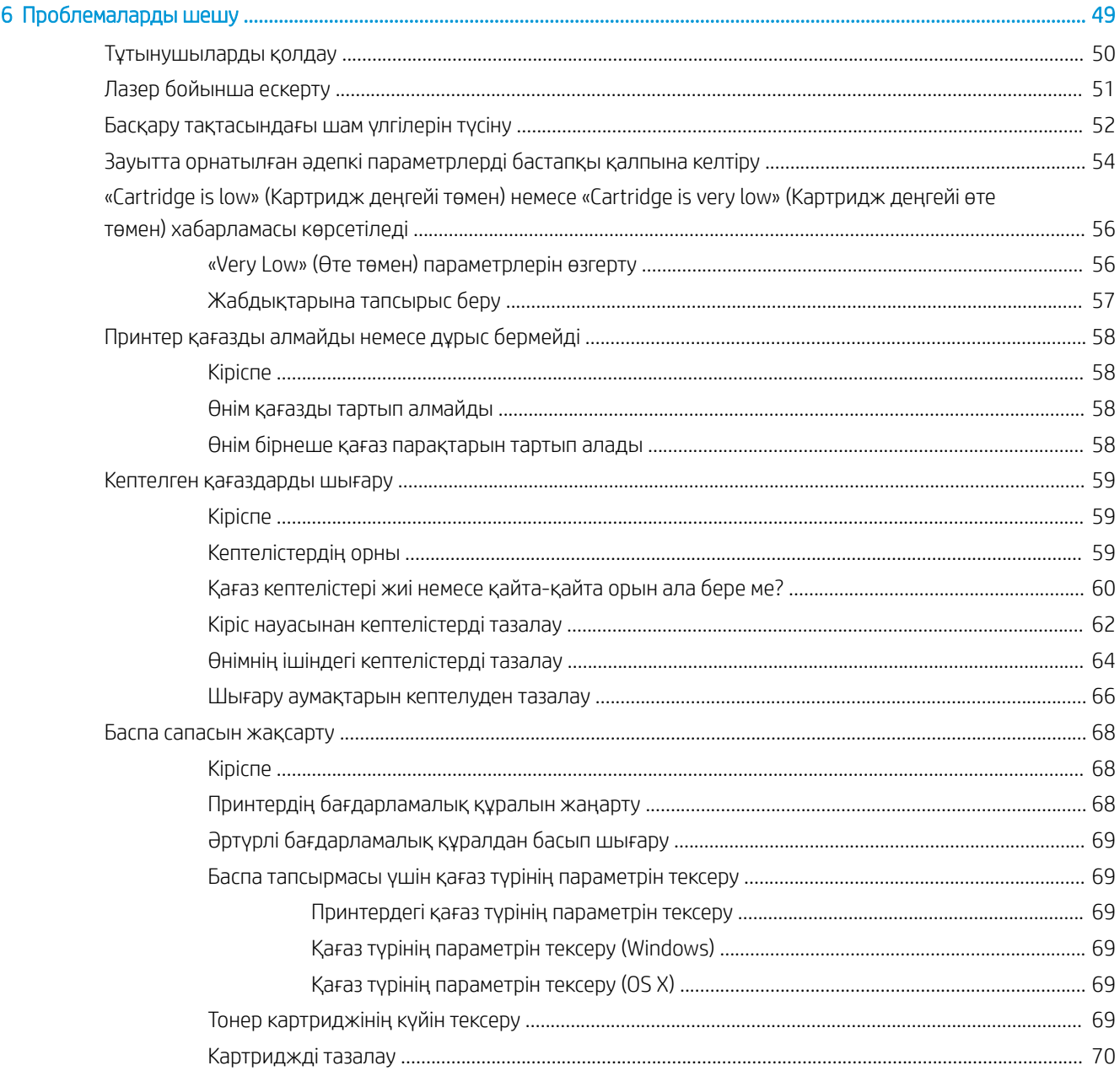

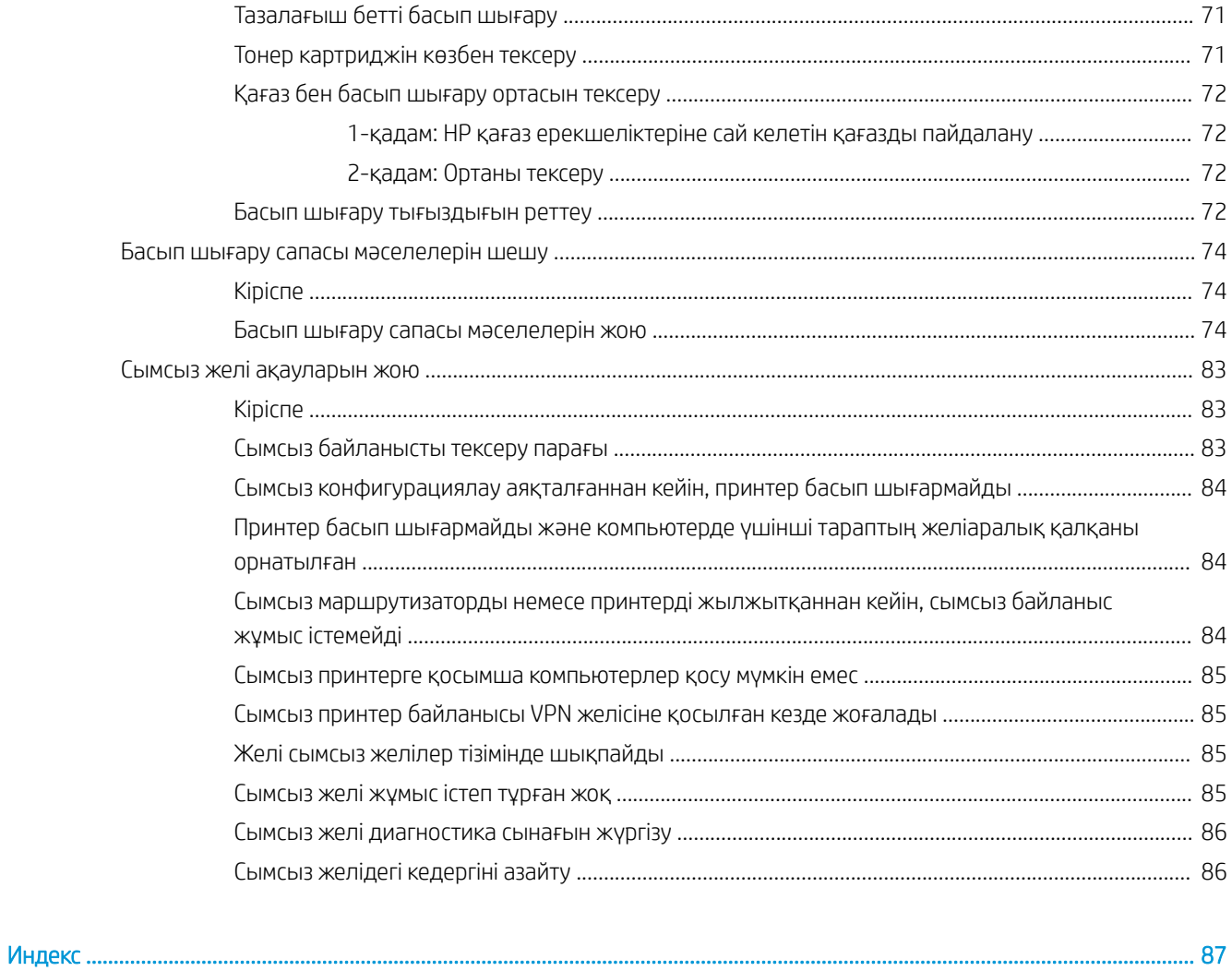

# <span id="page-8-0"></span>1 Принтерге шолу

- [Ескерту белгішелері](#page-9-0)
- [Принтер көріністері](#page-10-0)
- [Принтердің техникалық сипаттары](#page-12-0)
- [Принтердің аппараттық құрал параметрлерін және бағдарламалық құралын орнату](#page-16-0)

#### Қосымша ақпарат алу үшін:

АҚШ-та [www.hp.com/support/ljM14](http://www.hp.com/support/ljM14) торабына өтіңіз.

АҚШ-тан тыс жерлерде, [www.hp.com/support](http://www.hp.com/support) торабына кіріңіз. Еліңізді/аймағыңызды таңдаңыз. Product Support & Troubleshooting (Өнімді қолдау және ақауларды жою) сілтемесін басыңыз. Өнім атын енгізіп, **Search** (Іздеу) опциясын таңдаңыз.

Сіздегі өнім бойынша HP компаниясының жан-жақты анықтамасы мынадай ақпаратты қамтиды:

- Орнату және параметрлерді реттеу
- Үйрену және пайдалану
- Проблемаларды шешу
- Бағдарламалық құрал жаңартуларын жүктеп алу
- Қолдау форумдарына қосылу
- Кепілдік және құқықтық ақпарат табу

# <span id="page-9-0"></span>Ескерту белгішелері

Ескерту белгішелерінің анықтамалары: Келесі ескерту белгішелері НР өнімдерінде болуы мүмкін. Қажет болғанда, сақ болыңыз.

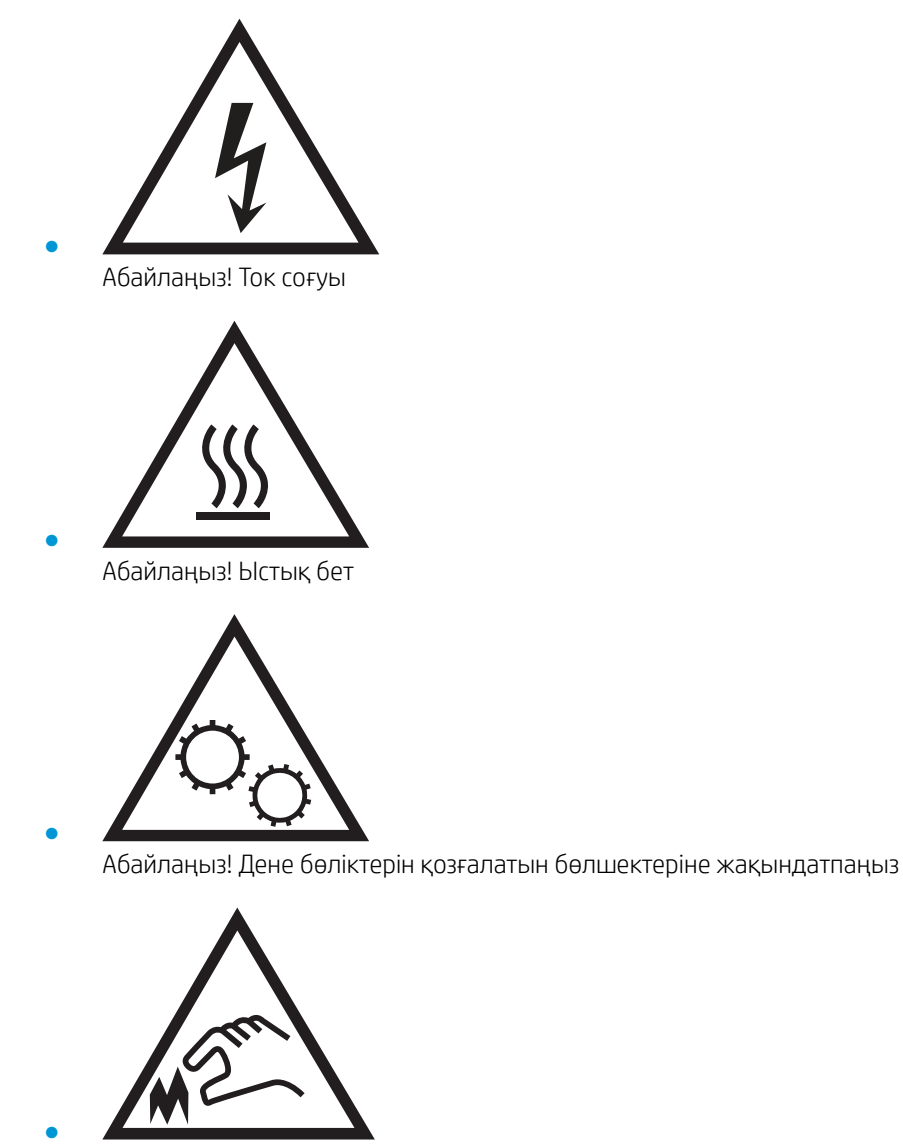

Абайлаңыз! Жақында өткір қыр бар

# <span id="page-10-0"></span>Принтер көріністері

- Принтердің алдыңғы көрінісі
- Принтердің артқы көрінісі
- [Басқару тақтасының көрінісі](#page-11-0)

## Принтердің алдыңғы көрінісі

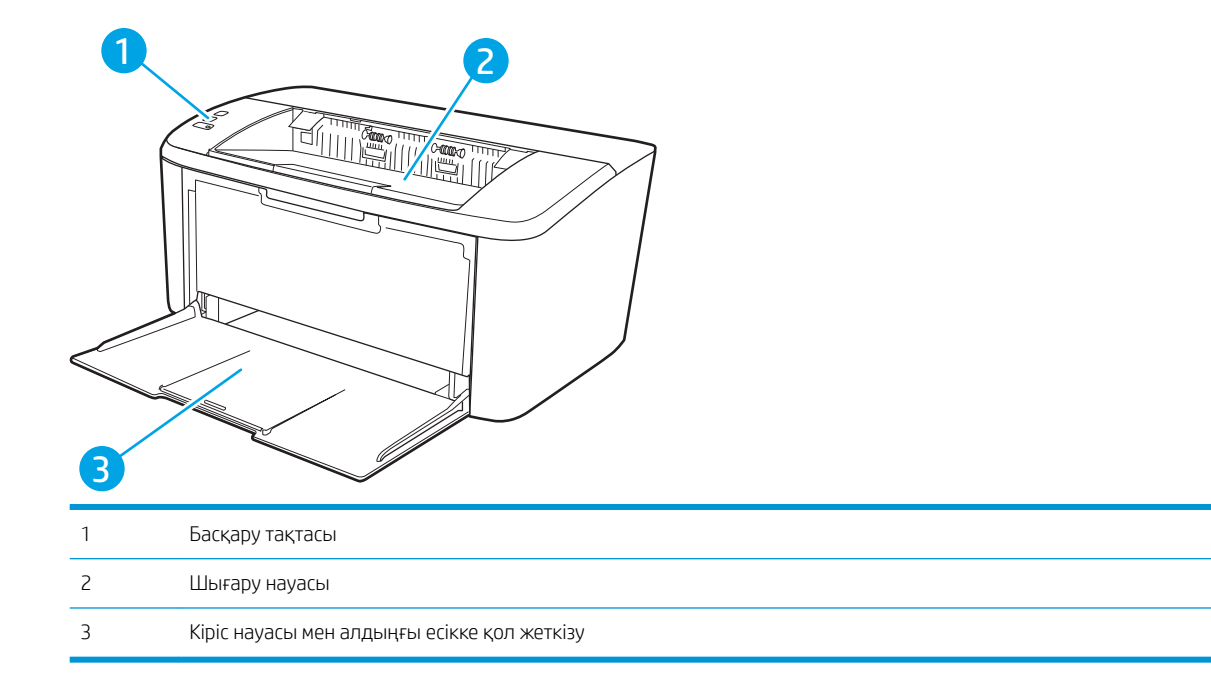

## Принтердің артқы көрінісі

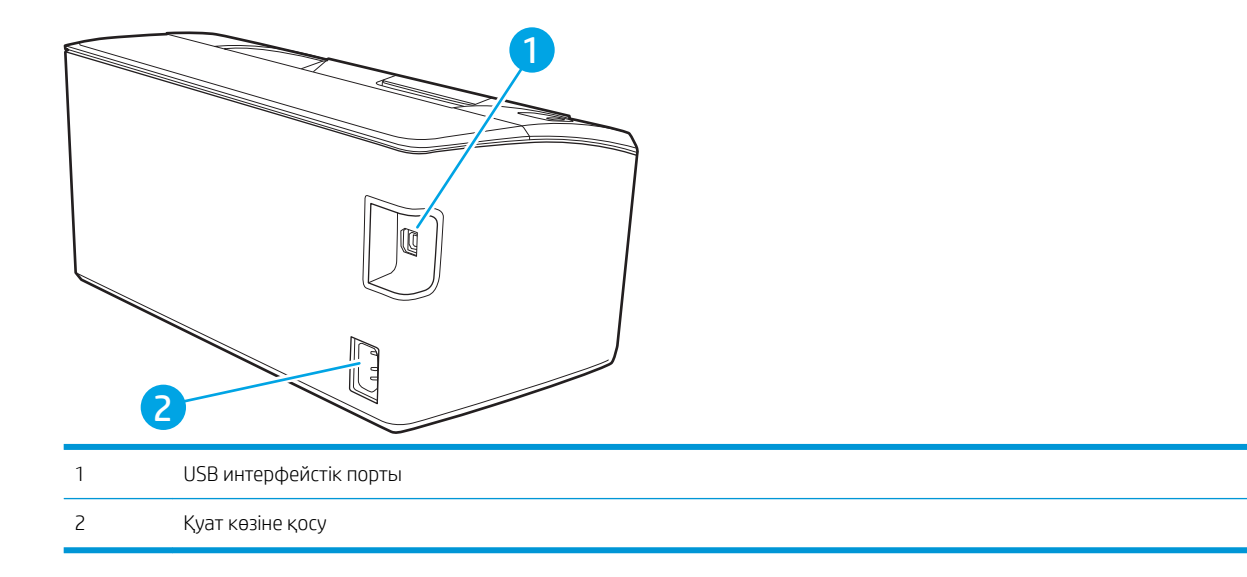

## <span id="page-11-0"></span>Басқару тақтасының көрінісі

## Негізгі үлгілер

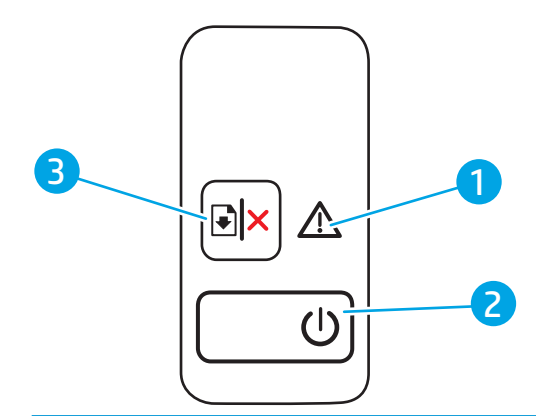

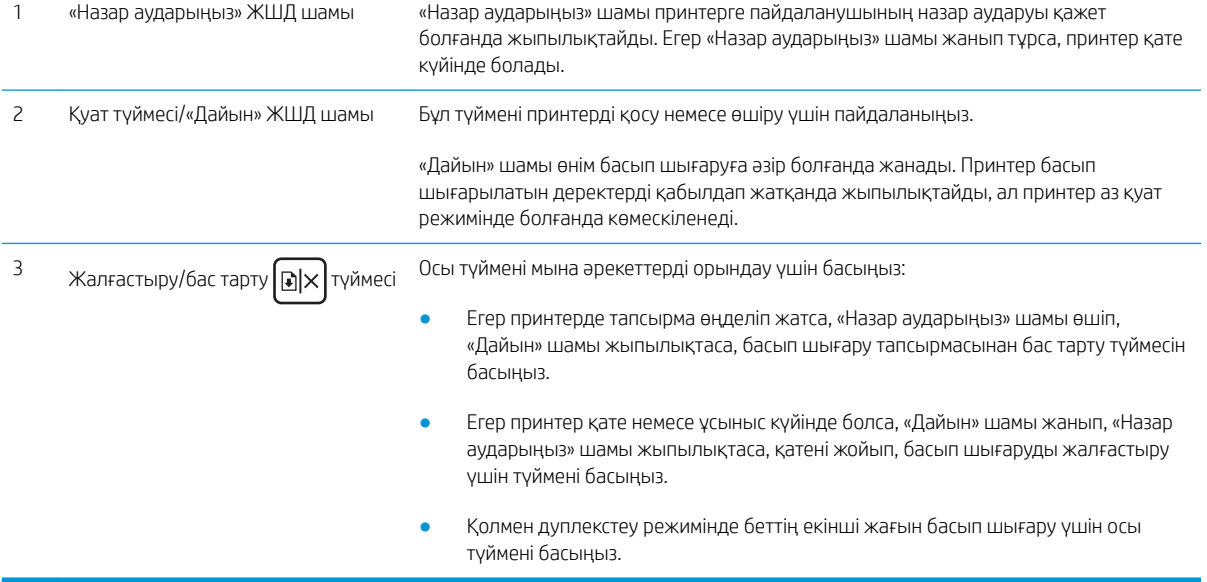

#### <span id="page-12-0"></span>Сымсыз үлгілер

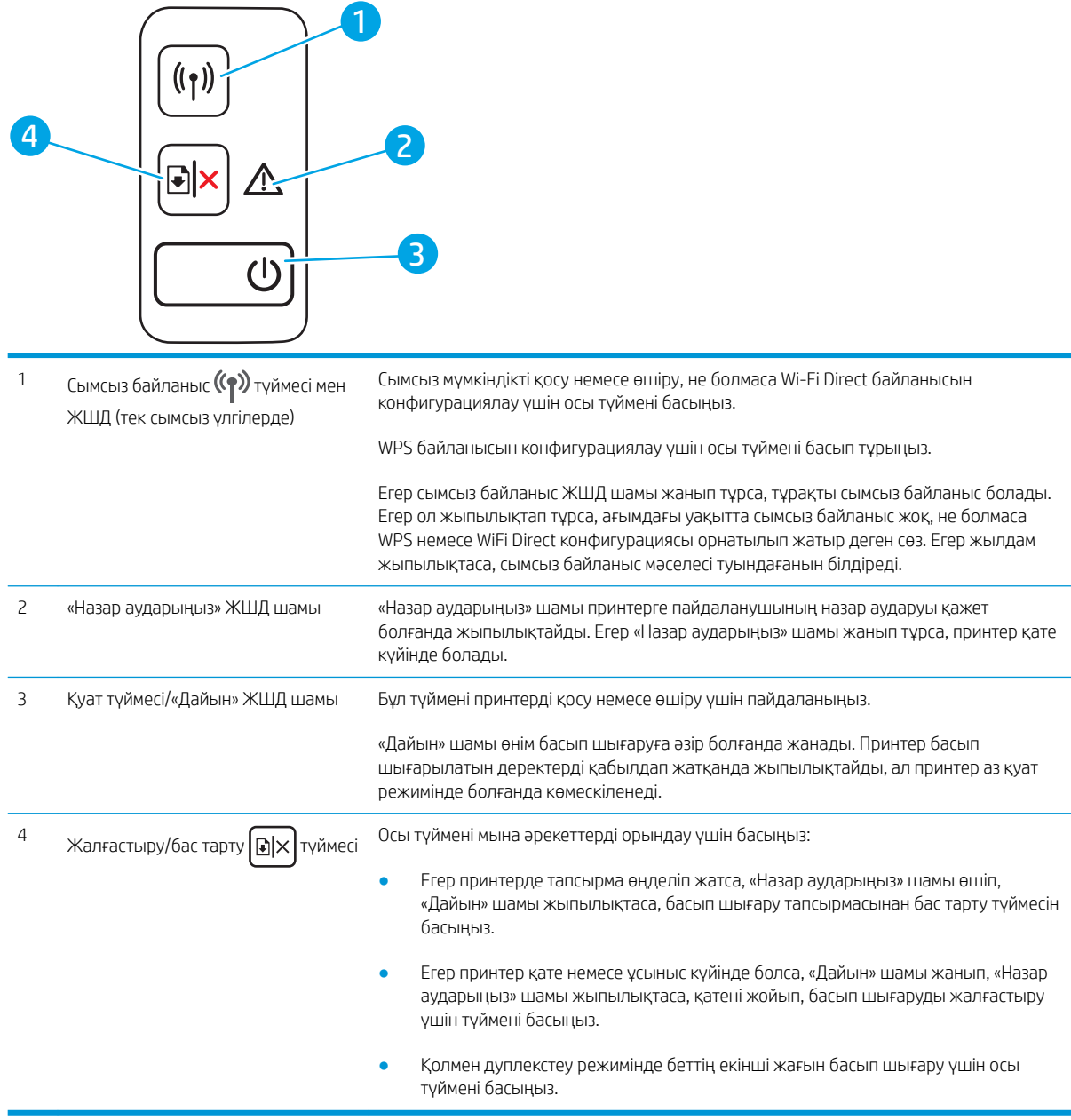

# Принтердің техникалық сипаттары

МАҢЫЗДЫ АҚПАРАТ: Төмендегі техникалық сипаттамалар жарияланған уақытында дұрыс болып табылады, бірақ олар өзгеруі мүмкін. Ағымдағы ақпаратты [www.hp.com/support/ljM14](http://www.hp.com/support/ljM14) бөлімінен қараңыз.

- [Техникалық сипаттамалары](#page-13-0)
- [Қолдау көрсетілетін операциялық жүйелер](#page-13-0)
- [Мобильді басып шығару шешімдері](#page-14-0)
- [Принтер өлшемдері](#page-15-0)
- <span id="page-13-0"></span>[Энергияны тұтыну, электрлік сипаттамалары және дыбыс бөлуі](#page-15-0)
- [Жұмыс ортасы ауқымы](#page-15-0)

#### Техникалық сипаттамалары

Ағымдағы ақпарат үшін [www.hp.com/support/ljM14](http://www.hp.com/support/ljM14) бөлімін қараңыз.

#### Қолдау көрсетілетін операциялық жүйелер

Төмендегі ақпарат принтерге тән Windows PCLmS және OS X баспа драйверлеріне қатысты.

Windows: бағдарламалық құрал орнатқышпен пайдаланылған кезде, HP бағдарламалық құрал орнатқышы Windows операциялық жүйесіне қарай PCLmS немесе PCLm-S драйверін қосымша бағдарламалық құралмен бірге орнатады. Қосымша ақпаратты бағдарламалық құралды орнату жазбаларынан қараңыз.

OS X: бұл принтер Mac компьютерлерін қолдайды. [123.hp.com/LaserJet](http://123.hp.com/laserjet) торабынан немесе Принтерді қолдау бетінен HP Easy Start көмекшісін жүктеп алыңыз, одан кейін HP баспа драйверін орнату үшін HP Easy Start пайдаланыңыз. HP Easy Start көмекшісі HP бағдарламалық құрал орнатқышында берілмейді.

- 1. [123.hp.com/LaserJet](http://123.hp.com/laserjet) торабына өтіңіз.
- 2. Принтердің бағдарламалық құралын жүктеп алу үшін қамтамасыз етілген қадамдарды орындаңыз.

 $L$ іпих: Linux туралы ақпарат және баспа драйверлерін алу үшін www.hp.com/qo/linuxprinting торабына өтіңіз.

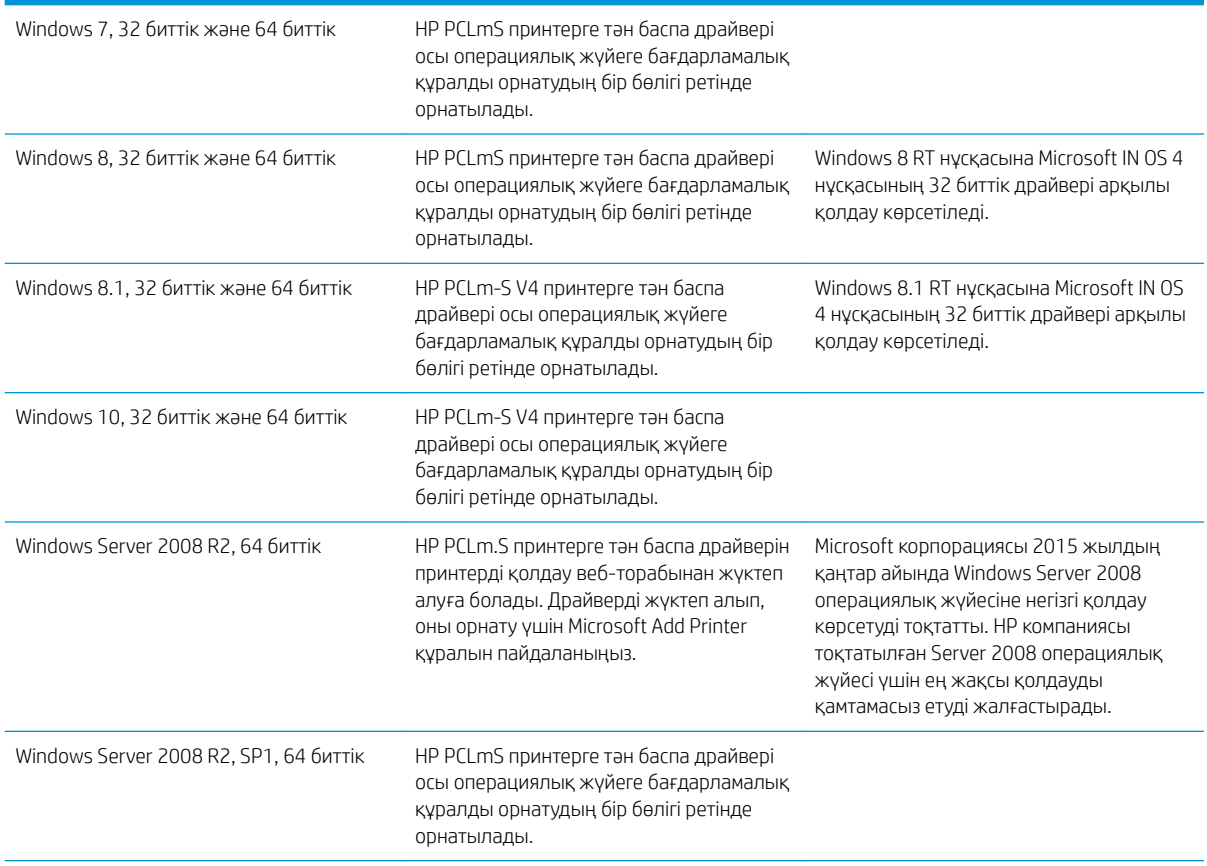

#### Кесте 1-1 Қолдау көрсетілетін операциялық жүйелер мен баспа драйверлері

#### <span id="page-14-0"></span>Кесте 1-1 Қолдау көрсетілетін операциялық жүйелер мен баспа драйверлері (жалғасы)

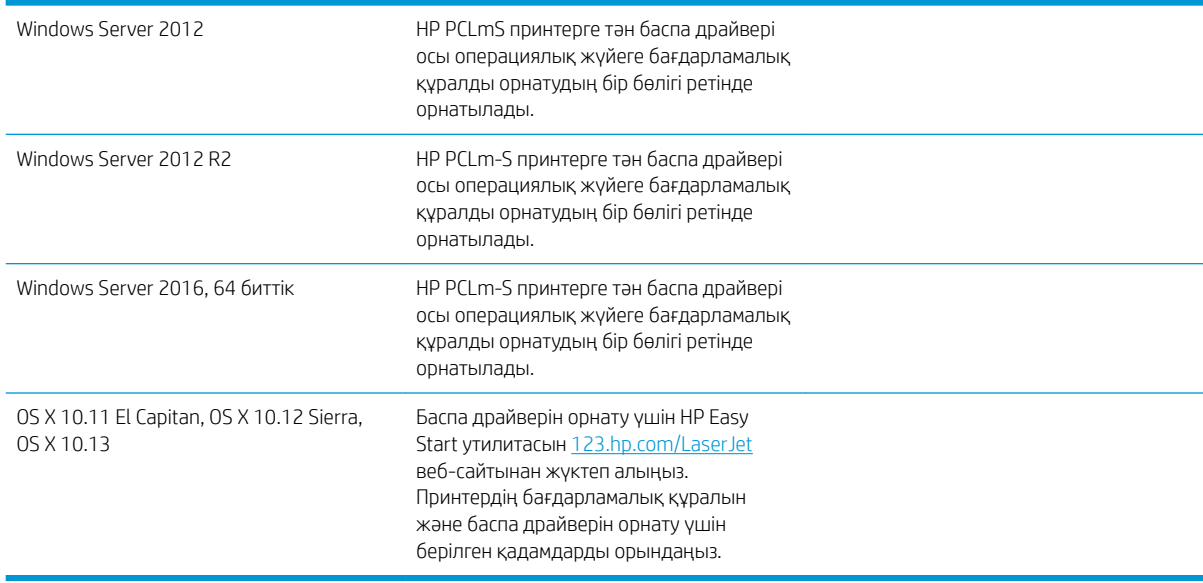

**ЕЙ ЕСКЕРТПЕ:** Қолдау көрсетілетін операциялық жүйелердің ағымдағы тізімін көру үшін принтерге арналған HP компаниясының барлығы қосылған анықтамасын алу мақсатында [www.hp.com/support/ljM14](http://www.hp.com/support/ljM14) торабына өтіңіз.

#### Мобильді басып шығару шешімдері

HP компаниясы ноутбуктан, планшеттен, смартфоннан немесе басқа мобильді құрылғыдан HP принтері арқылы оңай басып шығаруға мүмкіндік беретін көптеген мобильді шешімдер ұсынады. Толық тізімді көру және ең жақсы таңдауды анықтау үшін [www.hp.com/go/LaserJetMobilePrinting](http://www.hp.com/go/LaserJetMobilePrinting) веб-сайтына өтіңіз.

**Э ЕСКЕРТПЕ:** Барлық мобильді басып шығару мүмкіндіктеріне қолдау көрсетілуі үшін принтер микробағдарламасын жаңартыңыз.

- Wi-Fi Direct (тек сымсыз үлгілерде)
- iOS және Android құрылғыларына арналған HP All-in-One Remote қолданбасы
- Google Cloud Print
- AirPrint (тек сымсыз үлгілерде)
- Android басып шығару

## <span id="page-15-0"></span>Принтер өлшемдері

Cурет 1-1 Принтердің өлшемдері

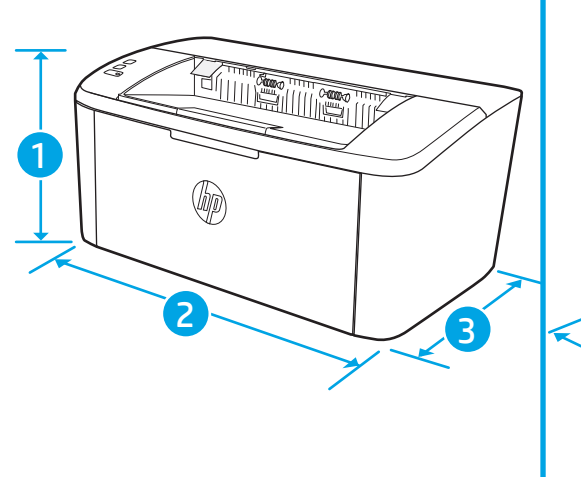

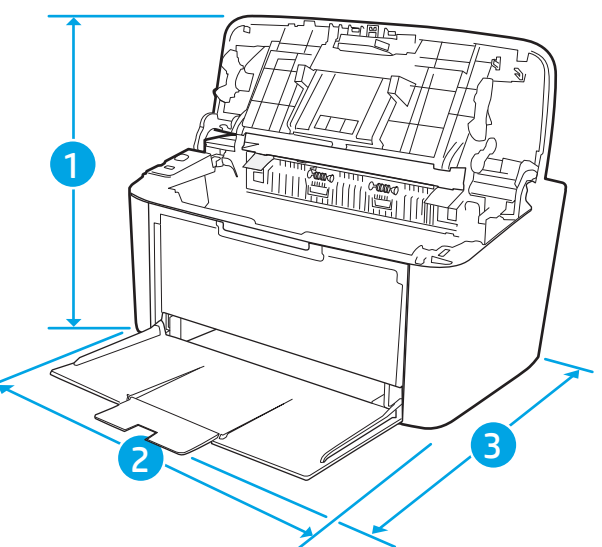

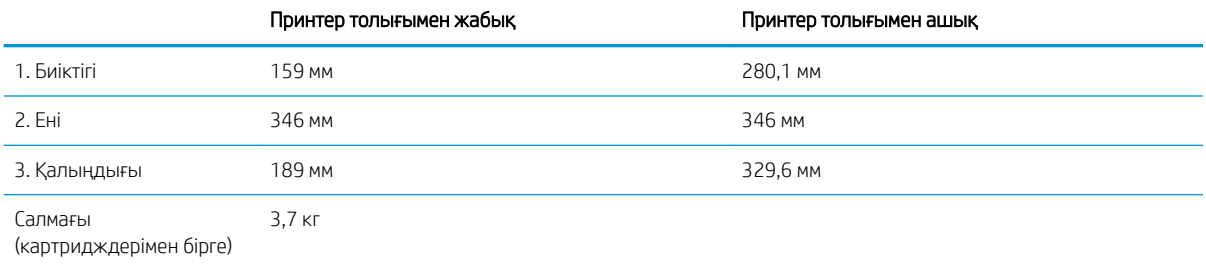

## Энергияны тұтыну, электрлік сипаттамалары және дыбыс бөлуі

Ағымдағы ақпарат үшін [www.hp.com/support/ljM14](http://www.hp.com/support/ljM14) қараңыз.

**ДЕСКЕРТУ:** Қуат талаптары құрал сатылған елдегі/аймақтағы талаптарға негізделеді. Жұмыс істеу кернеулерін түрлендірмеңіз. Бұл принтерді зақымдап, принтер кепілдігін бұзуы мүмкін.

#### Жұмыс ортасы ауқымы

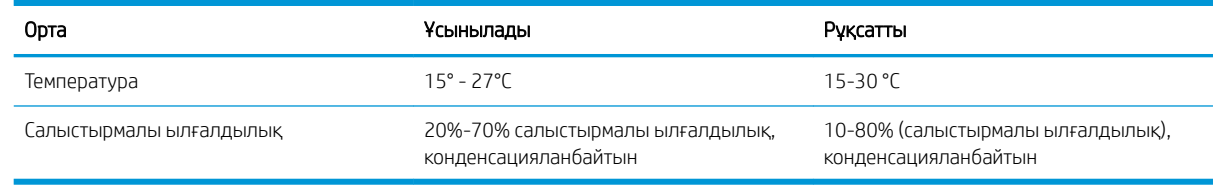

## <span id="page-16-0"></span>Принтердің аппараттық құрал параметрлерін және бағдарламалық құралын орнату

Негізгі орнату нұсқауларын принтермен бірге берілген «Орнату» парақшасынан және «Іске кірісу» нұсқаулығынан қараңыз. Қосымша нұсқаулар алу үшін, Интернеттегі HP қолдау торабына өтіңіз.

Принтерге арналған HP компаниясының толық анықтамасын [www.hp.com/support/ljM14](http://www.hp.com/support/ljM14) сайтынан қараңыз. Мына қолдауды іздеңіз:

- Орнату және параметрлерді реттеу
- Үйрену және пайдалану
- Проблемаларды шешу
- Бағдарламалық құрал мен микробағдарлама жаңартуларын жүктеп алу
- Қолдау форумдарына қосылу
- Кепілдік және құқықтық ақпарат табу

# <span id="page-18-0"></span>2 Қағаз науалары

- [Кіріспе](#page-19-0)
- [Қағаз науаларын салу](#page-19-0)
- [Конверттерді салу және басып шығару](#page-20-0)
- [Жапсырмаларды салу және басып шығару](#page-22-0)

#### Қосымша ақпарат алу үшін:

Келесі ақпарат жариялау уақытында дұрыс болады. Ағымдағы ақпаратты [www.hp.com/support/ljM14](http://www.hp.com/support/ljM14)  бөлімінен қараңыз.

Принтер бойынша HP компаниясының жан-жақты анықтамасы мынадай ақпаратты қамтиды:

- Орнату және параметрлерді реттеу
- Үйрену және пайдалану
- Проблемаларды шешу
- Бағдарламалық құрал мен микробағдарлама жаңартуларын жүктеп алу
- Қолдау форумдарына қосылу
- Кепілдік және құқықтық ақпарат табу

# <span id="page-19-0"></span>Кіріспе

ЕСКЕРТУ: Жабу кезінде қағаз науаларын қолмен ұстамаңыз.

Принтерді жылжытқанда барлық науалар жабық болуы қажет.

## Қағаз науаларын салу

Төмендегі ақпаратта қағазды кіріс науасына салу жолы сипатталады.

**Э ЕСКЕРТПЕ:** Кептелген қағаздардың болдырмау үшін:

- Басып шығару барысында ешқашан науаға қағазды салмаңыз немесе алмаңыз.
- Науаға қағаз салу алдында кіріс науасынан барлық қағазды алып, бағыттауышты туралаңыз.
- Науаға қағаз салу кезінде қағазды үрлемеңіз.
- Мыжылмаған, бүгілмеген немесе бүлінбеген қағазды пайдаланыңыз.

#### Кіріс науасы

Баспа материалын жоғарғы жағын алға және басылатын жағын жоғары қаратып салыңыз. Кептелудің және ауытқудың алдын алу үшін, бүйірдегі бағыттағыштарды әрдайым реттеп отырыңыз.

<u>Е 28 ЕСКЕРТПЕ:</u> Жаңа баспа материалын қосқанда, міндетті түрде кіріс науасынан бүкіл баспа материалын алып, бүкіл дестені түзеңіз. Бұл өнім арқылы баспа материалының бірнеше парағының берілуінің алдын алуға көмектесіп, баспа материалдарының кептелуін азайтады.

# <span id="page-20-0"></span>Конверттерді салу және басып шығару

## Кіріспе

Төмендегі ақпарат конверттерді басып шығару және салу жолын сипаттайды. 1-науаға 5 конвертке дейін сыяды.

Конверттерді қолмен беру опциясын пайдаланып басып шығару үшін баспа драйверінде дұрыс параметрлерді таңдау мақсатында мына қадамдарды орындаңыз, одан кейін конверттерді науаға принтерге баспа тапсырмасын жібергеннен кейін салыңыз.

### Конверттерді басып шығару

- 1. Бағдарламалық құралда Print (Басып шығару) опциясын таңдаңыз.
- 2. Принтерлер тізімінен принтерді таңдап, басып шығару драйверін ашу үшін Properties (Сипаттар) немесе Preferences (Параметрлер) түймесін басыңыз немесе түртіңіз.
	- **ЕХ ЕСКЕРТПЕ:** Түймешіктің атауы бағдарламаға қарай әр түрлі болады.
- **Э ЕСКЕРТПЕ:** Windows 10, 8.1 және 8 нұсқаларында бұл қолданбалардың дизайны мен мүмкіндіктері төменде жұмыс үстелі қолданбалары үшін сипатталған дизайн мен мүмкіндіктерден өзгеше болады. Бастау экранының қолданбасынан баспа мүмкіндігін ашу үшін мына қадамдарды орындаңыз:
	- Windows 10: Print (Басып шығару) опциясын, одан кейін принтерді таңдаңыз.
	- Windows 8 немесе 8.1: Devices (Құрылғылар), Print (Басып шығару) опциясын, одан кейін принтерді таңдаңыз.
- 3. Paper/Quality (Қағаз/Сапа) қойындысын басыңыз немесе түртіңіз.
- 4. Media (Баспа материалдары) ашылмалы тізімінен Envelope (Конверт) тармағын таңдаңыз.
- 5. Document Properties (Құжат сипаттары) тілқатысу терезесін жабу үшін OK түймешігін түртіңіз.
- 6. Тапсырманы басып шығару үшін Print (Басып шығару) тілқатысу терезесіндегі OK түймешігін түртіңіз.

## <span id="page-21-0"></span>Конверт бағыты

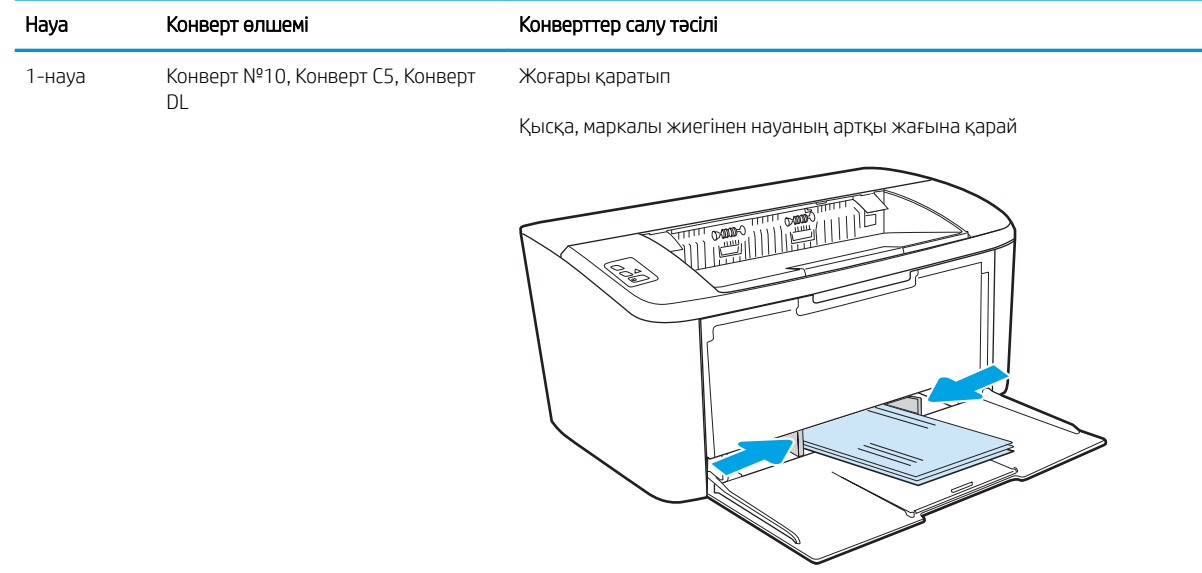

## <span id="page-22-0"></span>Жапсырмаларды салу және басып шығару

### Кіріспе

Төмендегі ақпарат белгілерді басып шығару және салу жолын сипаттайды. 1-науаға жапсырманың 50 парағы сыяды.

Қолмен беру опциясымен жапсырмаларды басып шығару үшін мына қадамдарды орындап, баспа драйверінен дұрыс параметрлерді таңдаңыз, одан соң басып шығару тапсырмасын принтерге жібергеннен кейін жапсырмаларды науаға салыңыз. Қолмен беруді пайдаланғанда, принтер науаның ашылғанын анықтағанша тапсырманың басып шығарылуын күтіңіз.

#### Жапсырмаларды қолмен беру

- 1. Бағдарламалық құралда Print (Басып шығару) опциясын таңдаңыз.
- 2. Принтерлер тізімінен принтерді таңдаңыз да, басып шығару драйверін таңдау үшін Properties (Сипаттар) немесе Preferences (Параметрлер) түймесін басыңыз немесе түртіңіз.
	- **ЕХ ЕСКЕРТПЕ:** түйме атауы бағдарламаға қарай әр түрлі болады.
	- <del>‡</del> ЕСКЕРТПЕ: Windows 10, 8.1 және 8 нұсқаларында бұл қолданбалардың дизайны мен мүмкіндіктері төменде жұмыс үстелі қолданбалары үшін сипатталған дизайн мен мүмкіндіктерден өзгеше болады. Бастау экранының қолданбасынан баспа мүмкіндігін ашу үшін мына қадамдарды орындаңыз:
		- Windows 10: Print (Басып шығару) опциясын, одан кейін принтерді таңдаңыз.
		- $\bullet$  Windows 8 немесе 8.1: Devices (Құрылғылар), Print (Басып шығару) опциясын, одан кейін принтерді таңдаңыз.
- 3. Paper/Quality (Қағаз/Сапа) жиекбелгісін таңдаңыз.
- 4. Media (Баспа материалдары) ашылмалы тізімінен Labels (Жапсырмалар) тармағын таңдаңыз.
- 5. Document Properties (Құжат сипаттары) тілқатысу терезесін жабу үшін OK түймешігін түртіңіз.
- 6. Тапсырманы басып шығару үшін Print (Басып шығару) тілқатысу терезесіндегі OK түймешігін түртіңіз.

## <span id="page-23-0"></span>Жапсырма бағдары

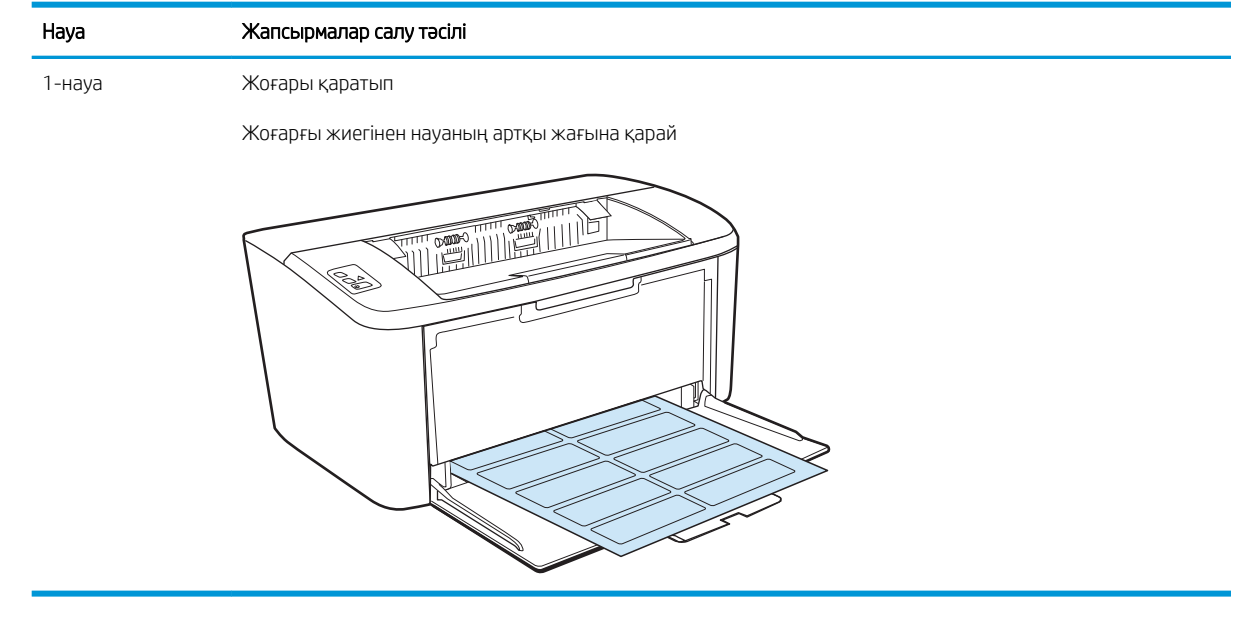

# <span id="page-24-0"></span>3 Жабдықтар, қосалқы құралдар мен бөлшектер

- [Жабдықтарға, керек-жарақтарға және бөлшектерге тапсырыс беру](#page-25-0)
- [Тонер картриджін ауыстыру](#page-26-0)

#### Қосымша ақпарат алу үшін:

Келесі ақпарат жариялау уақытында дұрыс болады. Ағымдағы ақпаратты [www.hp.com/support/ljM14](http://www.hp.com/support/ljM14)  бөлімінен қараңыз.

Принтер бойынша HP компаниясының жан-жақты анықтамасы мынадай ақпаратты қамтиды:

- Орнату және параметрлерді реттеу
- Үйрену және пайдалану
- Проблемаларды шешу
- Бағдарламалық құрал мен микробағдарлама жаңартуларын жүктеп алу
- Қолдау форумдарына қосылу
- Кепілдік және құқықтық ақпарат табу

## <span id="page-25-0"></span>Жабдықтарға, керек-жарақтарға және бөлшектерге тапсырыс беру

## Тапсырыс беру

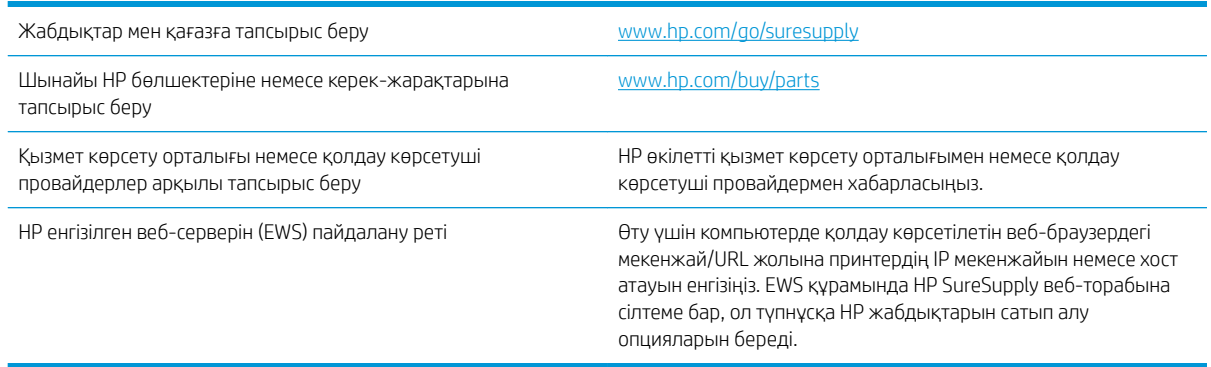

## Жабдықтар мен керек-жарақтар

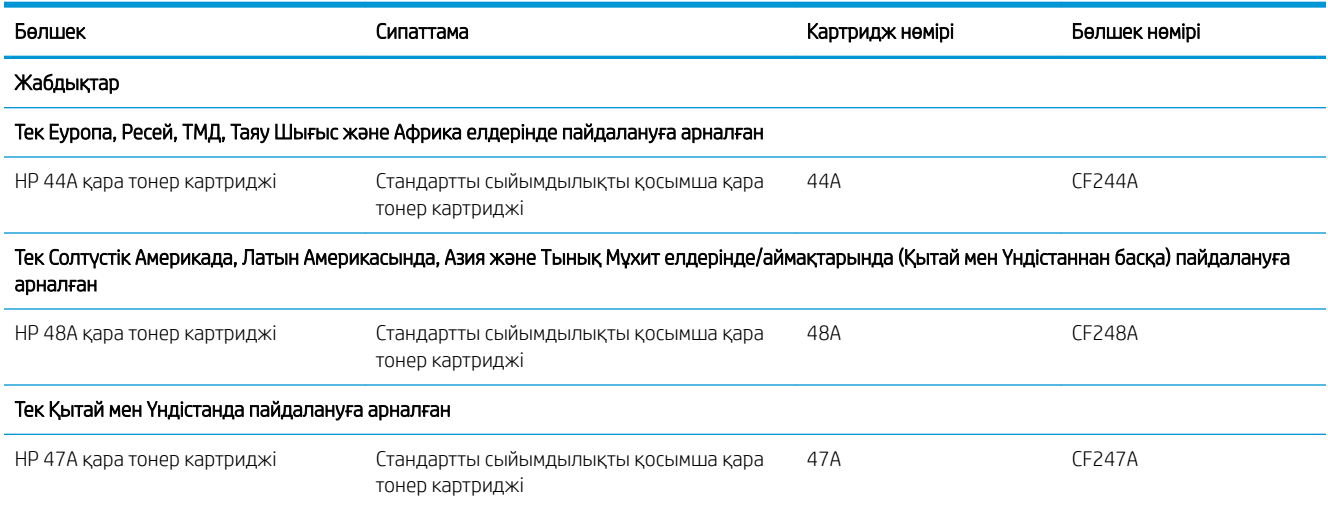

# <span id="page-26-0"></span>Тонер картриджін ауыстыру

## Картридж туралы ақпарат

Тонерді қайта үлестіру рұқсат етілетін баспа сапасына сәйкес келмейінше, басып шығаруды ағымдағы картриджбен жалғастыруыңыз. Тонерді қайта үлестіру үшін, тонер картриджін принтерден шығарып алып, картриджді көлденең білігінен әрі-бері жайлап қозғаңыз. Графикалық кескінді картриджді алмастыру нұсқауларынан қараңыз. Тонер картриджін принтерге қайта салып, қақпақты жабыңыз.

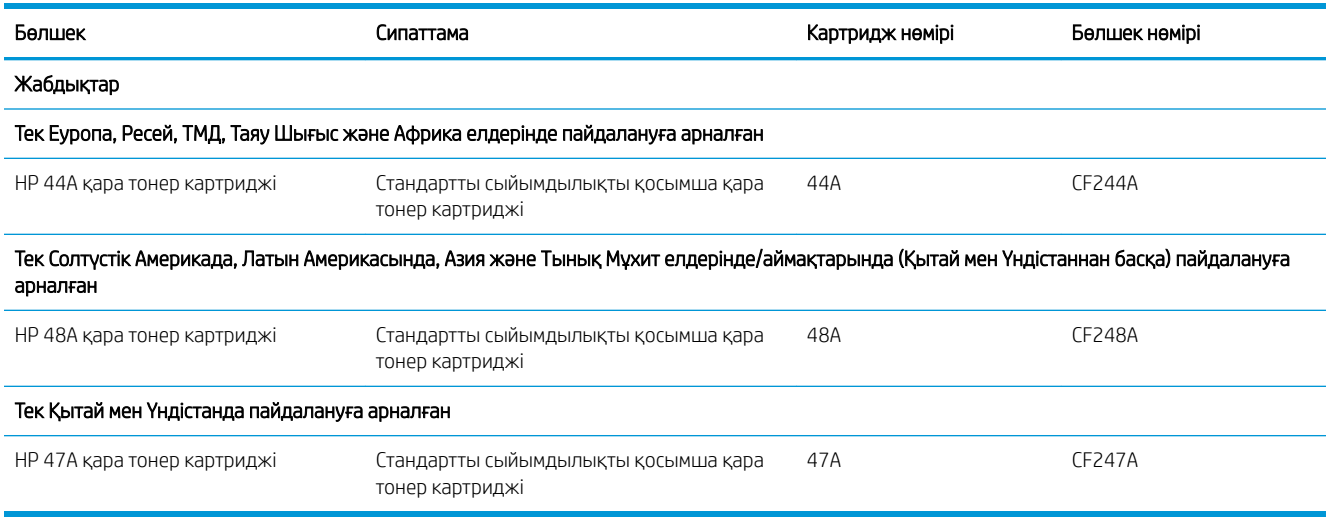

#### Тонер картридждерін алу және ауыстыру

Баспа картриджінің қызмет мерзімі соңына жақындағанда, тонерді қайта үлестіру жарамды баспа сапасын бере алмай қалғанша ағымдағы баспа картриджімен басуды жалғастыруға болады.

1. Баспа картриджінің есігін ашып, ескірген баспа картриджін шығарып алыңыз.

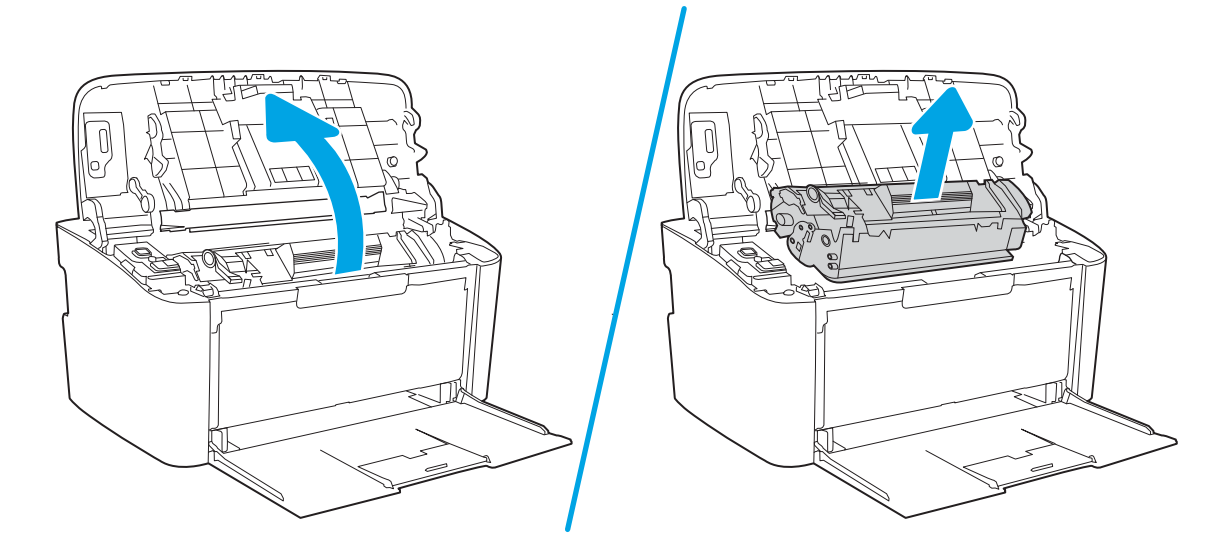

2. Жаңа баспа картриджін орауышынан алыңыз. Пайдаланылған баспа картриджін қайта өңдеуге арналған қалтаға және қорапқа салыңыз.

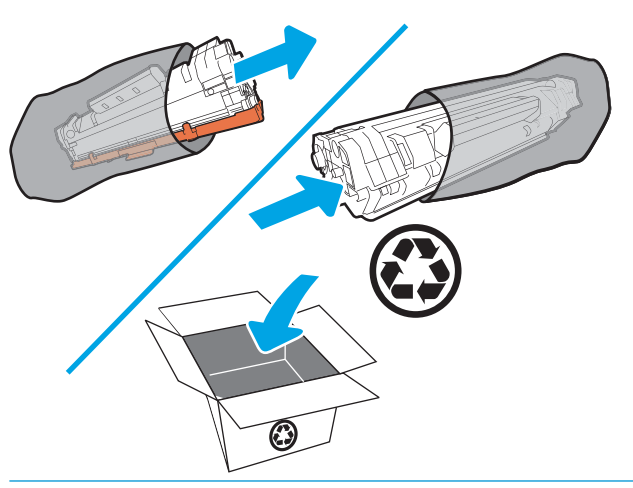

<u>Л ЕСКЕРТУ:</u> зақымдап алмау үшін баспа картриджін екі жағынан ұстаңыз. Картридждің ОРС қақпағын немесе роликтің бетін ұстамаңыз.

3. Баспа картриджінің екі жағын ұстап, тонерді картридждің ішінде біркелкі етіп үлестіру үшін баспа картриджін ақырын сілкіңіз.

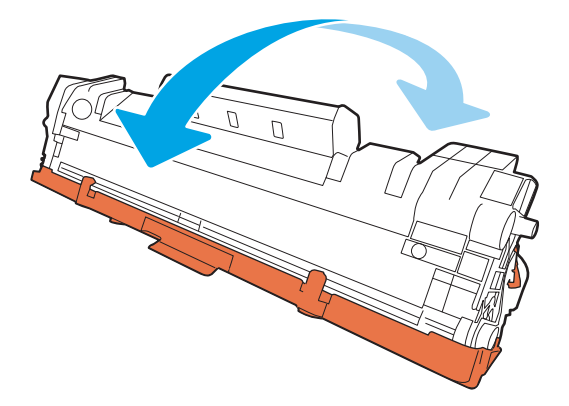

4. Картридждің сол жағының артындағы құлақшаны босағанша майыстырыңыз, содан кейін құлақшаны таспа картриджден шыққанша тартыңыз. Құлақша мен таспаны өңдеуге қайтару үшін баспа картриджінің қорабына салыңыз.

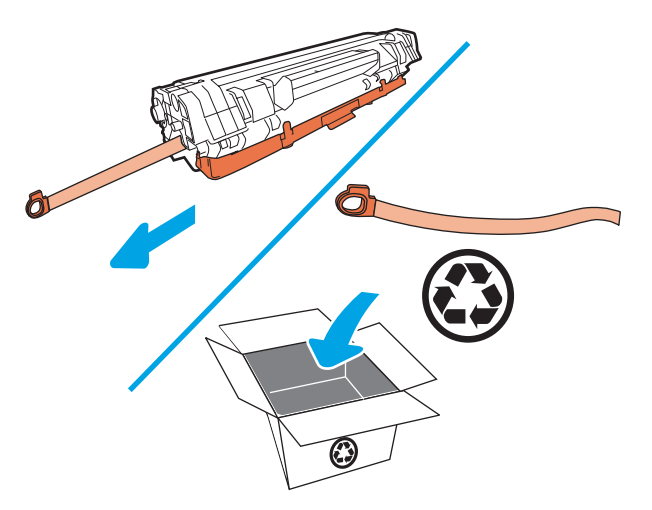

5. Баспа картриджінен қызғылт сары жабынды алып тастаңыз.

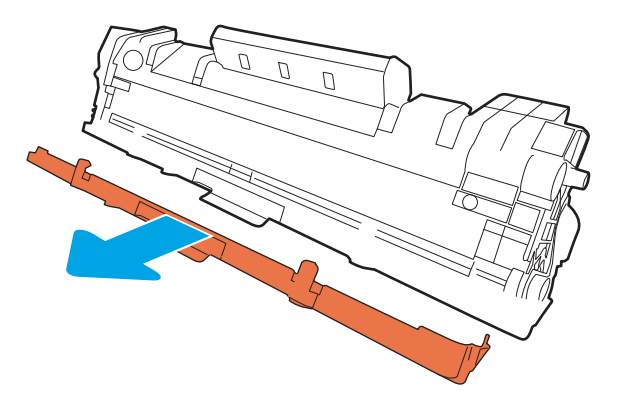

6. Баспа картриджін өнімге салыңыз, содан кейін баспа картриджінің қақпағын жабыңыз.

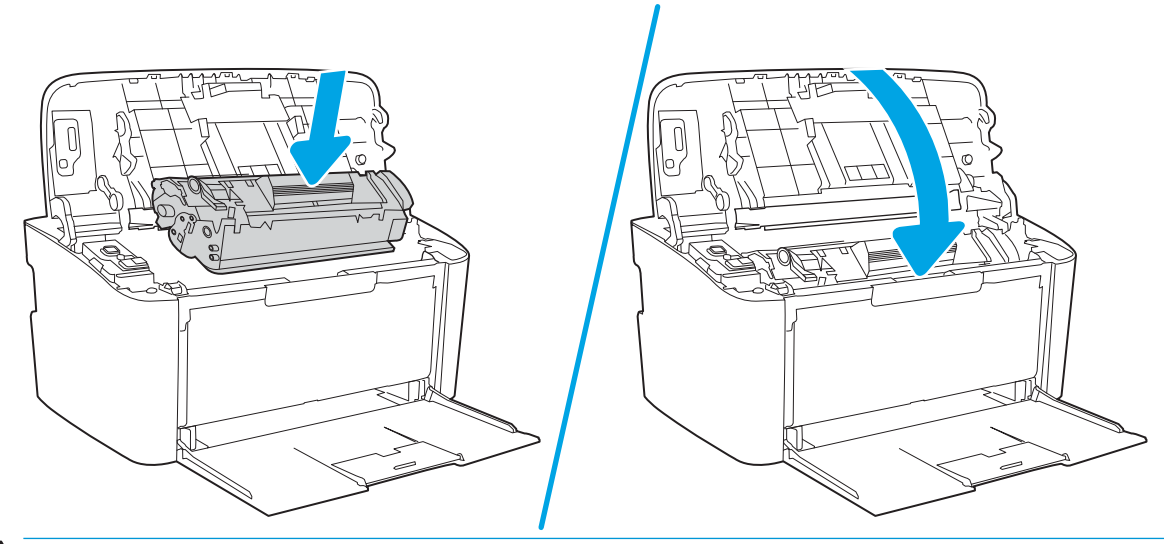

ЕСКЕРТУ: Киімге тонер жұққан жағдайда оны құрғақ шүберекпен сүртіп, суық суға жуыңыз. *Ыстық су тонерді матаға қондырады*.

# <span id="page-30-0"></span>4 Басып шығару

- [Басып шығару тапсырмалары \(Windows\)](#page-31-0)
- [Басып шығару тапсырмалары \(OS X\)](#page-34-0)
- [Мобильді басып шығару \(тек сымсыз үлгілерде\)](#page-36-0)

#### Қосымша ақпарат алу үшін:

Келесі ақпарат жариялау уақытында дұрыс болады. Ағымдағы ақпаратты [www.hp.com/support/ljM14](http://www.hp.com/support/ljM14)  бөлімінен қараңыз.

Принтер бойынша HP компаниясының жан-жақты анықтамасы мынадай ақпаратты қамтиды:

- Орнату және параметрлерді реттеу
- Үйрену және пайдалану
- Проблемаларды шешу
- Бағдарламалық құрал мен микробағдарлама жаңартуларын жүктеп алу
- Қолдау форумдарына қосылу
- Кепілдік және құқықтық ақпарат табу

**ЕСКЕРТПЕ:** «Назар аударыңыз» және «Дайын» шамдары жыпылықтағанда принтер баптандырылып, тазаланып немесе салқындатылып жатады. Принтер салқындағанда баспа тапсырмалары тоқтауы мүмкін. Баспа тапсырмалары механизм дайын болғанда жалғасады. Бұл бірнеше минутқа созылуы мүмкін.

Өнімді басып шығару үшін, осы HP LaserJet Pro құралы талап етілген жағдайда белгілі бір орта жағдайларында суыту режиміне автоматты түрде өтуі мүмкін.

## <span id="page-31-0"></span>Басып шығару тапсырмалары (Windows)

## Басып шығару әдісі (Windows)

Келесі процедурада Windows үшін негізгі басып шығару процесі сипатталады.

- 1. Бағдарламалық құралда Басып шығару опциясын таңдаңыз.
- 2. Принтерді принтерлер тізімінен таңдаңыз. Параметрлерді өзгерту мақсатында принтер драйверін ашу үшін Properties (Сипаттар) немесе Preferences (Параметрлер) түймешігін басыңыз немесе түртіңіз.
	- **ЕСКЕРТПЕ:** түймешіктің атауы бағдарламаға қарай әр түрлі болады.
	- **Э ЕСКЕРТПЕ:** Windows 10, 8.1 және 8 жүйелерінде бұл қолданбалардың дизайны мен функциялары төменде үстелдік қолданбалар үшін сипатталған дизайн мен функциялардан өзгеше болады. Бастау экранының қолданбасынан басып шығару мүмкіндігіне қол жеткізу үшін төмендегі қадамдарды орындаңыз:
		- Windows 10: Print (Басып шығару) параметрін, одан кейін принтерді таңдаңыз.
		- Windows 8.1 немесе 8: Devices (Құрылғылар), Print (Басып шығару) параметрін, одан кейін принтерді таңдаңыз.
- 3. Қол жетімді опцияларды реттеу үшін басып шығару драйверіндегі қойындыларды басыңыз немесе түртіңіз.
- 4. Print (Басып шығару) тілқатысу терезесіне қайту үшін OK түймешігін басыңыз немесе түртіңіз. Осы экранда басып шығаратын көшірмелер санын таңдаңыз.
- 5. Тапсырманы басып шығару үшін OK түймешігін басыңыз.

### <span id="page-32-0"></span>Қағаздың екі жағына қолмен басып шығару (Windows)

Бұл процедураны автоматты дуплексер орнатылмаған принтерлерде немесе дуплексер қолдамайтын қағазға басып шығару үшін пайдаланыңыз.

- 1. Бағдарламалық құралда Print (Басып шығару) опциясын таңдаңыз.
- 2. Принтерлер тізімінен принтерді таңдаңыз да, басып шығару драйверін таңдау үшін Properties (Сипаттар) немесе Preferences (Параметрлер) түймесін басыңыз немесе түртіңіз.
- **ЕСКЕРТПЕ:** түймешіктің атауы бағдарламаға қарай әр түрлі болады.
- **Е КЕРТПЕ:** Windows 10, 8.1 және 8 жүйелерінде бұл қолданбалардың дизайны мен функциялары төменде үстелдік қолданбалар үшін сипатталған дизайн мен функциялардан өзгеше болады. Бастау экранының қолданбасынан басып шығару мүмкіндігіне қол жеткізу үшін төмендегі қадамдарды орындаңыз:
	- Windows 10: Print (Басып шығару) параметрін, одан кейін принтерді таңдаңыз.
	- Windows 8.1 немесе 8: Devices (Құрылғылар), Print (Басып шығару) параметрін, одан кейін принтерді таңдаңыз.
- 3. Layout (Орналасу) жиекбелгісін басыңыз.
- 4. Тиісті дуплекстеу параметрін Print on Both Sides Manually (Екі жағында да қолмен басып шығару) ашылмалы тізімінен таңдаңыз да, OK түймесін басыңыз.
- 5. Тапсырманы басып шығару үшін Print (Басып шығару) тілқатысу терезесіндегі OK түймесін түртіңіз. Принтер алдымен құжаттағы барлық беттердің бірінші жағын басып шығарады.
- 6. Басылып шыққан буманы шығыс себетінен шығарып, басылған жағын төмен қаратып, алдымен жоғарғы жиегін кіріс науасына салыңыз.

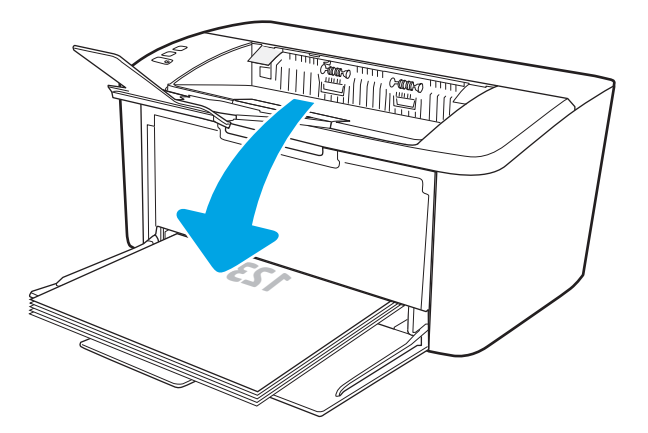

- 7. Компьютерден тапсырманың екінші жағын басып шығару үшін OK түймесін басыңыз.
- 8. Ұсынылса, басқару тақтасындағы тиісті түймешікті басып жалғастырыңыз.

## <span id="page-33-0"></span>Бір параққа бірнеше бетті басып шығару (Windows)

- 1. Бағдарламалық құралда Print (Басып шығару) опциясын таңдаңыз.
- 2. Принтерлер тізімінен принтерді таңдаңыз да, басып шығару драйверін таңдау үшін Properties (Сипаттар) немесе Preferences (Параметрлер) түймесін басыңыз немесе түртіңіз.
	- **ЕХ ЕСКЕРТПЕ:** түймешіктің атауы бағдарламаға қарай әр түрлі болады.
- **ЕЗУ ЕСКЕРТПЕ:** Windows 10, 8.1 және 8 жүйелерінде бұл қолданбалардың дизайны мен функциялары төменде үстелдік қолданбалар үшін сипатталған дизайн мен функциялардан өзгеше болады. Бастау экранының қолданбасынан басып шығару мүмкіндігіне қол жеткізу үшін төмендегі қадамдарды орындаңыз:
	- Windows 10: Print (Басып шығару) параметрін, одан кейін принтерді таңдаңыз.
	- Windows 8.1 немесе 8: Devices (Құрылғылар), Print (Басып шығару) параметрін, одан кейін принтерді таңдаңыз.
- 3. Layout (Орналасу) жиекбелгісін басыңыз немесе түртіңіз.
- 4. Ашылмалы тізімнен Orientation (Бағдар) параметрін таңдаңыз.
- 5. Әр парақтағы беттердің дұрыс санын Pages per sheet (Әр парақтағы беттер) ашылмалы тізімінен таңдаңыз да, Advanced (Кеңейтілген) түймесін басыңыз.
- 6. Ашылмалы тізімнен Pages per Sheet Layout (Әр парақтағы беттердің орналасуы) параметрін таңдаңыз.
- 7. Ашылмалы тізімнен дұрыс Page Borders (Бет жиектері) параметрін таңдаңыз, ОК түймесін басып немесе түртіп Advanced Options (Кеңейтілген параметрлер) тілқатысу терезесін жабыңыз, содан кейін OK түймесін басып немесе түртіп, Properties (Сипаттар) немесе Preferences (Басымдықтар) тілқатысу терезесін жабыңыз.
- 8. Тапсырманы басып шығару үшін Print (Басып шығару) тілқатысу терезесіндегі OK түймешігін басыңыз.

#### Қағаз түрін таңдау (Windows)

- 1. Бағдарламалық құралда Басып шығару опциясын таңдаңыз.
- 2. Принтерлер тізімінен принтерді таңдаңыз да, басып шығару драйверін таңдау үшін Properties (Сипаттар) немесе Preferences (Параметрлер) түймесін басыңыз немесе түртіңіз.

**ЕСКЕРТПЕ:** Түймешіктің атауы бағдарламаға қарай әр түрлі болады.

#### **ЕСКЕРТПЕ:**

- **Windows 10: Print** (Басып шығару) опциясын, одан кейін принтерді таңдаңыз.
- Windows 8 немесе 8.1: Devices (Құрылғылар), Print (Басып шығару) опциясын, одан кейін принтерді таңдаңыз.
- 3. Printing Shortcuts (Басып шығару төте жолдары) жиекбелгісін басыңыз немесе түртіңіз.
- 4. Paper Type (Қағаз түрі) ашылмалы тізімінен дұрыс қағаз түрін таңдаңыз да, OK түймесін басып немесе түртіп Properties (Сипаттар) немесе Preferences (Басымдықтар) тілқатысу терезесін жабыңыз.
- 5. Тапсырманы басып шығару үшін Print (Басып шығару) тілқатысу терезесіндегі OK түймесін түртіңіз.

## <span id="page-34-0"></span>Басып шығару тапсырмалары (OS X)

#### Басып шығару жолы (OS X)

Төмендегі процедурада OS X үшін негізгі басып шығару процесі сипатталады.

- 1. File (Файл) мәзірін басыңыз, содан кейін Print (Басып шығару) опциясын басыңыз.
- 2. Принтерді таңдаңыз.
- 3. Show Details (Мәліметтерді көрсету) немесе Copies & Pages (Көшірмелер және беттер) түймесін басып, басып шығару параметрлерін реттеу үшін басқа мәзірлерді таңдаңыз.

**ЕСКЕРТПЕ:** Элементтің атауы бағдарламаға қарай әр түрлі болады.

4. Басып шығару түймешігін басыңыз.

#### Қағаздың екі жағына қолмен басып шығару (OS X)

- ECKEPTПЕ: Бұл мүмкіндік HP принтер драйверін орнатсаңыз ғана қол жетімді. AirPrint мүмкіндігін пайдаланып жатсаңыз ол қол жетімді болмауы мүмкін.
	- 1. File (Файл) мәзірін басыңыз, содан кейін Print (Басып шығару) опциясын басыңыз.
	- 2. Принтерді таңдаңыз.
	- 3. Show Details (Мәліметтерді көрсету) немесе Copies & Pages (Көшірмелер және беттер) түймесін басып, Manual Duplex (Қолмен дуплекстеу) мәзірін таңдаңыз.

**ЕСКЕРТПЕ:** Элементтің атауы бағдарламаға қарай әр түрлі болады.

- 4. Manual Duplex (Қолмен дуплекстік басып шығару) жолын, содан кейін байластыру опциясын таңдаңыз.
- 5. Басып шығару түймешігін басыңыз.
- 6. Принтерге өтіп, 1-науа ішіндегі кез келген таза парақты алып тастаңыз.
- 7. Басылып шыққан буманы шығыс себетінен шығарып, басылған жағын төмен қаратып кіріс науасына салыңыз.
- 8. Ұсынылса, басқару тақтасындағы тиісті түймешікті басып жалғастырыңыз.

#### Бір параққа бірнеше бетті басып шығару (OS X)

- 1. File (Файл) мәзірін басыңыз, содан кейін Print (Басып шығару) опциясын басыңыз.
- 2. Принтерді таңдаңыз.
- 3. Show Details (Мәліметтерді көрсету) немесе Copies & Pages (Көшірмелер және беттер) түймесін басып, Layout (Орналасу) мәзірін таңдаңыз.
- **В ЕСКЕРТПЕ:** Элементтің атауы бағдарламаға қарай әр түрлі болады.
- 4. Pages per Sheet (параққа бет) ашылмалы тізімінен әр парақта басып шығару керек беттер санын таңдаңыз.
- <span id="page-35-0"></span>5. Layout Direction (Орналасу бағыты) аймағында парақтағы беттер реті мен орнын таңдаңыз.
- 6. Borders (Жиектер) мәзірінен әр парақтың айналасында басылатын жиек түрін таңдаңыз.
- 7. Басып шығару түймешігін басыңыз.

### Қағаз түрін таңдау (OS X)

- 1. File (Файл) мәзірін басыңыз, содан кейін Print (Басып шығару) опциясын басыңыз.
- 2. Принтерді таңдаңыз.
- 3. Show Details (Мәліметтерді толық көрсету) немесе Copies & Pages (Көшірмелер және беттер) түймесін басып, Media & Quality (Мультимедиа мен сапа) мәзірін немесе Paper/Quality (Қағаз/сапа) мәзірін таңдаңыз.
	- **Э ЕСКЕРТПЕ:** Элементтің атауы бағдарламаға қарай әр түрлі болады.
- 4. Media & Quality (Құрал мен сапа) немесе Paper/Quality (Қағаз/Сапа) опцияларын таңдаңыз.
	- **ЕСКЕРТПЕ:** Бұл тізім қолжетімді опциялардың үлкен жинағынан тұрады. Кейбір опциялар барлық принтерлерде қолжетімді бола бермейді.
		- Меdia Type (Құрал түрі): басып шығаруға арналған қағаз түрін таңдаңыз.
		- **Print Quality** (Басып шығару сапасы): басып шығару тапсырмасы үшін ажыратымдылық деңгейін таңдаңыз.
- 5. Басып шығару түймешігін басыңыз.
# Мобильді басып шығару (тек сымсыз үлгілерде)

## Кіріспе

HP компаниясы ноутбуктан, планшеттен, смартфоннан немесе басқа мобильді құрылғыдан HP принтері арқылы оңай басып шығаруға мүмкіндік беретін көптеген мобильді шешімдер ұсынады. Толық тізімді көру және ең жақсы таңдауды анықтау үшін [www.hp.com/go/LaserJetMobilePrinting](http://www.hp.com/go/LaserJetMobilePrinting) веб-сайтына өтіңіз.

**Э ЕСКЕРТПЕ:** Барлық мобильді басып шығару мүмкіндіктеріне қолдау көрсетілуі үшін принтер микробағдарламасын жаңартыңыз.

## Wi-Fi Direct

Wi-Fi Direct желіге немесе Интернетке қосылуды қажет етпей-ақ сымсыз мобильді құрылғыдан басып шығаруға мүмкіндік береді.

Wi-Fi Direct мүмкіндігі мобильді операциялық жүйелердің барлығына қолдау көрсете бермейді. Егер мобильді құрылғы Wi-Fi Direct мүмкіндігін қолдамаса, басып шығарудың алдында құрылғының сымсыз желі қосылымын принтердің Wi-Fi Direct қосылымына өзгерту қажет.

ECKEPTПE: Wi-Fi Direct мүмкіндігі емес мобильді құрылғылар үшін Wi-Fi Direct қосылымы басып шығаруға ғана мүмкіндік береді. Басып шығару үшін Wi-Fi Direct мүмкіндігін пайдаланғаннан кейін, Интернетке кіру мақсатында жергілікті желіге қосылу қажет.

Принтердің Wi-Fi Direct қосылымына кіру үшін келесі қадамдарды орындаңыз:

- 1. IP мекенжайын немесе хост атауын анықтау үшін конфигурация бетін басып шығарыңыз.
	- а. «Дайын» (1) шамы жыпылықтай бастағанша жалғастыру/бас тарту  $\left|\left.\right.\right|$ түймесін басып тұрыңыз.
	- **ә.** Жалғастыру/бас тарту  $\left[\frac{m}{2}\right] \times \left[\frac{m}{2}\right]$ түймесін босатыңыз.
- 2. Веб-браузерді ашыңыз және мекенжай жолында IP мекенжайын немесе хост атауын дәл принтердің конфигурация бетіндегідей теріңіз. Компьютер пернетақтасындағы Enter пернесін басыңыз. EWS экраны ашылады.

#### https://10.10.XXXXX/

- **ЕЙ ЕСКЕРТПЕ:** Веб-браузер кірілетін веб-сайттың қауіпсіз болмауы мүмкін екендігін көрсететін хабарды береді, веб-сайтты жалғастыру үшін опцияны таңдаңыз. Бұл веб-сайтқа кіру компьютерге зақым келтірмейді.
- 3. Networking (Желімен жұмыс істеу) қойындысындағы сол жақ шарлау тақтасында Wi-Fi Direct Setup (Wi-Fi Direct орнату) сілтемесін басыңыз.
- 4. Келесі қосылым әдістерінің бірін таңдаңыз:
	- Manual (Колмен орнату)
	- **Automatic (Автоматты)**
- 5. Мобильді құрылғыда Wi-Fi немесе Wi-Fi Direct мәзірін ашыңыз.
- 6. Қолжетімді желілер тізімінен принтер атауын таңдаңыз.
- ECKEPTПЕ: Егер принтер атауы көрсетілмесе, Wi-Fi Direct сигналының ауқымынан тыс болуыңыз мүмкін. Құрылғыны принтерге жақындатыңыз.
- 7. Сұралса, Wi-Fi Direct құпия сөзін енгізіңіз.
	- **Е КЕРТПЕ:** Wi-Fi Direct мүмкіндігін қолдайтын Android құрылғылары үшін қосылым әдісі Automatic (Автоматты) параметріне орнатылса, қосылым құпия сөзді сұрамай автоматты түрде пайда болады. Егер қосылым әдісі Manual (Қолмен) параметріне орнатылса, Android құрылғысына қосылу үшін принтердегі Wireless (Сымсыз) түймесін басуыңыз немесе Windows (8.1 немесе одан кейінгі) құрылғыларына қосылу үшін, басып шығарылған есепте көрсетілген жеке идентификациялық нөмірді (PIN) беруіңіз қажет болады.
- **ЕСКЕРТПЕ:** Wi-Fi Direct құпия сөзіне кіру үшін EWS қойындысынан **Networking** (Желімен жұмыс істеу) қойындысын ашып, Wi-Fi Direct Setup түймешігін басыңыз.
- 8. Құжатты ашып, Print (Басып шығару) опциясын таңдаңыз.
- EZ ECKEPTПЕ: Егер мобильді құрылғы басып шығаруды қолдамаса, HP ePrint мобильді қолданбасын орнатыңыз.
- 9. Қолжетімді принтерлер тізімінен принтердің таңдап, Print (Басып шығару) параметрін таңдаңыз.
- 10. Басып шығару тапсырмасы аяқталғаннан кейін кейбір мобильді құрылғыларды жергілікті желіге қосу қажет болуы мүмкін.

Келесі құрылғылар мен компьютердің операциялық жүйелері Wi-Fi Direct мүмкіндігін қолдайды:

- Орнатылған HP басып шығару қызметі мен Mopria мобильді басып шығару қосылатын модулі бар Android 4.0 және одан кейінгі планшеттер мен телефондар
- Орнатылған HP басып шығару драйвері бар көпшілік Windows 8.1 компьютерлері, планшеттері мен ноутбуктері

Келесі құрылғылар мен компьютердің операциялық жүйелері Wi-Fi Direct мүмкіндігін қолдамайды, бірақ қолдау көрсететін принтерге басып шығара алады:

- Apple iPhone және iPad
- OS X жүйесінде іске қосылған Mac компьютерлері

Wi-Fi Direct басып шығару мүмкіндігі туралы қосымша ақпарат алу үшін, [www.hp.com/go/wirelessprinting](http://www.hp.com/go/wirelessprinting) веб-сайтына өтіңіз.

Wi-Fi Direct мүмкіндіктерін HP ендірілген веб-серверінен (EWS) қосуға немесе өшіруге болады.

#### Wi-Fi Direct мүмкіндігін қосу немесе ажырату

Wi-Fi Direct мүмкіндіктері алдымен EWS қойындысынан қосылуы керек.

#### Бірінші қадам: НР ендірілген веб-серверін ашу

- 1. IP мекенжайын немесе хост атауын анықтау үшін конфигурация бетін басып шығарыңыз.
	- а. «Дайын»  $\bigcup$  шамы жыпылықтай бастағанша жалғастыру/бас тарту  $\bigcirc$   $\bigcirc$  түймесін басып тұрыңыз.
	- **ә.** Жалғастыру/бас тарту  $\left[\frac{n}{2}\right]$ түймесін босатыңыз.

2. Веб-браузерді ашыңыз және мекенжай жолында IP мекенжайын немесе хост атауын дәл принтердің конфигурация бетіндегідей теріңіз. Компьютер пернетақтасындағы Enter пернесін басыңыз. EWS экраны ашылады.

#### https://10.10.XXXXX/

**ЕСКЕРТПЕ:** Веб-браузер кірілетін веб-сайттың қауіпсіз болмауы мүмкін екендігін көрсететін хабарды береді, веб-сайтты жалғастыру үшін опцияны таңдаңыз. Бұл веб-сайтқа кіру компьютерге зақым келтірмейді.

#### Екінші қадам: Wi-Fi Direct мүмкіндігін қосу немесе ажырату

- 1. Networking (Желімен жұмыс істеу) қойындысындағы сол жақ шарлау тақтасында Wi-Fi Direct Setup (Wi-Fi Direct орнату) сілтемесін басыңыз.
- 2. Оn (Қосу) опциясын таңдап, Apply (Қолдану) түймешігін басыңыз. Off (Өшіру) опциясын таңдағанда, Wi-Fi Direct басып шығару мүмкіндігін өшіреді.

ECKEPTПЕ: Бірдей принтердің бірнеше үлгілері орнатылған орталарда Wi-Fi Direct басып шығаруы үшін принтерді оңай анықтау мақсатында әрбір принтерге бірегей Wi-Fi Direct атын беру пайдалы болуы мүмкін.

#### Принтердің Wi-Fi Direct атауын өзгерту

Принтердің Wi-Fi Direct атын HP ендірілген веб-серверін (EWS) қолданып өзгерту үшін осы процедураны орындаңыз:

#### Бірінші қадам: НР ендірілген веб-серверін ашу

- 1. IP мекенжайын немесе хост атауын анықтау үшін конфигурация бетін басып шығарыңыз.
	- а. «Дайын»  $\bigcup$  шамы жыпылықтай бастағанша жалғастыру/бас тарту  $\big[\mathbb{R}\big] \times \big]$ түймесін басып тұрыңыз.
	- **ә.** Жалғастыру/бас тарту  $\left[\frac{m}{2}\right]$ түймесін босатыңыз.
- 2. Веб-браузерді ашыңыз және мекенжай жолында IP мекенжайын немесе хост атауын дәл принтердің конфигурация бетіндегідей теріңіз. Компьютер пернетақтасындағы Enter пернесін басыңыз. EWS экраны ашылады.

https://10.10.XXXXX/

ЕСКЕРТПЕ: Веб-браузер кірілетін веб-сайттың қауіпсіз болмауы мүмкін екендігін көрсететін хабарды береді, веб-сайтты жалғастыру үшін опцияны таңдаңыз. Бұл веб-сайтқа кіру компьютерге зақым келтірмейді.

#### Екінші қадам: Wi-Fi Direct атауын өзгерту

- 1. Networking (Желімен жұмыс істеу) қойындысындағы сол жақ шарлау тақтасында Wi-Fi Direct Setup (Wi-Fi Direct орнату) сілтемесін басыңыз.
- 2. Wi-Fi Direct Name (Wi-Fi Direct атауы) жолағына жаңа атауды енгізіңіз.
- 3. Apply (Қолдану) түймешігін басыңыз.

## **AirPrint**

Apple AirPrint арқылы iOS нұсқасы үшін және OS X 10.7 Lion және одан кейінгі нұсқалары іске қосылған Mac компьютерлерінен тікелей басып шығарылады. iPad, iPhone (3GS немесе одан кейінгі) немесе сенсорлы iPod (үшінші буыны немесе одан кейінгі) құрылғысында келесі мобильді қолданбалардан принтерге тікелей басып шығару үшін AirPrint функциясын қолданыңыз:

- Mail (Пошта)
- Фотосуреттер
- Safari
- **iBooks**
- Таңдаулы үшінші тарап қолданбалары

AirPrint функциясын қолдану үшін принтер Apple құрылғысы сияқты бірдей желіге (қосымша желі) қосылған болуы керек. AirPrint функциясын қолдану және AirPrint функциясымен үйлесімді HP принтерлері туралы қосымша ақпарат алу үшін, [www.hp.com/go/LaserJetMobilePrinting](http://www.hp.com/go/LaserJetMobilePrinting) сайтына кіріңіз.

**ЕСКЕРТПЕ:** AirPrint функциясын USB байланысымен пайдаланбай тұрып, нұсқа нөмірін тексеріңіз. AirPrint 1.3 және одан бұрынғы нұсқалары USB байланыстарын қолдамайды.

## Android ендірілген басып шығаруы

Android және Kindle жүйелеріне арналған HP бекітілген басып шығару шешімі Wi-Fi Direct басып шығару үшін мобильді құрылғыларға желідегі немесе сымсыз байланыс ауқымындағы HP принтерлерін автоматты түрде тауып, солар арқылы басып шығаруға мүмкіндік береді.

Басып шығару шешімі операциялық жүйенің көптеген нұсқаларына кіреді.

**ЕСКЕРТПЕ:** Егер құрылғыдан басып шығару қолжетімді болмаса, [Google Play > Android apps](https://play.google.com/store/apps/details?id=com.hp.android.printservice) (Android қолданбалары) тармағына өтіп, HP Print Service модулін орнатыңыз.

Android жүйесіне ендірілген баспаны пайдалану жолы мен қолдау көрсетілетін Android құрылғыларының түрлері туралы қосымша ақпарат алу үшін [www.hp.com/go/LaserJetMobilePrinting](http://www.hp.com/go/LaserJetMobilePrinting) мекенжайына өтіңіз.

# 5 Принтерді басқару

- [Принтердің байланыс түрін өзгерту \(Windows\)](#page-41-0)
- [HP ендірілген веб-сервері \(EWS\) және HP Device Toolbox \(Windows\) көмегімен қосымша реттеу](#page-42-0)
- [OS X жүйесіне арналған HP қызметтік бағдарламасының көмегімен қосымша реттеу](#page-45-0)
- [IP желі параметрлерін реттеу](#page-47-0)
- [Принтердің қауіпсіздік мүмкіндіктері](#page-49-0)
- [Қуат үнемдеу параметрлері](#page-51-0)
- [Микробағдарламаны жаңарту](#page-55-0)

#### Қосымша ақпарат алу үшін:

Келесі ақпарат жариялау уақытында дұрыс болады. Ағымдағы ақпаратты [www.hp.com/support/ljM14](http://www.hp.com/support/ljM14)  бөлімінен қараңыз.

Принтер бойынша HP компаниясының жан-жақты анықтамасы мынадай ақпаратты қамтиды:

- Орнату және параметрлерді реттеу
- Үйрену және пайдалану
- Проблемаларды шешу
- Бағдарламалық құрал мен микробағдарлама жаңартуларын жүктеп алу
- Қолдау форумдарына қосылу
- Кепілдік және құқықтық ақпарат табу

# <span id="page-41-0"></span>Принтердің байланыс түрін өзгерту (Windows)

Принтерді бұрыннан пайдалансаңыз және оның қосылған жолын өзгерту керек болса, қосылымды өзгерту үшін Device Setup & Software (Құрылғыны реттеу және бағдарламалық құрал) мүмкіндігін пайдаланыңыз. Мысалы, жаңа принтерді компьютерге USB арқылы жалғаңыз немесе қосылымды USB байланысынан сымсыз қосылымға өзгертіңіз.

Device Setup & Software (Құрылғыны реттеу және бағдарламалық құрал) бөлімін ашу үшін келесі процедураны орындаңыз:

- 1. HP принтер көмекшісін ашыңыз.
	- Windows 10: Start (Бастау) мәзірінде All Apps (Барлық қолданбалар), HP түймесін басып, принтер атауын таңдаңыз.
	- Windows 8.1: Start (Бастау) экранының төменгі сол жақ бұрышындағы төмен көрсеткіні басып, принтер атауын таңдаңыз.
	- Windows 8: Start (Бастау) экранының бос аймағына тінтуірдің оң жағын басып, қолданбалар тақтасында All Apps (Барлық қолданбалар) түймешігін басыңыз, содан соң принтер атауын таңдаңыз.
	- Windows 7: компьютердің жұмыс үстеліндегі Start (Бастау) түймесін басып, All Programs (Барлық бағдарламалар) опциясын таңдаңыз да, HP түймесін басып, принтер қалтасын, одан кейін принтер атауын таңдаңыз.
- 2. HP принтерінің көмекшісі мүмкіндігінде Tools (Құралдар) параметрін таңдаңыз, содан соң Device Setup & Software (Құрылғыны реттеу және бағдарламалық құрал) параметрін таңдаңыз.

## <span id="page-42-0"></span>HP ендірілген веб-сервері (EWS) және HP Device Toolbox (Windows) көмегімен қосымша реттеу

Компьютерден басып шығару функцияларын басқару үшін, HP ендірілген веб-серверін пайдаланыңыз.

- Принтер күйі туралы ақпаратты көру
- Барлық жабдықтардың қалған қолдану мерзімдерін анықтап, жаңаларына тапсырыс беріңіз
- Науа конфигурацияларын қараңыз және өзгертіңіз
- Принтер мен жабдықтарға байланысты оқиғалар жөнінде ескертпе алу
- Желі конфигурациясын көру және өзгерту

HP ендірілген веб-сервері принтер IP негізделген желіге қосылғанда жұмыс істейді. HP ендірілген вебсервері IPX негізделген принтер байланыстарын қолдамайды. HP ендірілген веб-серверін ашу және пайдалану үшін Интернеттің болуы шарт емес.

Принтер желіге қосылғанда, HP ендірілген веб-сервері автоматты түрде қолжетімді болады.

EZY ECKEPTПЕ: HP Device Toolbox — принтер компьютерге USB арқылы қосылған кезде HP ендірілген вебсерверіне қосылу үшін пайдаланылатын бағдарламалық құрал. Принтер компьютерге орнатылған кезде толығымен орнатылса ғана қолжетімді болады. Принтердің жалғану әдісіне байланысты кейбір мүмкіндіктер қолжетімді болмауы мүмкін.

**Э ЕСКЕРТПЕ:** НР ендірілген веб-серверіне желілік брандмауэрдан тыс қол жеткізу мүмкін емес.

#### Бірінші әдіс: Бағдарламалық құралдан HP ендірілген веб-серверін (EWS) ашу

- 1. HP принтер көмекшісін ашыңыз.
	- Windows 10: Start (Бастау) мәзірінде All Apps (Барлық қолданбалар), HP түймесін басып, принтер атауын таңдаңыз.
	- Windows 8.1: Start (Бастау) экранының төменгі сол жақ бұрышындағы төмен көрсеткіні басып, принтер атауын таңдаңыз.
	- Windows 8: Start (Бастау) экранының бос аймағына тінтуірдің оң жағын басып, қолданбалар тақтасында All Apps (Барлық қолданбалар) түймешігін басыңыз, содан соң принтер атауын таңдаңыз.
	- Windows 7: компьютердің жұмыс үстеліндегі Start (Бастау) түймесін басып, All Programs (Барлық бағдарламалар) опциясын таңдаңыз да, HP түймесін басып, принтер қалтасын, одан кейін принтер атауын таңдаңыз.
- 2. HP принтерінің көмекшісі мүмкіндігінде Print (Басып шығару) параметрін таңдаңыз, содан соң HP Device Toolbox (HP құрылғысының құралдар тақтасы) параметрін таңдаңыз.

#### Екінші әдіс: Веб-браузерден HP ендірілген веб-серверін (EWS) ашу

- 1. IP мекенжайын немесе хост атауын анықтау үшін конфигурация бетін басып шығарыңыз.
	- а. «Дайын» (1) шамы жыпылықтай бастағанша жалғастыру/бас тарту  $\left[\mathbf{B}|\mathbf{x}\right]$ түймесін басып тұрыңыз.
	- **ә.** Жалғастыру/бас тарту  $\left[\frac{m}{2}\right]$ түймесін босатыңыз.

2. Веб-браузерді ашыңыз да, мекенжай жолына IP мекенжайын немесе хост атауын дәл конфигурация есебінде көрсетілгендей енгізіңіз. Компьютер пернетақтасындағы Enter пернесін басыңыз. EWS экраны ашылады.

https://10.10.XXXXV

**ЕСКЕРТПЕ:** Веб-браузер кірілетін веб-сайттың қауіпсіз болмауы мүмкін екендігін көрсететін хабарды береді, веб-сайтты жалғастыру үшін опцияны таңдаңыз. Бұл веб-сайтқа кіру компьютерге зақым келтірмейді.

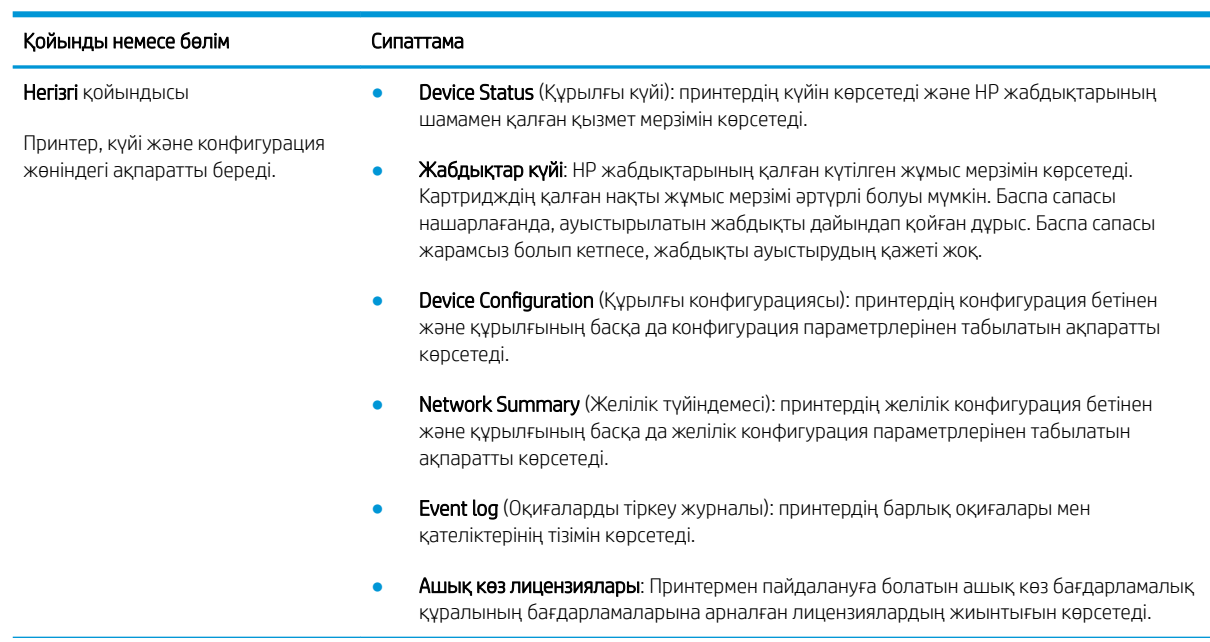

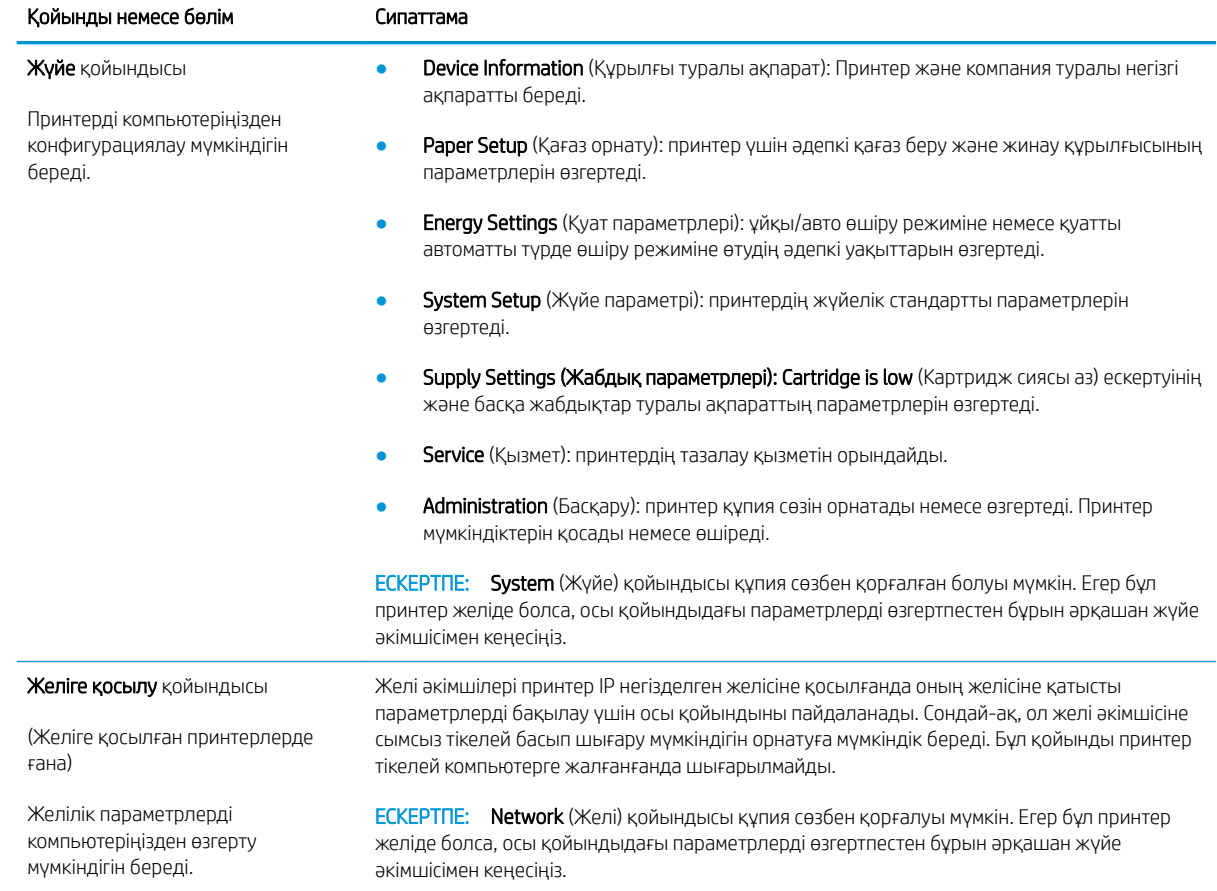

## <span id="page-45-0"></span>OS X жүйесіне арналған HP қызметтік бағдарламасының көмегімен қосымша реттеу

Принтер күйін тексеру немесе компьютерден принтердің параметрлерін көру немесе өзгерту үшін, HP утилитасын пайдаланыңыз.

Принтер USB кабелімен жалғанғанда немесе TCP/IP негізінде істейтін желіге жалғанғанда, HP утилитасын пайдалануға болады.

### HP утилитасын ашыңыз

- 1. Компьютерде Applications (Қолданбалар) қалтасын ашыңыз.
- 2. HP опциясын, одан кейін HP Utility (HP утилитасы) опциясын таңдаңыз.

### HP утилитасының функциялары

HP қызметтік бағдарламасының құралдар тақтасында мыналар бар:

- Құрылғылар: HP қызметтік бағдарламасы тапқан Mac өнімдерін көрсету немесе жасыру үшін осы түймені басыңыз.
- Барлық параметрлер: HP қызметтік бағдарламасының негізгі көрінісіне оралу үшін осы түймені басыңыз.
- HP Support (HP қолдауы): шолғышты ашу және HP қолдау веб-сайтына өту үшін осы түймені басыңыз.
- Supplies (Жабдықтар): HP SureSupply веб-сайтын ашу үшін осы түймені басыңыз.
- **Registration (Тіркеу): HP тіркеу веб-сайтын ашу үшін осы түймені басыңыз.**
- Recycling (Өңдеу): HP Planet Partners өңдеу бағдарламасының веб-сайтын ашу үшін осы түймені басыңыз.

HP қызметтік бағдарламасы All Settings (Барлық параметрлер) тізімін басу арқылы ашылатын беттерден тұрады. Келесі кестеде НР қызметтік бағдарламасының көмегімен орындауға болатын тапсырмалар сипатталады.

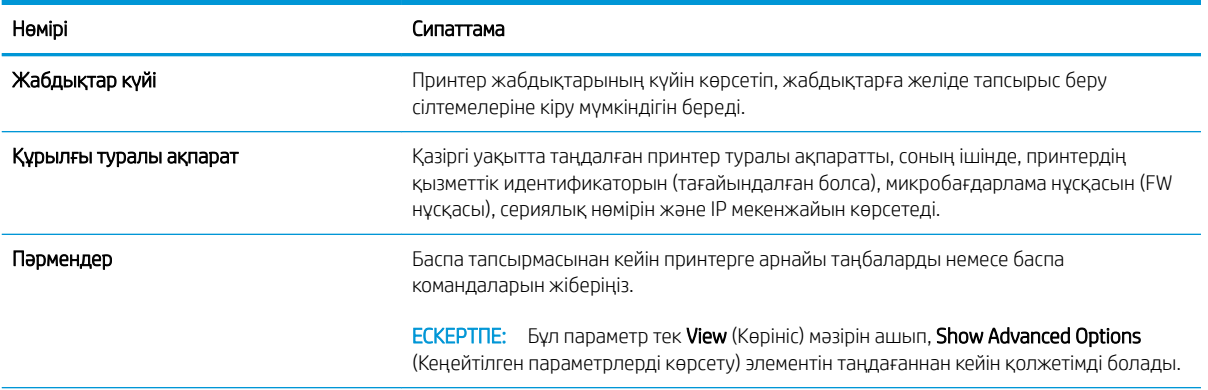

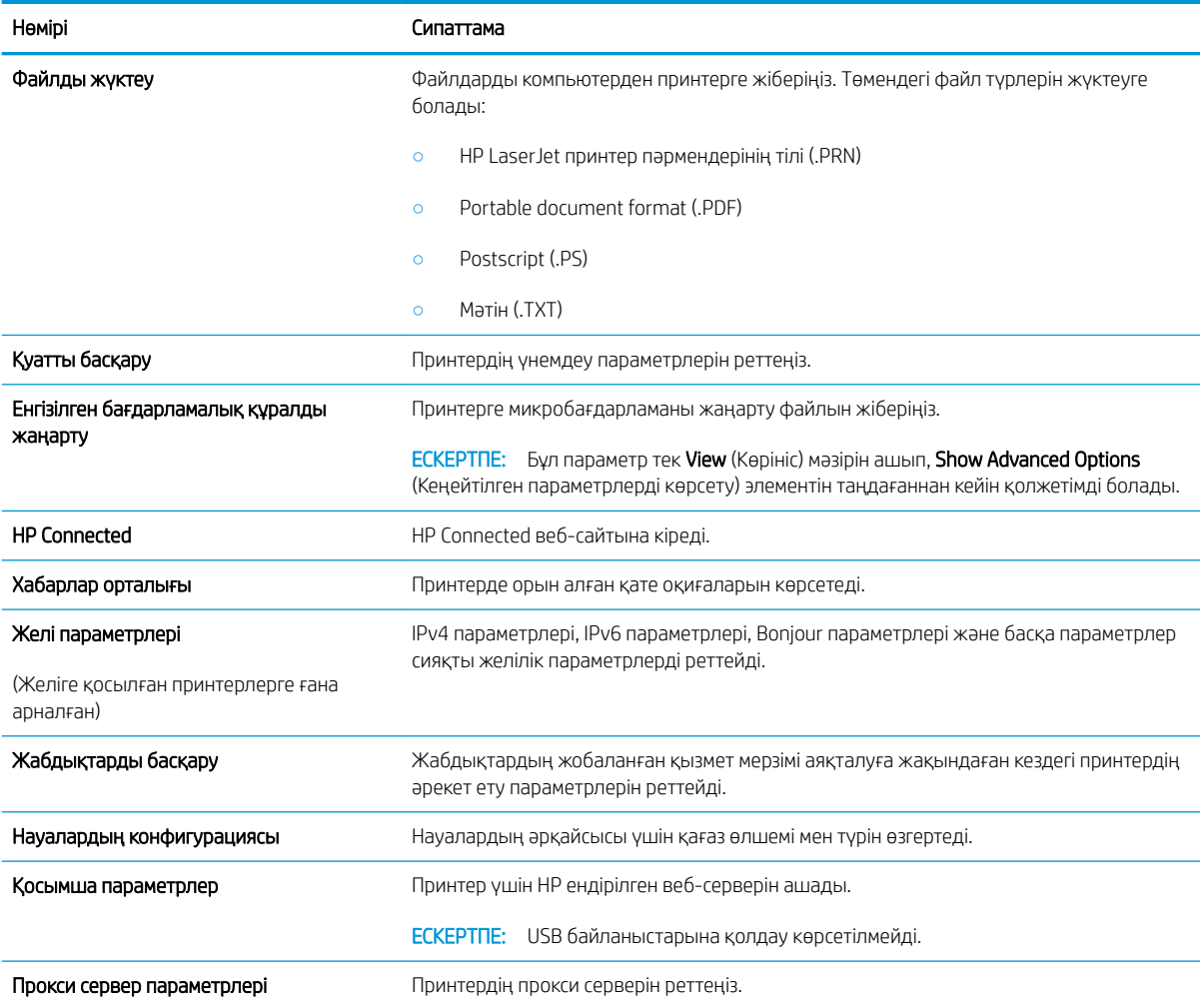

# <span id="page-47-0"></span>IP желі параметрлерін реттеу

- Кіріспе
- Принтерді бірлесіп пайдалануға байланысты жауапкершіліктен бас тарту
- Желі параметрлерін көру немесе өзгерту
- Желідегі принтердің атауын өзгерту
- [IPv4 TCP/IP параметрлерін қолмен конфигурациялау](#page-48-0)

## Кіріспе

Принтердің желі параметрлерін реттеу үшін келесі бөлімдерді пайдаланыңыз.

### Принтерді бірлесіп пайдалануға байланысты жауапкершіліктен бас тарту

HP бір рангтік желіні қолдамайды, себебі бұл мүмкіндік Microsoft операциялық жүйелерінің және HP принтер драйверлерінің функциясы емес. Microsoft компаниясының [www.microsoft.com](http://www.microsoft.com) сайтына өтіңіз.

#### Желі параметрлерін көру немесе өзгерту

IP мекенжайын конфигурациялау параметрлерін көру немесе өзгерту үшін HP ендірілген веб-серверін пайдаланыңыз.

- 1. HP ендірілген веб-серверін (EWS) ашыңыз:
	- а. IP мекенжайын немесе хост атауын анықтау үшін конфигурация бетін басып шығарыңыз.
		- i. «Дайын» шамы жыпылықтай бастағанша жалғастыру/бас тарту түймесін басып тұрыңыз.
		- $\mathbf{ii}$ . Жалғастыру/бас тарту  $\mathbf{b}$ х түймесін босатыңыз.
	- ә. Веб-браузерді ашыңыз және мекенжай жолында IP мекенжайын немесе хост атауын дәл принтердің конфигурация бетіндегідей теріңіз. Компьютер пернетақтасындағы Enter пернесін басыңыз. EWS экраны ашылады.

https://10.10.XXXXX/

**ЕЙ ЕСКЕРТПЕ:** Веб-браузер кірілетін веб-сайттың қауіпсіз болмауы мүмкін екендігін көрсететін хабарды береді, веб-сайтты жалғастыру үшін опцияны таңдаңыз. Бұл веб-сайтқа кіру компьютерге зақым келтірмейді.

2. Желі жөніндегі ақпаратты алу үшін Networking (Желіге қосылу) жиекбелгісін басыңыз. Параметрлерді қалауыңызша өзгертіңіз.

### Желідегі принтердің атауын өзгерту

Ерекше белгілеу мақсатында желідегі принтердің атауын өзгерту үшін HP ендірілген веб-серверін пайдаланыңыз.

- 1. HP ендірілген веб-серверін (EWS) ашыңыз:
	- а. IP мекенжайын немесе хост атауын анықтау үшін конфигурация бетін басып шығарыңыз.
- <span id="page-48-0"></span>i. «Дайын» (I) шамы жыпылықтай бастағанша жалғастыру/бас тарту  $\mathbb{R}$ |хүймесін басып тұрыңыз.
- ii. Жалғастыру/бас тарту  $\left[\frac{n}{2}\right]$ түймесін босатыңыз.
- ә. Веб-браузерді ашыңыз және мекенжай жолында IP мекенжайын немесе хост атауын дәл принтердің конфигурация бетіндегідей теріңіз. Компьютер пернетақтасындағы Enter пернесін басыңыз. EWS экраны ашылады.

https://10.10.XXXXX/

- **Э ЕСКЕРТПЕ:** Веб-браузер кірілетін веб-сайттың қауіпсіз болмауы мүмкін екендігін көрсететін хабарды береді, веб-сайтты жалғастыру үшін опцияны таңдаңыз. Бұл веб-сайтқа кіру компьютерге зақым келтірмейді.
- 2. System (Жүйе) қойындысын ашыңыз.
- 3. Device Information (Құрылғы туралы ақпарат) бетінде әдепкі принтер атауы Device Status (Құрылғы күйі) өрісінде болады. Осы атты өзгертіп, бұл принтерді бірегей етіп анықтауға болады.

**ЕСКЕРТПЕ:** осы беттегі басқа жолдарды толтыру міндетті емес.

4. Өзгерістерді сақтау үшін Apply (Қолдану) түймешігін басыңыз.

### IPv4 TCP/IP параметрлерін қолмен конфигурациялау

IPv4 мекенжайын, желі бөлігінің маскасын және әдепкі шлюзді қолмен орнату үшін EWS мүмкіндігін пайдаланыңыз.

- 1. HP ендірілген веб-серверін (EWS) ашыңыз:
	- а. IP мекенжайын немесе хост атауын анықтау үшін конфигурация бетін басып шығарыңыз.
		- i. «Дайын» (1) шамы жыпылықтай бастағанша жалғастыру/бас тарту  $\left[\left.\mathbf{a}\right|\mathbf{x}\right]$ түймесін басып тұрыңыз.
		- ii. Жалғастыру/бас тарту  $\left[\frac{n}{2}\right]$ түймесін босатыңыз.
	- ә. Веб-браузерді ашыңыз және мекенжай жолында IP мекенжайын немесе хост атауын дәл принтердің конфигурация бетіндегідей теріңіз. Компьютер пернетақтасындағы Enter пернесін басыңыз. EWS экраны ашылады.

#### https://10.10.XXXXX/

- ЕСКЕРТПЕ: Веб-браузер кірілетін веб-сайттың қауіпсіз болмауы мүмкін екендігін көрсететін хабарды береді, веб-сайтты жалғастыру үшін опцияны таңдаңыз. Бұл веб-сайтқа кіру компьютерге зақым келтірмейді.
- 2. Networking (Желімен жұмыс істеу) қойындысындағы сол жақ шарлау тақтасында IPv4 Config Method (IPv4 конфигурация әдісі) түймешігін басыңыз.
- 3. IP Preferred Address Method (IP қалаулы мекенжай әдісі) ашылмалы мәзірінен Manual (Қолмен орнату) параметрін таңдаңыз, содан соң IPv4 конфигурациясының параметрін өзгертіңіз.
- 4. Apply (Қолдану) түймешігін басыңыз.

# <span id="page-49-0"></span>Принтердің қауіпсіздік мүмкіндіктері

## Кіріспе

Принтерде конфигурация параметрлеріне кіруге құқылы пайдаланушыларды шектейтін, деректерді қорғайтын және маңызды аппараттық құралдар компоненттеріне қол жеткізудің алдын алатын бірнеше қауіпсіздік мүмкіндігі бар.

НР ендірілген веб-серверін пайдаланып жүйенің құпия сөзін тағайындау немесе өзгерту

## HP ендірілген веб-серверін пайдаланып жүйенің құпия сөзін тағайындау немесе өзгерту

Рұқсаты жоқ пайдаланушылар принтер параметрлерін өзгерте алмауы үшін, принтерге және HP ендірілген веб-серверіне өтуге арналған әкімші құпия сөзін тағайындаңыз.

1. HP ендірілген веб-серверін (EWS) ашыңыз:

#### Тікелей қосылған принтерлер

- а. HP принтер көмекшісін ашыңыз.
	- Windows 10: Start (Бастау) мәзірінде All Apps (Барлық қолданбалар), HP түймесін басып, принтер атауын таңдаңыз.
	- Windows 8.1: Start (Бастау) экранының төменгі сол жақ бұрышындағы төмен көрсеткіні басып, принтер атауын таңдаңыз.
	- Windows 8: Start (Бастау) экранының бос аймағына тінтуірдің оң жағын басып, қолданбалар тақтасында All Apps (Барлық қолданбалар) түймешігін басыңыз, содан соң принтер атауын таңдаңыз.
	- Windows 7: компьютердің жұмыс үстеліндегі Start (Бастау) түймесін басып, All Programs (Барлық бағдарламалар) опциясын таңдаңыз да, HP түймесін басып, принтер қалтасын, одан кейін принтер атауын таңдаңыз.
- ә. HP принтерінің көмекшісі мүмкіндігінде Print (Басып шығару) параметрін таңдаңыз, содан соң HP Device Toolbox (НР құрылғысының құралдар тақтасы) параметрін таңдаңыз.

#### Желіге қосылған принтерлер

- а. IP мекенжайын немесе хост атауын анықтау үшін конфигурация бетін басып шығарыңыз.
	- $\mathbf{i}$ . «Дайын»  $\mathbf{U}$  шамы жыпылықтай бастағанша жалғастыру/бас тарту  $\mathbf{E}[\mathbf{E}|\mathbf{x}]$ түймесін басып тұрыңыз.
	- $ii.$  Жалғастыру/бас тарту  $\left[\frac{n}{2}\times\right]$ түймесін босатыңыз.

ә. Веб-браузерді ашыңыз және мекенжай жолында IP мекенжайын немесе хост атауын дәл принтердің конфигурация бетіндегідей теріңіз. Компьютер пернетақтасындағы Enter пернесін басыңыз. EWS экраны ашылады.

https://10.10.XXXXX/

**Э ЕСКЕРТПЕ:** Веб-браузер кірілетін веб-сайттың қауіпсіз болмауы мүмкін екендігін көрсететін хабарды береді, веб-сайтты жалғастыру үшін опцияны таңдаңыз. Бұл веб-сайтқа кіру компьютерге зақым келтірмейді.

- 2. System (Жүйе) қойындысында сол жақ шарлау тақтасындағы Administration (Басқару) сілтемесін басыңыз.
- 3. Product Security (Өнім қауіпсіздігі) деп белгіленген аймақтағы Password (Құпия сөз) жолағына құпия сөзді енгізіңіз.
- 4. Құпия сөзді Confirm Password (Құпия сөзді растау) жолағына енгізіңіз.
- 5. Apply (Қолдану) түймесін басыңыз.

**ЕСКЕРТПЕ:** құпия сөзді жазып алып, оны қауіпсіз жерге сақтап қойыңыз.

# <span id="page-51-0"></span>Қуат үнемдеу параметрлері

- Кіріспе
- Әрекетсіз параметрін орнатқаннан кейін ұйқы/авто өшіруді орнатыңыз
- [Әрекетсіз тұрғаннан кейін өшіру таймерін орнатып, принтерді 1 Ватт не одан аз қуат пайдаланатын](#page-52-0)  [етіп реттеу](#page-52-0)
- [Кідірісті өшіру параметрін орнату](#page-53-0)

## Кіріспе

Принтерде қуат пен жабдықтарды үнемдейтін бірнеше үнемдеу мүмкіндігі бар.

## Әрекетсіз параметрін орнатқаннан кейін ұйқы/авто өшіруді орнатыңыз

Принтер ұйқы режиміне ауысудың алдында, күту уақытының мөлшерін орнату үшін EWS пайдаланыңыз.

Ұйқы/Автоматты өшіру параметрін өзгерту үшін мына процедураны орындаңыз:

1. HP ендірілген веб-серверін (EWS) ашыңыз:

#### Тікелей қосылатын принтерлер

- а. HP принтер көмекшісін ашыңыз.
	- Windows 10: Start (Бастау) мәзірінен All Apps (Барлық қолданбалар) тармағын таңдап, HP опциясын басыңыз да, принтер атауын таңдаңыз.
	- Windows 8.1: Start (Бастау) экранының төменгі сол жақ бұрышындағы төмен көрсеткіні басып, принтер атауын таңдаңыз.
	- Windows 8: Start (Бастау) экранының бос аймағын тінтуірдің оң жақ түймесімен басып, қолданбалар тақтасындағы All Apps (Барлық қолданбалар) түймесін басыңыз, одан кейін принтер атауын таңдаңыз.
	- Windows 7: компьютердің жұмыс үстеліндегі Start (Бастау) түймесін басып, All Programs (Барлық бағдарламалар) опциясын таңдаңыз да, HP түймесін басып, принтер қалтасын, одан кейін принтер атауын таңдаңыз.
- ә. HP принтер көмекшісінде Print (Басып шығару) опциясын таңдаңыз, одан кейін HP Device Toolbox (HP құрылғысының құралдар тақтасы) опциясын таңдаңыз.

#### Желіге қосылатын принтерлер

- а. IP мекенжайын немесе хост атауын анықтау үшін конфигурация бетін басып шығарыңыз.
	- $\mathbf{i}$ . «Дайын»  $\mathbf{U}$  шамы жыпылықтай бастағанша жалғастыру/бас тарту  $\mathbf{E}|\mathbf{x}|$ түймесін басып тұрыңыз.
	- $ii.$  Жалғастыру/бас тарту  $\ln x$  түймесін босатыңыз.

<span id="page-52-0"></span>ә. Веб-браузерді ашыңыз және мекенжай жолында IP мекенжайын немесе хост атауын дәл принтердің конфигурация бетіндегідей теріңіз. Компьютер пернетақтасындағы Enter пернесін басыңыз. EWS экраны ашылады.

https://10.10.XXXXX/

- **Э ЕСКЕРТПЕ:** Веб-браузер кірілетін веб-сайттың қауіпсіз болмауы мүмкін екендігін көрсететін хабарды береді, веб-сайтты жалғастыру үшін опцияны таңдаңыз. Бұл веб-сайтқа кіру компьютерге зақым келтірмейді.
- 2. System (Жүйе) қойындысын басыңыз және Energy Settings (Энергия параметрлері) бетін таңдаңыз.
- 3. Sleep/Auto Off After Inactivity (Әрекетсіз тұрғаннан кейін ұйқы/авто өшіру) ашылмалы мәзірінен кідіріс уақытын таңдаңыз.
- 4. Apply (Қолдану) түймешігін басыңыз.

## Әрекетсіз тұрғаннан кейін өшіру таймерін орнатып, принтерді 1 Ватт не одан аз қуат пайдаланатын етіп реттеу

Принтер өшу алдында, күту уақытының мөлшерін орнату үшін EWS пайдаланыңыз.

**В ЕСКЕРТПЕ:** Принтер өшкен соң, қуат 1 Ватт не одан аз тұтынылады.

Кідірістен кейін өшіру параметрін өзгерту үшін мына процедураны орындаңыз:

1. HP ендірілген веб-серверін (EWS) ашыңыз:

#### Тікелей қосылатын принтерлер

- а. HP принтер көмекшісін ашыңыз.
	- Windows 10: Start (Бастау) мәзірінен All Apps (Барлық қолданбалар) тармағын таңдап, HP опциясын басыңыз да, принтер атауын таңдаңыз.
	- Windows 8.1: Start (Бастау) экранының төменгі сол жақ бұрышындағы төмен көрсеткіні басып, принтер атауын таңдаңыз.
	- Windows 8: Start (Бастау) экранының бос аймағын тінтуірдің оң жақ түймесімен басып, қолданбалар тақтасындағы All Apps (Барлық қолданбалар) түймесін басыңыз, одан кейін принтер атауын таңдаңыз.
	- Windows 7: компьютердің жұмыс үстеліндегі Start (Бастау) түймесін басып, All Programs (Барлық бағдарламалар) опциясын таңдаңыз да, HP түймесін басып, принтер қалтасын, одан кейін принтер атауын таңдаңыз.
- ә. HP принтер көмекшісінде Print (Басып шығару) опциясын таңдаңыз, одан кейін HP Device Toolbox (HP құрылғысының құралдар тақтасы) опциясын таңдаңыз.

#### Желіге қосылатын принтерлер

а. IP мекенжайын немесе хост атауын анықтау үшін конфигурация бетін басып шығарыңыз.

- <span id="page-53-0"></span>**i.** «Дайын» (!) шамы жыпылықтай бастағанша жалғастыру/бас тарту  $\left[\mathbf{a}|\mathbf{x}\right]$ түймесін басып тұрыңыз.
- $ii.$  Жалғастыру/бас тарту  $\left[\frac{n}{2}\times\right]$ түймесін босатыңыз.
- ә. Веб-браузерді ашыңыз және мекенжай жолында IP мекенжайын немесе хост атауын дәл принтердің конфигурация бетіндегідей теріңіз. Компьютер пернетақтасындағы Enter пернесін басыңыз. EWS экраны ашылады.

https://10.10.XXXXX/

**ЕСКЕРТПЕ:** Веб-браузер кірілетін веб-сайттың қауіпсіз болмауы мүмкін екендігін көрсететін хабарды береді, веб-сайтты жалғастыру үшін опцияны таңдаңыз. Бұл веб-сайтқа кіру компьютерге зақым келтірмейді.

- 2. System (Жүйе) қойындысын басыңыз және Energy Settings (Энергия параметрлері) бетін таңдаңыз.
- 3. Shut Down/Auto 2ff After Inactivity (Әрекетсіз тұрғаннан кейін өшіру/авто өшіру) ашылмалы мәзірінен кідіріс уақытын таңдаңыз.

**ЕСКЕРТПЕ:** Әдепкі мән — **4 сағат**.

4. Apply (Қолдану) түймешігін басыңыз.

## Кідірісті өшіру параметрін орнату

Қуат түймешігі басылғаннан кейін, принтердің кідірістері өшетінін не өшпейтінін таңдау үшін EWS қойындысын пайдаланыңыз.

Кідірісті өшіру параметрін өзгерту үшін мына процедураны орындаңыз:

1. HP ендірілген веб-серверін (EWS) ашыңыз:

#### Тікелей қосылатын принтерлер

- а. HP принтер көмекшісін ашыңыз.
	- Windows 10: Start (Бастау) мәзірінен All Apps (Барлық қолданбалар) тармағын таңдап, HP опциясын басыңыз да, принтер атауын таңдаңыз.
	- Windows 8.1: Start (Бастау) экранының төменгі сол жақ бұрышындағы төмен көрсеткіні басып, принтер атауын таңдаңыз.
	- Windows 8: Start (Бастау) экранының бос аймағын тінтуірдің оң жақ түймесімен басып, қолданбалар тақтасындағы All Apps (Барлық қолданбалар) түймесін басыңыз, одан кейін принтер атауын таңдаңыз.
	- Windows 7: компьютердің жұмыс үстеліндегі Start (Бастау) түймесін басып, All Programs (Барлық бағдарламалар) опциясын таңдаңыз да, HP түймесін басып, принтер қалтасын, одан кейін принтер атауын таңдаңыз.
- ә. HP принтер көмекшісінде Print (Басып шығару) опциясын таңдаңыз, одан кейін HP Device Toolbox (HP құрылғысының құралдар тақтасы) опциясын таңдаңыз.

#### Желіге қосылатын принтерлер

- а. IP мекенжайын немесе хост атауын анықтау үшін конфигурация бетін басып шығарыңыз.
	- i. «Дайын»  $\bigcup$  шамы жыпылықтай бастағанша жалғастыру/бас тарту  $\bigcirc$   $\bigcirc$  түймесін басып тұрыңыз.
	- ii. Жалғастыру/бас тарту  $\left[\frac{n}{2}\times\right]$ түймесін босатыңыз.
- ә. Веб-браузерді ашыңыз да, мекенжай жолына IP мекенжайын немесе хост атауын дәл принтердің конфигурация бетіндегідей енгізіңіз. Компьютер пернетақтасындағы Enter пернесін басыңыз. EWS экраны ашылады.

#### https://10.10.XXXXX/

- **Э ЕСКЕРТПЕ:** Веб-браузер веб-сайтқа кіру қауіпсіз болмауы мүмкін екендігін білдіретін хабарлама көрсетсе, веб-сайтқа өтуді жалғастыру үшін опцияны таңдаңыз. Бұл веб-сайтқа кіру компьютерге зақым келтірмейді.
- 2. System (Жүйе) қойындысын басыңыз және Energy Settings (Энергия параметрлері) бетін таңдаңыз.
- 3. Delay when ports are active (Порттар белсенді болғанда кідіру) опциясын таңдаңыз немесе өшіріңіз.
	- **Э ЕСКЕРТПЕ:** Бұл опция таңдалғанда, барлық порттар өшпейінше принтер өшпейді. Қосулы желі байланысы немесе факс байланысы принтердің өшуіне жол бермейді.

## <span id="page-55-0"></span>Микробағдарламаны жаңарту

HP компаниясы мерзімді түрде принтерге жаңартулар ұсынады. Бір принтер үшін төмендегі қадамдарды орындап, принтердің микробағдарламасын жаңартыңыз.

## Микробағдарламаны Firmware Update Utility бағдарламасын пайдаланып жаңарту

HP.com веб-сайтынан микробағдарламаны жаңарту утилитасын қолмен жүктеу және орнату үшін осы қадамдарды пайдаланыңыз.

**ЕСКЕРТПЕ:** Бұл әдіс — тек компьютерге USB кабелі арқылы жалғанған принтерлер үшін микробағдарламаны жаңарту параметрі. Сондай-ақ, ол желіге қосылған принтерлерде жұмыс істейді.

**ЕЖЕРТПЕ:** Осы әдісті пайдалану үшін баспа драйвері орнатылуы қажет.

- 1. [www.hp.com/go/support](http://www.hp.com/go/support) веб-сайтына өтіп, елді/аймақты немесе тілді таңдаңыз да, Software and drivers (Бағдарламалық құрал және драйверлер) сілтемесін басыңыз.
- 2. Іздеу өрісіне принтердің атауын теріп, ENTER түймешігін басыңыз, содан соң іздеу нәтижелері тізімінен принтердің таңдаңыз.
- 3. Операциялық жүйені таңдаңыз.
- 4. Firmware (Микробағдарлама) бөлімінде Firmware Update Utility (Микробағдарламаны жаңарту утилитасы) тармағын табыңыз.
- 5. Download (Жүктеу) түймешігін, Run (Орындау) түймешігін, одан кейін Run (Орындау) түймешігін қайтадан басыңыз.
- 6. Утилита іске қосылғанда ашылмалы тізімнен принтерді таңдаңыз да, Send Firmware (Микробағдарламаны жіберу) түймесін басыңыз.
	- **ЕСКЕРТПЕ:** жаңарту процесінің алдында немесе одан кейін орнатылған микробағдарлама нұсқасын тексеру мақсатында конфигурация бетін басып шығару үшін Print Config (Конфигурацияны басып шығару) параметрін басыңыз.
- 7. Экрандағы нұсқауларды орындап орнатуды аяқтаңыз, одан кейін утилитаны жабу үшін Exit (Шығу) түймешігін басыңыз.

# 6 Проблемаларды шешу

- [Тұтынушыларды қолдау](#page-57-0)
- [Лазер бойынша ескерту](#page-58-0)
- [Басқару тақтасындағы шам үлгілерін түсіну](#page-59-0)
- [Зауытта орнатылған әдепкі параметрлерді бастапқы қалпына келтіру](#page-61-0)
- [«Cartridge is low» \(Картридж деңгейі төмен\) немесе «Cartridge is very low» \(Картридж деңгейі өте төмен\)](#page-63-0) [хабарламасы көрсетіледі](#page-63-0)
- [Принтер қағазды алмайды немесе дұрыс бермейді](#page-65-0)
- [Кептелген қағаздарды шығару](#page-66-0)
- [Баспа сапасын жақсарту](#page-75-0)
- [Басып шығару сапасы мәселелерін шешу](#page-81-0)
- [Сымсыз желі ақауларын жою](#page-90-0)

#### Қосымша ақпарат алу үшін:

Келесі ақпарат жариялау уақытында дұрыс болады. Ағымдағы ақпаратты [www.hp.com/support/ljM14](http://www.hp.com/support/ljM14)  бөлімінен қараңыз.

Принтер бойынша HP компаниясының жан-жақты анықтамасы мынадай ақпаратты қамтиды:

- Орнату және параметрлерді реттеу
- Үйрену және пайдалану
- Проблемаларды шешу
- Бағдарламалық құрал мен микробағдарлама жаңартуларын жүктеп алу
- Қолдау форумдарына қосылу
- Кепілдік және құқықтық ақпарат табу

# <span id="page-57-0"></span>Тұтынушыларды қолдау

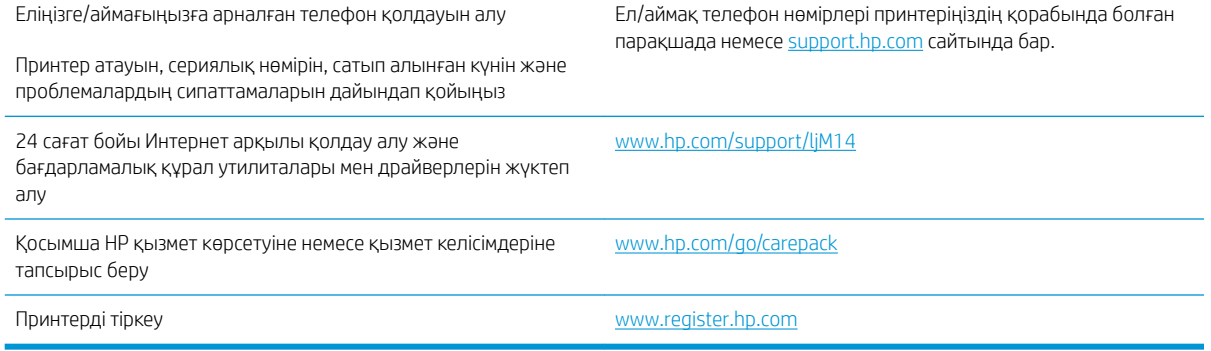

# <span id="page-58-0"></span>Лазер бойынша ескерту

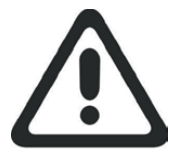

**CAUTION** - CLASS 3B INVISIBLE LASER RADIATION WHEN OPEN. AVOID EXPOSURE TO THE BEAM.

**ATTENTION** - RAYONNEMENT LASER INVISIBLE DE ÇLASSE 3B EN CAS D'OUVERTURE. ÉVITEZ L'EXPOSITION AU FAISCEAU.

**VORSICHT** - UNSICHTBARE LASERSTRAHLUNG KLASSE 3B, WENN ABDECKUNG GEÖFFNET. NICHT DEM STRAHL AUSSETZEN.

**PRECAUCIÓN**– RADIACIÓN LÁSER INVISIBLE DE CLASE 3B PRESENTE AL ABRIR. EVITE LA EXPOSICIÓN AL HAZ.

**VARNING** - OSYNLIG LASERSTRÅLNING KLASS 3B VID ÖPPEN LUCKA UNDVIK EXPONERING FÖR LASERSTRÅLNINGEN.

**VAROITUS** - LUOKAN 3B NÄKYMÄTTÖMÄLLE LASER-SÄTEILYÄ AVATTUNA. VÄLTÄ ALTISTUMISTA SÄTEELLE.

**注意** - 打开时,存在不可见的 3B 类激光辐射,请避免接触该激光 束。

<mark>주 의</mark>- 열리연 등급 3B 비가시레이저방사선이방출됩니나. 광선에 노출을 피하십시오.

 ${\bf \hat{\Xi}\,\overline{\Xi}}$  – ここを開くとクラス 3B 不可視レーザ放射が出ます。ビームに身をさらさな いこと。

# <span id="page-59-0"></span>Басқару тақтасындағы шам үлгілерін түсіну

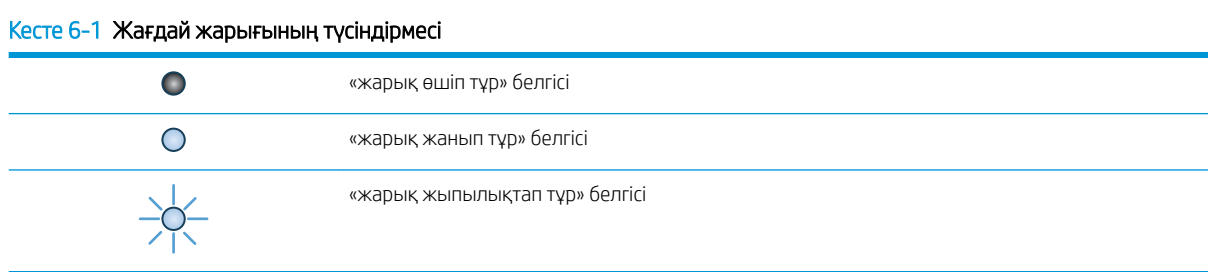

#### Кесте 6-2 Басқару тақтасындағы шамның үлгілері

тұр.

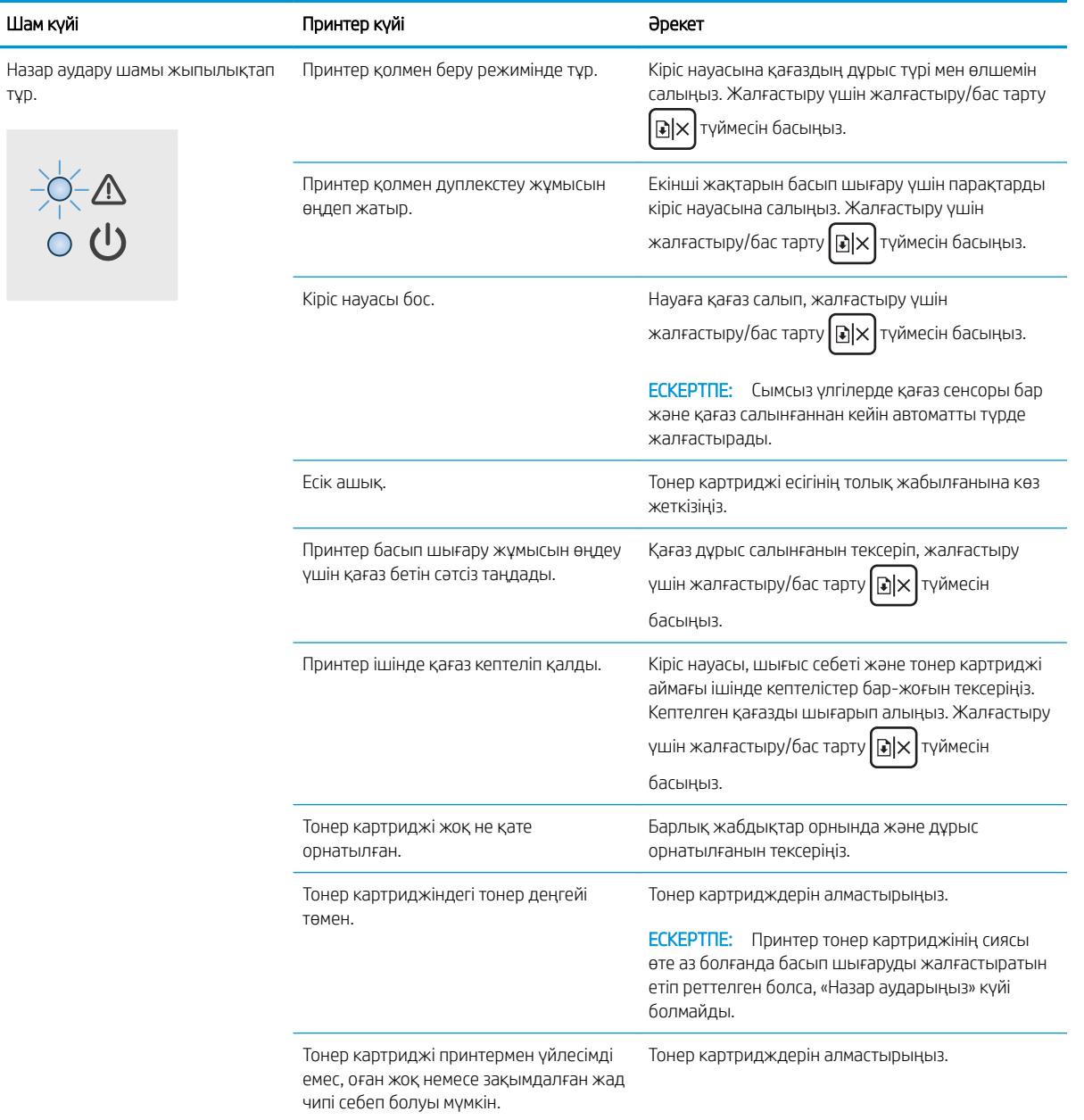

#### Кесте 6-2 Басқару тақтасындағы шамның үлгілері (жалғасы)

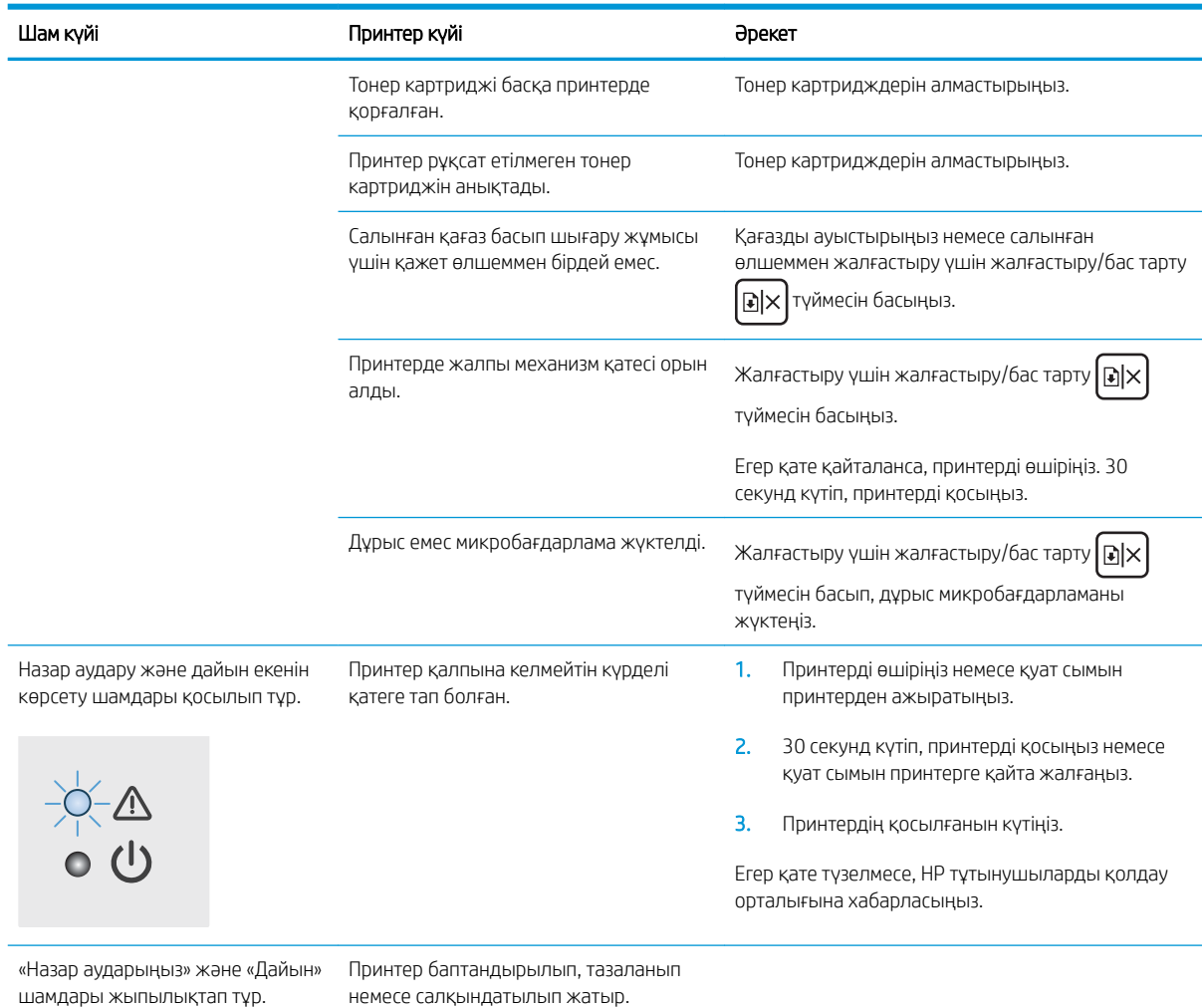

## <span id="page-61-0"></span>Зауытта орнатылған әдепкі параметрлерді бастапқы қалпына келтіру

Зауытта орнатылған стандартты параметрлерді қалпына келтіру принтер және желі параметрлерінің барлығының зауытта орнатылған стандартты параметрлерін қайтарады. Ол бет санағын бастапқы қалпына келтірмейді. Принтердің зауыттық параметрлерін қалпына келтіру үшін төмендегі қадамдарды орындаңыз.

<u>Л ЕСКЕРТУ:</u> Зауытта орнатылған стандартты параметрлерді қалпына келтіру параметрлердің барлығын зауыттағы стандартты параметрлерге қайтарады, сондай-ақ, ол жадта бар барлық беттерді жояды.

1. HP ендірілген веб-серверін (EWS) ашыңыз:

#### Тікелей қосылған принтерлер

- а. HP принтер көмекшісін ашыңыз.
	- Windows 10: Start (Бастау) мәзірінде All Apps (Барлық қолданбалар), HP түймесін басып, принтер атауын таңдаңыз.
	- Windows 8.1: Start (Бастау) экранының төменгі сол жақ бұрышындағы төмен көрсеткіні басып, принтер атауын таңдаңыз.
	- Windows 8: Start (Бастау) экранының бос аймағына тінтуірдің оң жағын басып, қолданбалар тақтасында All Apps (Барлық қолданбалар) түймешігін басыңыз, содан соң принтер атауын таңдаңыз.
	- Windows 7: компьютердің жұмыс үстеліндегі Start (Бастау) түймесін басып, All Programs (Барлық бағдарламалар) опциясын таңдаңыз да, HP түймесін басып, принтер қалтасын, одан кейін принтер атауын таңдаңыз.
- ә. HP принтерінің көмекшісі мүмкіндігінде Print (Басып шығару) параметрін таңдаңыз, содан соң HP Device Toolbox (НР құрылғысының құралдар тақтасы) параметрін таңдаңыз.

#### Желіге қосылған принтерлер

- а. IP мекенжайын немесе хост атауын анықтау үшін конфигурация бетін басып шығарыңыз.
	- **i.** «Дайын» (1) шамы жыпылықтай бастағанша жалғастыру/бас тарту  $\left[\frac{n}{2}\right]$ х түймесін басып тұрыңыз.
	- ii. Жалғастыру/бас тарту  $\left[\frac{n}{2}\right]$ түймесін босатыңыз.

ә. Веб-браузерді ашыңыз және мекенжай жолында IP мекенжайын немесе хост атауын дәл принтердің конфигурация бетіндегідей теріңіз. Компьютер пернетақтасындағы Enter пернесін басыңыз. EWS экраны ашылады.

https://10.10.XXXX/

**ЕХ ЕСКЕРТПЕ:** Веб-браузер кірілетін веб-сайттың қауіпсіз болмауы мүмкін екендігін көрсететін хабарды береді, веб-сайтты жалғастыру үшін опцияны таңдаңыз. Бұл веб-сайтқа кіру компьютерге зақым келтірмейді.

- 2. Service (Қызмет) қойындысын ашыңыз.
- 3. Restore Defaults (Әдепкі мәндерді қалпына келтіру) аймағында Restore defaults (Әдепкі мәндерді қалпына келтіру) түймешігін басыңыз.

Принтер автоматты түрде қайта іске қосады.

## <span id="page-63-0"></span>«Cartridge is low» (Картридж деңгейі төмен) немесе «Cartridge is very low» (Картридж деңгейі өте төмен) хабарламасы көрсетіледі

Cartridge is low (Картридж деңгейі төмен): Принтер картридждің деңгейі төмен екенін көрсетеді. Картридждің қалған нақты қызмет ету мерзімі басқаша болуы мүмкін. Баспа сапасы нашарлағанда, орнына салынатын баспа картриджін дайындап қойыңыз. Картриджді әзірше ауыстыру қажет емес.

Тонерді қайта үлестіру рұқсат етілетін баспа сапасына сәйкес келмейінше, басып шығаруды ағымдағы картриджбен жалғастыруыңыз. Тонерді қайта үлестіру үшін, тонер картриджін принтерден шығарып алып, картриджді көлденең білігінен әрі-бері жайлап қозғаңыз. Графикалық кескінді картриджді алмастыру нұсқауларынан қараңыз. Тонер картриджін принтерге қайта салып, қақпақты жабыңыз.

Cartridge is very low (Картридж деңгейі өте төмен): Принтер картридждің деңгейі өте төмен екенін көрсетеді. Картридждің қалған нақты қызмет ету мерзімі басқаша болуы мүмкін. Баспа сапасы нашарлағанда, орнына салынатын баспа картриджін дайындап қойыңыз. Баспа сапасы нашар болмаса, картриджді қазір ауыстырудың қажеті жоқ.

HP тонер картриджі Very Low (Өте төмен) деңгейіне жеткенде, HP компаниясының тонер картриджіне арналған премиум қорғау кепілдігінің мерзімі аяқталады.

## «Very Low» (Өте төмен) параметрлерін өзгерту

Жабдықтар Very Low (Өте төмен) деңгейге жеткенде, принтер орындайтын әрекеттерді өзгертуге болады. Осы параметрлерді жаңа тонер картриджін орнатқанда қайта орнатудың қажеті жоқ.

1. HP ендірілген веб-серверін (EWS) ашыңыз:

#### Тікелей қосылған принтерлер

- а. HP принтер көмекшісін ашыңыз.
	- Windows 10: Start (Бастау) мәзірінде All Apps (Барлық қолданбалар), HP түймесін басып, принтер атауын таңдаңыз.
	- Windows 8.1: Start (Бастау) экранының төменгі сол жақ бұрышындағы төмен көрсеткіні басып, принтер атауын таңдаңыз.
	- Windows 8: Start (Бастау) экранының бос аймағына тінтуірдің оң жағын басып, қолданбалар тақтасында All Apps (Барлық қолданбалар) түймешігін басыңыз, содан соң принтер атауын таңдаңыз.
	- Windows 7: компьютердің жұмыс үстеліндегі Start (Бастау) түймесін басып, All Programs (Барлық бағдарламалар) опциясын таңдаңыз да, HP түймесін басып, принтер қалтасын, одан кейін принтер атауын таңдаңыз.
- **ә.** НР принтерінің көмекшісі мүмкіндігінде **Print** (Басып шығару) параметрін таңдаңыз, содан соң HP Device Toolbox (НР құрылғысының құралдар тақтасы) параметрін таңдаңыз.

#### Желіге қосылған принтерлер

- а. IP мекенжайын немесе хост атауын анықтау үшін конфигурация бетін басып шығарыңыз.
	- i. «Дайын» (1) шамы жыпылықтай бастағанша жалғастыру/бас тарту  $\mathbf{E}$  түймесін басып тұрыңыз.
	- $ii.$  Жалғастыру/бас тарту  $\left[\frac{n}{2}\right]$ түймесін босатыңыз.

ә. Веб-браузерді ашыңыз және мекенжай жолында IP мекенжайын немесе хост атауын дәл принтердің конфигурация бетіндегідей теріңіз. Компьютер пернетақтасындағы Enter пернесін басыңыз. EWS экраны ашылады.

https://10.10.XXXXX/

- **Э ЕСКЕРТПЕ:** Веб-браузер кірілетін веб-сайттың қауіпсіз болмауы мүмкін екендігін көрсететін хабарды береді, веб-сайтты жалғастыру үшін опцияны таңдаңыз. Бұл веб-сайтқа кіру компьютерге зақым келтірмейді.
- 2. System (Жүйе) қойындысын таңдап, Supply Settings (Жабдық параметрлері) бетін таңдаңыз.
- 3. Very Low Setting (Black Cartridge) (Өте төмен параметр (Қара картридж)) бөлімінен мына опциялардың біреуін таңдаңыз: ашылмалы мәзір:
	- Принтерді картриджді ауыстырғанша басып шығаруды тоқтататын етіп орнату үшін Stop (Тоқтату) опциясын таңдаңыз.
	- Принтерді картридж өте төмен деңгейде екенін ескертетін, бірақ басып шығаруды жалғастыратын етіп орнату үшін Continue (Жалғастыру) опциясын таңдаңыз.

## Жабдықтарына тапсырыс беру

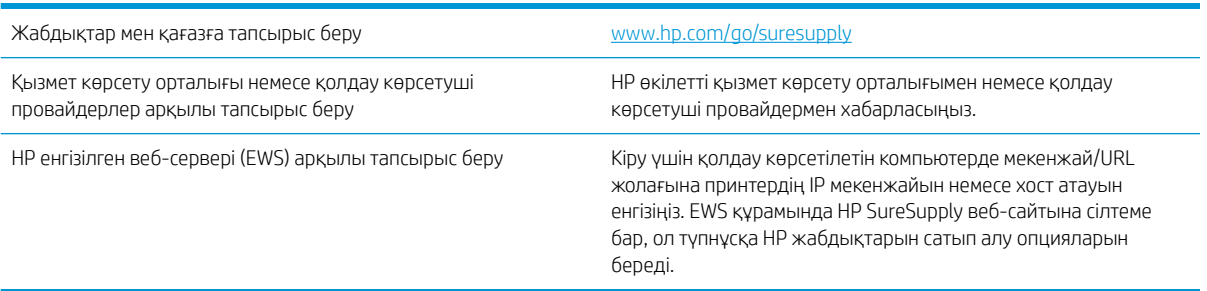

# <span id="page-65-0"></span>Принтер қағазды алмайды немесе дұрыс бермейді

## Кіріспе

Келесі шешімдер науадан қағазды алу немесе бірден бірнеше парақты алу бойынша мәселелерді шешуге көмектеседі. Осы жағдайлардың бірі қағаз кептілістеріне әкелуі мүмкін.

- Өнім қағазды тартып алмайды
- Өнім бірнеше қағаз парақтарын тартып алады

## Өнім қағазды тартып алмайды

Егер өнім науадан қағазды тартып алмаса, осы шешімдерді орындаңыз.

- 1. Өнімді ашып, кептелген парақтарды шығарып алыңыз.
- 2. Тапсырма үшін науаға дұрыс қағаз өлшемін салыңыз.
- 3. Құралдың басқару тақтасында қағаз өлшемі мен түрінің дұрыс орнатылғанын тексеріңіз.
- 4. Науадағы қағаз бағыттағыштары қағаздың өлшеміне қарай дұрыс реттелгенін тексеріңіз. Бағыттауыштарды науадағы тиісті ойықтарына келтіріңіз.
- 5. Науаның жоғарғы жағындағы шығыршықтарда дақтар бар. Жылы сумен дымқылданған түксіз матамен тазартыңыз.

### Өнім бірнеше қағаз парақтарын тартып алады

Егер өнім бірнеше қағаз парақтарын науадан тартып алса, осы шешімдерді орындаңыъз.

- 1. Науадан қағаздар жинағын жойыңыз және оны бүгіп, 180 градусқа бұрып, аударыңыз. *Қағазды желпімеу керек.* Науадағы қағаздар жинағын қайтып салыңыз.
- 2. Осы өнім үшін HP қағаз ерекшеліктеріне сай келетін қағазды ғана пайдаланыңыз.
- 3. Мыжылмаған, бүгілмеген немесе бүлінбеген қағазды пайдаланыңыз. Егер қажет болса, басқа бумадағы қағазды пайдаланыңыз.
- 4. Науаның толтырылғанын тексеріңіз. Егер солай болса, науадан қағаз жинағын толығымен алып тастап, жинақты түзетіп, науаға қағаздың кейбірін қайта салыңыз.
- 5. Науадағы қағаз бағыттағыштары қағаздың өлшеміне қарай дұрыс реттелгенін тексеріңіз. Бағыттауыштарды науадағы тиісті ойықтарына келтіріңіз.
- 6. Басып шығару ортасы ұсынылған спецификацияларда болатынын тексеріңіз.

# <span id="page-66-0"></span>Кептелген қағаздарды шығару

## Кіріспе

Келесі ақпаратта принтердегі қағаз кептелістерін жоюға қатысты нұсқаулар бар.

- Кептелістердің орны
- Кағаз кептелістері жиі немесе қайта-қайта орын ала бере ме?
- [Кіріс науасынан кептелістерді тазалау](#page-69-0)
- [Өнімнің ішіндегі кептелістерді тазалау](#page-71-0)
- [Шығару аумақтарын кептелуден тазалау](#page-73-0)

## Кептелістердің орны

Өнімнің мына жерлерінде кептелу болуы мүмкін.

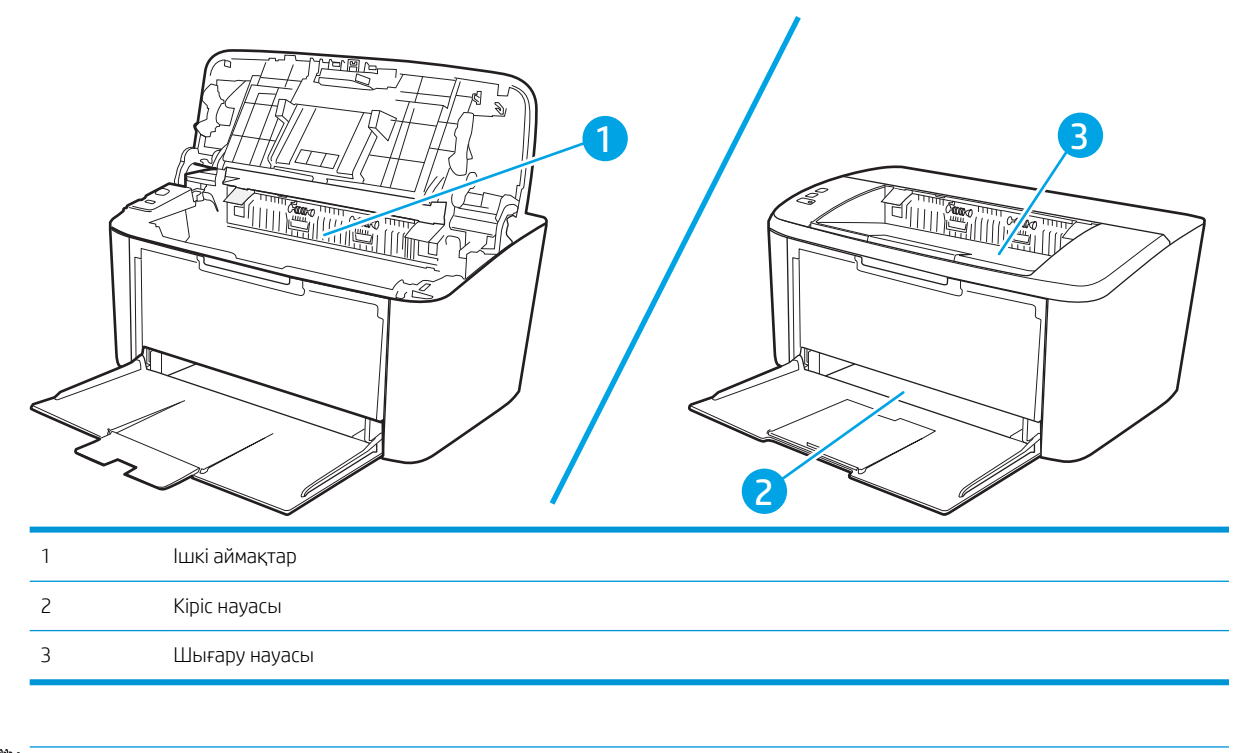

**ЕСКЕРТПЕ:** Бірнеше жерде кептелуі мүмкін.

## <span id="page-67-0"></span>Қағаз кептелістері жиі немесе қайта-қайта орын ала бере ме?

Жиі қағаз кептелістері мәселелерін шешу үшін мына қадамдарды орындаңыз. Егер бірінші қадам мәселені шешпесе, мәселе шешілгенше келесі қадамды жалғастырыңыз.

- 1. Егер принтерде қағаз кептелсе, кептелісті кетіріп, принтерді тексеру үшін конфигурация бетін басып шығарыңыз.
- 2. Науа дұрыс қағаз өлшемі мен түріне конфигурацияланғанын тексеріңіз. Қажет болса, қағаз параметрлерін реттеңіз.
	- а. IP мекенжайын немесе хост атауын анықтау үшін конфигурация бетін басып шығарыңыз.
		- i. «Дайын» (!) шамы жыпылықтай бастағанша жалғастыру/бас тарту  $\ln x$ түймесін басып тұрыңыз.
		- $ii.$  Жалғастыру/бас тарту  $\left[\frac{n}{2}\times\right]$ түймесін босатыңыз.
	- ә. Веб-браузерді ашыңыз және мекенжай жолында IP мекенжайын немесе хост атауын дәл принтердің конфигурация бетіндегідей теріңіз. Компьютер пернетақтасындағы Enter пернесін басыңыз. EWS экраны ашылады.

https://10.10.XXXXX/

- **ЕСКЕРТПЕ:** Веб-браузер кірілетін веб-сайттың қауіпсіз болмауы мүмкін екендігін көрсететін хабарды береді, веб-сайтты жалғастыру үшін опцияны таңдаңыз. Бұл веб-сайтқа кіру компьютерге зақым келтірмейді.
- б. System (Жүйе) қойындысын басыңыз да, Paper Setup (Қағазды реттеу) бетін басыңыз.
- в. Науадағы қағаз түрін таңдаңыз.
- г. Науадағы қағаз өлшемін таңдаңыз.
- 3. Принтерді өшіріп, 30 секунд күтіңіз де, қайта қосыңыз.
- 4. Принтер ішінен артық тонерді кетіру үшін тазалау бетін басып шығарыңыз.
	- а. HP принтер көмекшісін ашыңыз.
		- Windows 10: Start (Бастау) мәзірінде All Apps (Барлық қолданбалар), HP түймесін басып, принтер атауын таңдаңыз.
		- Windows 8.1: Start (Бастау) экранының төменгі сол жақ бұрышындағы төмен көрсеткіні басып, принтер атауын таңдаңыз.
		- Windows 8: Start (Бастау) экранының бос аймағына тінтуірдің оң жағын басып, қолданбалар тақтасында All Apps (Барлық қолданбалар) түймешігін басыңыз, содан соң принтер атауын таңдаңыз.
		- Windows 7: компьютердің жұмыс үстеліндегі Start (Бастау) түймесін басып, All Programs (Барлық бағдарламалар) опциясын таңдаңыз да, HP түймесін басып, принтер қалтасын, одан кейін принтер атауын таңдаңыз.
	- ә. HP принтерінің көмекшісі мүмкіндігінде Print (Басып шығару) параметрін таңдаңыз, содан соң HP Device Toolbox (НР құрылғысының құралдар тақтасы) параметрін таңдаңыз.
- б. System (Жүйе) қойындысында Service (Қызмет) параметрін таңдаңыз.
- в. Тазалау процесін бастау үшін Термоблокты тазалау режимі аймағында Бастау түймесін таңдаңыз.
- 5. Принтерді тексеру үшін конфигурация бетін басып шығарыңыз.
	- а. «Дайын»  $\bigcup$  шамы жыпылықтай бастағанша жалғастыру/бас тарту  $\bigcirc$  түймесін басып тұрыңыз.
	- **ә.** Жалғастыру/бас тарту  $\boxed{\mathbf{B}}$ түймесін босатыңыз.

Бұл қадамдардың ешбірі мәселені шешпесе, принтерді жөндеу керек болуы мүмкін. HP тұтынушыларды қолдау орталығына хабарласыңыз.

## <span id="page-69-0"></span>Кіріс науасынан кептелістерді тазалау

**/ ЕСКЕРТУ:** Кептелгенді алу үшін пинцет немесе үшкір кемпірауыз сияқты үшкір заттарды пайдаланбаңыз. Үшкір заттардан пайда болған зақым кепілдікте қамтылмаған.

Кептелген баспа құралын алғанда, кептелген баспа құралын өнімнен тіке тартыңыз. Кептелген баспа құралын қандай да бір бұрышпен тартудан өнімге зақым келуі мүмкін.

**ЕСКЕРТПЕ:** Қағаздың кептелген орнына байланысты мына қадамдардың кейбірі қажетсіз болуы мүмкін.

1. Баспа картриджінің есігін ашып, баспа картриджін шығарып алыңыз.

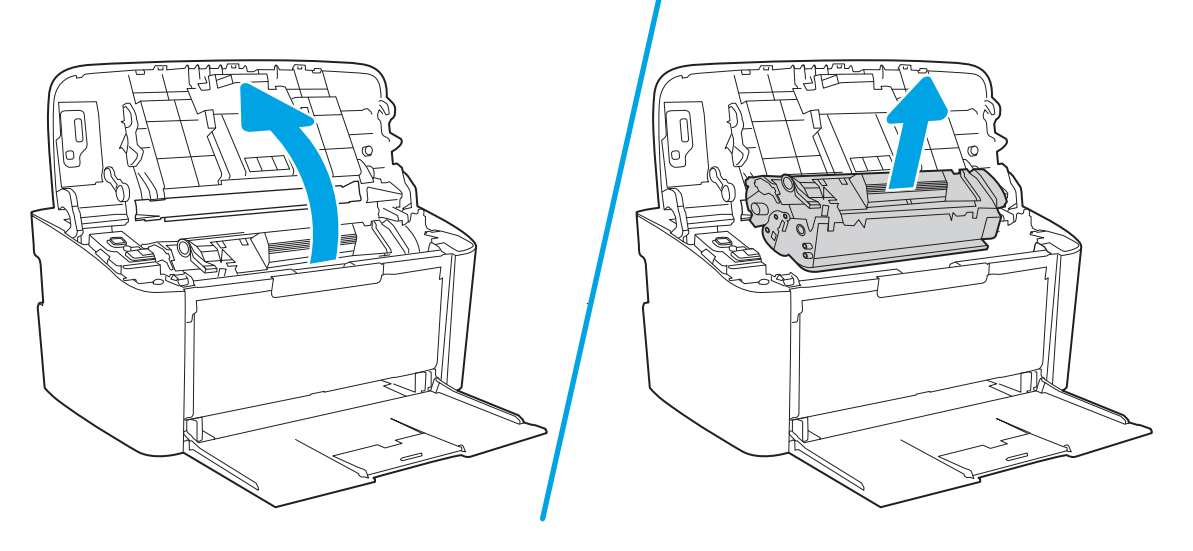

2. Баспа құралының дестесін кіріс науасынан шығарып алыңыз.

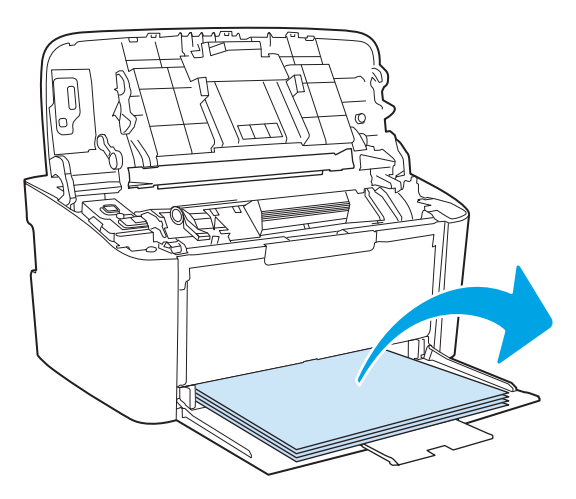

3. Екі қолыңызбен кептелген баспа құралының көрініп тұрған жерінен (ортасынан да) ұстап, өнімнен абайлап еркін тартыңыз.

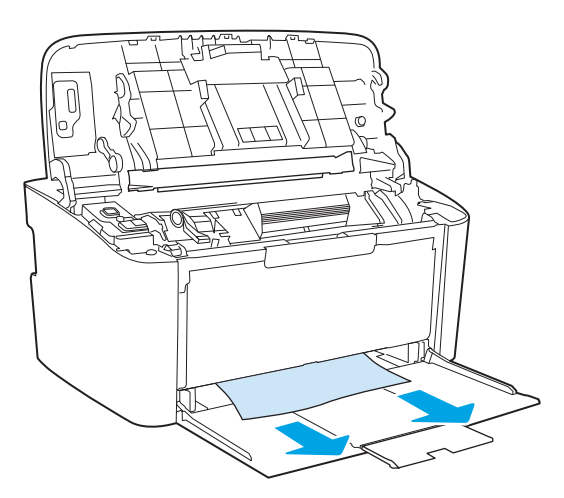

4. Баспа картриджін орнына салып, баспа картриджінің есігін жабыңыз.

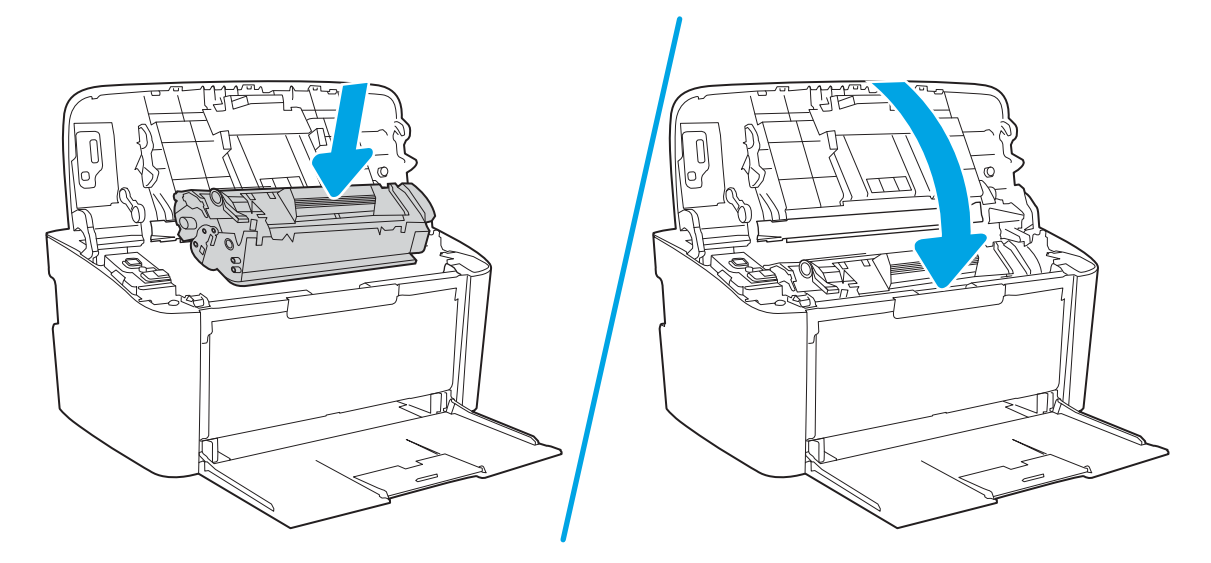

## <span id="page-71-0"></span>Өнімнің ішіндегі кептелістерді тазалау

1. Баспа картриджінің есігін ашып, баспа картриджін шығарып алыңыз.

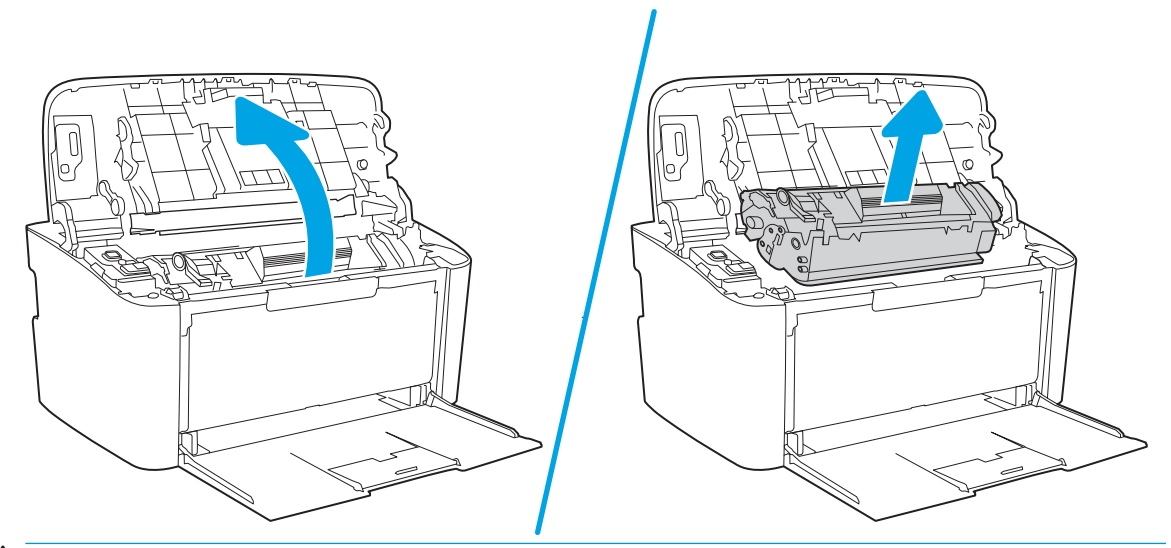

- ЕСКЕРТУ: Зақымдануға жол бермеу үшін баспа картриджін жарыққа шығармаңыз. Оны қағазбен жабыңыз.
- 2. Егер сіз кептелген қағазды көрсеңіз, кептелген қағазды байқап ұстап, оны өнімнен абайлап шығарып алыңыз.

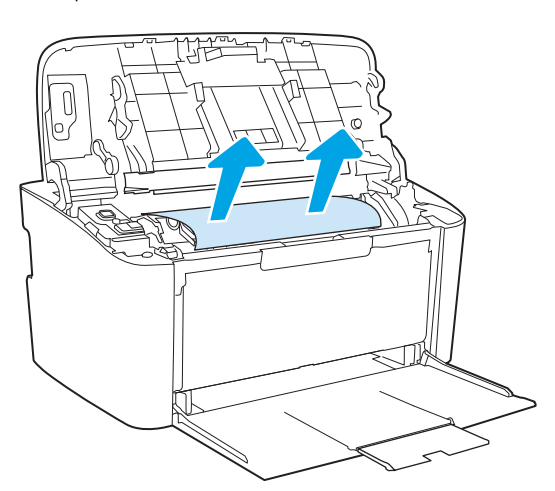
3. Баспа картриджін орнына салып, баспа картриджінің есігін жабыңыз.

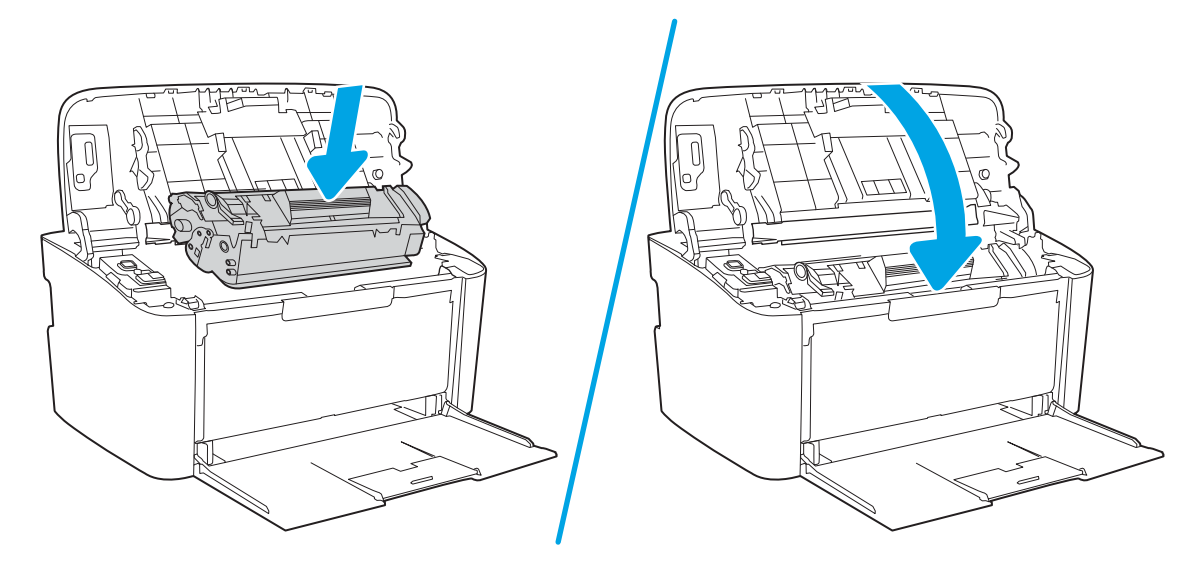

# <span id="page-73-0"></span>Шығару аумақтарын кептелуден тазалау

- **/ ЕСКЕРТУ:** Кептелгенді алу үшін пинцет немесе үшкір кемпірауыз сияқты үшкір заттарды пайдаланбаңыз. Үшкір заттардан пайда болған зақым кепілдікте қамтылмаған.
	- 1. Баспа картриджінің есігін ашып, баспа картриджін шығарып алыңыз.

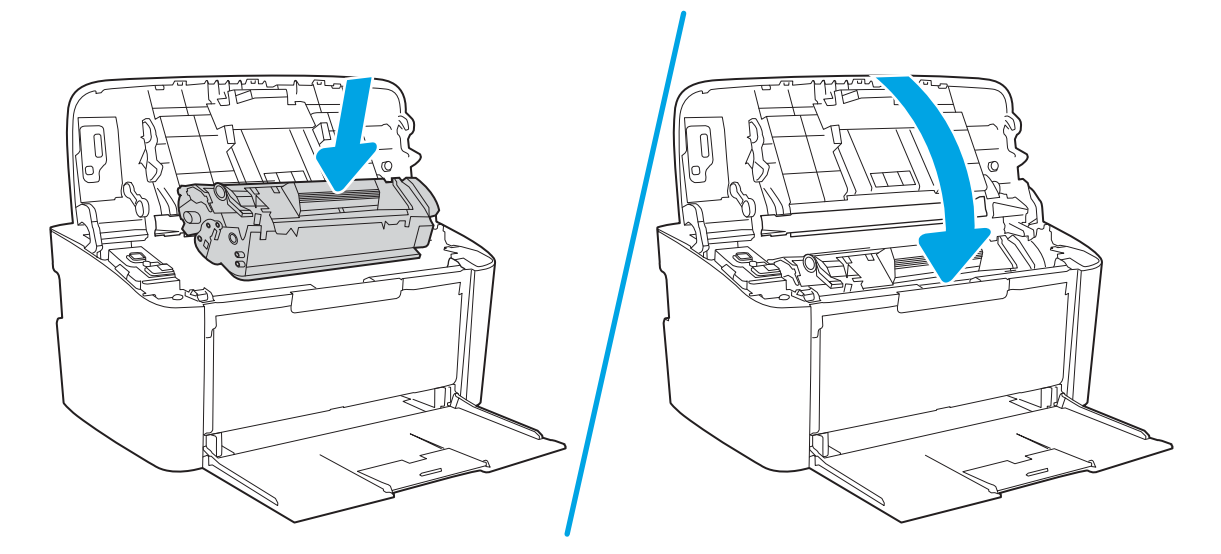

2. Баспа картриджінің есігін екі қолыңызбен ашыңыз, содан кейін кептелген баспа құралының жақсы көрінетін (ортасынан) жағынан ұстап, оны өнімнен абайлап шығарып алыңыз.

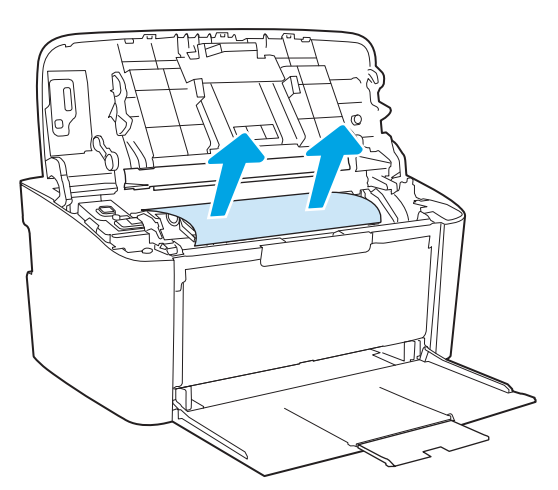

3. Баспа картриджін орнына салып, есігін жабыңыз.

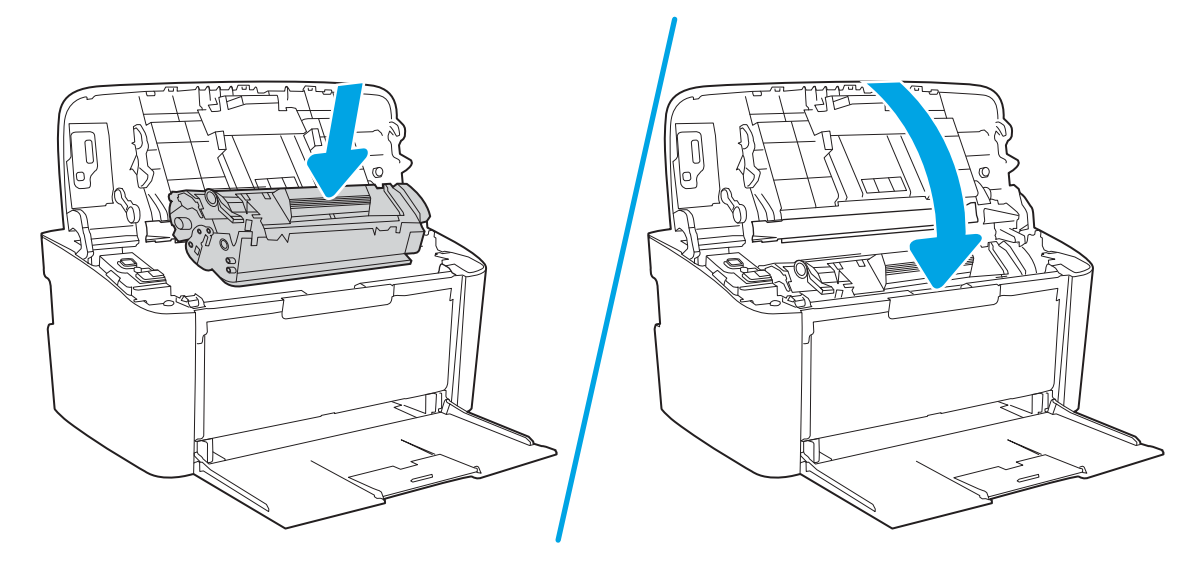

# Баспа сапасын жақсарту

- **Кіріспе**
- Принтердің бағдарламалық құралын жаңарту
- [Әртүрлі бағдарламалық құралдан басып шығару](#page-76-0)
- [Баспа тапсырмасы үшін қағаз түрінің параметрін тексеру](#page-76-0)
- [Тонер картриджінің күйін тексеру](#page-76-0)
- [Картриджді тазалау](#page-77-0)
- [Тазалағыш бетті басып шығару](#page-78-0)
- [Тонер картриджін көзбен тексеру](#page-78-0)
- [Қағаз бен басып шығару ортасын тексеру](#page-79-0)
- [Басып шығару тығыздығын реттеу](#page-79-0)

# Кіріспе

Келесі ақпарат баспа сапасының мәселелері және келесі мәселелерді шешу үшін ақаулықтарды жою қадамдарын қамтамасыз етеді:

- Дақтар
- Анық емес баспа
- Күңгірт баспа
- Ашық басып шығару
- Жолақтар
- Тонер жоқ
- Тонердің шашыраған нүктелері
- Бос тонер
- Жылжытылған беттер

Осы немесе басқа баспа сапасының мәселелерін шешу үшін келесі шешімдерді берілген ретпен қолданып көріңіз.

Ерекше кескін кемшіліктерін дұрыстау туралы ақпаратты осы пайдаланушы нұсқаулығының Баспа сапасының мәселелерін шешу бөлімінен қараңыз.

# Принтердің бағдарламалық құралын жаңарту

Принтердің бағдарламалық құралын жаңартып көріңіз. Толық ақпарат алу үшін осы пайдаланушы нұсқаулығының «Бағдарламалық құралды жаңарту» бөлімін қараңыз.

# <span id="page-76-0"></span>Әртүрлі бағдарламалық құралдан басып шығару

Басқа бағдарламалық құралдан басып шығарып көріңіз. Бет дұрыс басылып шықпаса, мәселе басып шығарып отырған бағдарламалық құралыңызға қатысты болып отыр.

# Баспа тапсырмасы үшін қағаз түрінің параметрін тексеру

Қағаз түрінің параметрлерінде бағдарламадан басып шығарғанда жағылған жерлер, анық емес немесе күңгірт басып шығарылған жерлер, оралған қағаз, шашыраған тонер нүктелері, аз тонер немесе тонер сыртқа шыққан аймақтар бар-жоғын тексеріңіз.

#### Принтердегі қағаз түрінің параметрін тексеру

- 1. Науаны ашыңыз.
- 2. Науаға дұрыс қағаз түрі жүктелгенін тексеріп, растаңыз.
- 3. Науаны жабыңыз.

# Қағаз түрінің параметрін тексеру (Windows)

- 1. Бағдарламалық құралда Басып шығару опциясын таңдаңыз.
- 2. Принтерді таңдап, Properties (Сипаттар) немесе Preferences (Параметрлер) түймешігін басыңыз.
- 3. Paper/Quality (Қағаз/Сапа) жиекбелгісін таңдаңыз.
- 4. Paper Type (Қағаз түрі) ашылмалы тізіміндегі More... (Қосымша...) опциясын басыңыз.
- 5. Type is: (Түрі:) тармағына арналған опцияларды кеңейтіңіз.
- 6. Қағазды ең жақсы сипаттайтын қағаз түрлерінің санатын жайыңыз.
- 7. Пайдаланыстағы қағаз түрінің опциясын таңдап, OK түймешігін басыңыз.
- 8. Document Properties (Құжат сипаттары) тілқатысу терезесін жабу үшін OK түймешігін түртіңіз. Тапсырманы басып шығару үшін Print (Басып шығару) тілқатысу терезесіндегі OK түймешігін түртіңіз.

# Қағаз түрінің параметрін тексеру (OS X)

- 1. File (Файл) мәзірін басыңыз, содан кейін Print (Басып шығару) опциясын басыңыз.
- 2. Printer (Принтер) мәзірінен принтерді таңдаңыз.
- 3. Әдепкіде принтер драйвері Copies & Pages (Көшірмелер мен беттер) мәзірін көрсетеді. Мәзірлердің ашылмалы тізімін ашыңыз да, Finishing (Аяқтау) мәзірін басыңыз.
- 4. Media Type (Медиа түрі) ашылмалы тізімінен бір түрді таңдаңыз.
- 5. Print (Басып шығару) түймешігін басыңыз.

# Тонер картриджінің күйін тексеру

Тонер картридждерінде қалған шамамен қызмет мерзімін тексеру және қажет болса басқа ауыстыруға болатын техникалық қызмет көрсету бөліктерінің күйін тексеру үшін мына қадамдарды орындаңыз.

#### <span id="page-77-0"></span>Бірінші қадам: конфигурация бетінде жабдықтар туралы ақпаратты табу

Жабдықтар туралы ақпарат конфигурация бетінде болады.

- 1. «Дайын»  $\bigcup$  шамы жыпылықтай бастағанша жалғастыру/бас тарту  $\bigcirc$  түймесін басып тұрыңыз.
- **2.** Жалғастыру/бас тарту  $\left[\frac{n}{2}\right]$ түймесін босатыңыз.

#### 2-қадам: Жабдықтар күйін тексеру

1. Тонер картридждерінде қалған шамамен қызмет мерзімін және қажет болса басқа ауыстыруға болатын техникалық қызмет көрсету бөліктерінің күйін тексеру үшін жабдықтар күйі есебін қараңыз.

Есептелген қызмет мерзімі аяқталғалы жатқан тонер картриджін пайдаланғанда басып шығару сапасының мәселелері орын алуы мүмкін. Конфигурация есебі жабдықтың деңгейі өте төмен екенін көрсетеді.

HP тонер картриджі «Very Low» (Өте төмен) деңгейіне жеткенде, HP компаниясының тонер картриджіне арналған премиум қорғау кепілдігінің мерзімі аяқталады.

Басып шығару сапасы жарамды деңгейде болса, тонер картриджін әзірше ауыстырудың қажеті жоқ. Баспа сапасы нашарлағанда, орнына салынатын баспа картриджін дайындап қойыңыз.

Тонер картриджін немесе басқа ауыстыруға болатын техникалық қызмет көрсету бөліктерін ауыстыру қажеттігін анықтасаңыз, конфигурация есебі түпнұсқа HP бөлігінің нөмірлерін көрсетеді.

2. Түпнұсқа HP картриджін пайдаланып жатқаныңызды көру үшін тексеріңіз.

Түпнұсқалық HP тонер картриджінде «HP» сөзі немесе HP логотипі бар. HP картридждерін анықтау туралы қосымша ақпаратты [www.hp.com/go/learnaboutsupplies](http://www.hp.com/go/learnaboutsupplies) торабынан қараңыз.

# Картриджді тазалау

Басып шығару барысында картридждер қағаз шаңымен ластанып, басып шығару сапасы мәселелеріне себеп болуы мүмкін, мысалы фондық мәселелер, тік қара жолақтар немесе қайталанатын көлденең жолақ.

Жоғарыда көрсетілген басып шығару сапасы мәселелерін жетілдіру үшін осы қадамдарды орындаңыз:

1. Веб-браузерді ашыңыз да, мекенжай жолына IP мекенжайын немесе хост атауын дәл принтердің конфигурация бетіндегідей енгізіңіз. Компьютер пернетақтасындағы Enter пернесін басыңыз. EWS экраны ашылады.

ЕСКЕРТПЕ: Веб-браузер кірілетін веб-сайттың қауіпсіз болмауы мүмкін екендігін көрсететін хабарды береді, веб-сайтты жалғастыру үшін опцияны таңдаңыз. Бұл веб-сайтқа кіру компьютерге зақым келтірмейді.

- 2. Жүйе қойындысын басып, одан кейін Қызмет көрсету түймесін басыңыз.
- 3. Тазалау процесін бастау үшін Картриджді тазалау режимі аймағында Бастау түймесін басыңыз.

Болмаса, картриджді тазалау режимін бастау үшін келесі процедураны пайдаланыңыз:

1. HP принтер көмекшісін ашыңыз.

- <span id="page-78-0"></span>Windows 10: Start (Бастау) мәзірінен All Apps (Барлық қолданбалар) тармағын таңдап, HP опциясын басыңыз да, принтер атауын таңдаңыз.
- Windows 8,1: Start (Бастау) экранының төменгі сол жақ бұрышындағы төмен көрсеткіні басып, принтер атауын таңдаңыз.
- Windows 8: Start (Бастау) экранының бос аймағын тінтуірдің оң жақ түймесімен басып, қолданбалар тақтасындағы All Apps (Барлық қолданбалар) түймесін басыңыз, одан кейін принтер атауын таңдаңыз.
- Windows 7: компьютердің жұмыс үстеліндегі Start (Бастау) түймесін басып, All Programs (Барлық бағдарламалар) опциясын таңдаңыз да, HP түймесін басып, принтер қалтасын, одан кейін принтер атауын таңдаңыз.
- 2. HP принтер көмекшісінде Print (Басып шығару) опциясын таңдаңыз, одан кейін HP Device Toolbox (HP құрылғысының құралдар тақтасы) опциясын таңдаңыз.
- 3. System (Жүйе) қойындысынан Service (Қызмет) опциясын таңдаңыз.
- 4. Тазалау процесін бастау үшін Картриджді тазалау режимі аймағында Бастау түймесін басыңыз.

# Тазалағыш бетті басып шығару

Басып шығару процесінің барысында қағаз, тонер және шаң бөлшектері принтер ішінде жиналуы мүмкін және тонер дақтары немесе шашырауы, жағылу, жолақтар, сызықтар немесе қайталанатын таңбалар сияқты баспа сапасының мәселелерін тудыруы мүмкін.

Тазалағыш бетті басып шығару үшін төмендегі іс рәсімін пайдаланыңыз.

- 1. HP Printer Assistant (HP принтер көмекшісі) мәзірін ашыңыз.
	- Windows 10: Start (Бастау) мәзірінде All Apps (Барлық қолданбалар), HP түймесін басып, принтер атауын таңдаңыз.
	- Windows 8.1: Start (Бастау) экранының төменгі сол жағындағы төмен көрсеткісін басып, принтер атын таңдаңыз.
	- Windows 8: Start (Бастау) экранының бос аймағын тінтуірдің оң жағымен басып, қолданба жолағында All Apps (Барлық қолданбалар) тармағын, одан кейін принтер атын таңдаңыз.
	- Windows 7: компьютердің жұмыс үстеліндегі Start (Бастау) түймесін басып, All Programs (Барлық бағдарламалар) опциясын таңдаңыз да, HP түймесін басып, принтер қалтасын, одан кейін принтер атауын таңдаңыз.
- 2. HP Printer Assistant (HP принтер көмекшісі) мәзірінен Print (Басып шығару) опциясын, одан кейін HP Device Toolbox (HP құрылғысының құралдар тақтасы) опциясын таңдаңыз.
- 3. System (Жүйе) қойындысында Service (Қызмет) параметрін таңдаңыз.
- 4. Тазалау процесін бастау үшін Термоблокты тазалау режимі аймағында Бастау түймесін таңдаңыз.

# Тонер картриджін көзбен тексеру

Тонер картриджін тексеру үшін төмендегі қадамдарды орындаңыз.

- 1. Принтерден картридждерді шығарып, бітеуші таспаның алынғанын тексеріңіз.
- 2. Жад микросхемасының бұзылмағанын тексеріңіз.

<span id="page-79-0"></span>3. Жасып принтер барабанының бетін тексеріңіз.

 $\Delta$  ЕСКЕРТУ: Принтер барабанын ұстамаңыз. Принтер барабанындағы саусақ іздері баспа сапасына кері әсер етеді.

- 4. Бейнелеу барабанында кез келген сызықтар, саусақ іздері немесе басқа зақымдар байқалса, тонер картриджін ауыстырыңыз.
- 5. Тонер картриджін орнына салып, мәселенің шешілгенін көру үшін бірнеше бет басып шығарыңыз.

# Қағаз бен басып шығару ортасын тексеру

# 1-қадам: HP қағаз ерекшеліктеріне сай келетін қағазды пайдалану

Баспа сапасының ақаулықтарының кейбіреулері HP ерекшеліктеріне сай келмейтін қағазды пайдаланудан туындайды.

- Әрқашан осы принтер қолдау көрсететін қағаз түрін және салмағын қолданыңыз.
- Жақсы нәтижелерге қол жеткізу үшін қағаз сапасының жақсы екендігін және кесілмегенін, кертік салынбағанын, жыртылмағанын, өте жұқа, шаң еместігін, мыжылмағанын, жарамсыз еместігін, қапсырмалардың жоқтығын және шеттерінің мыжылып немесе бүктеліп қалмағанын тексеріңіз.
- Бұрын басып шығарылмаған қағазды пайдаланыңыз.
- Жылтыр сияқты металды материалды қамтымайтын қағазды пайдаланыңыз.
- Лазерлі принтерлерге арналған қағаздарды пайдаланыңыз. Тек сиялы принтерлерде пайдалануға арналған қағазды пайдаланбаңыз.
- Тым қатты қағазды пайдаланбаңыз. Жалпы жұмсақ қағазды пайдалану ең жақсы басып шығару нәтижелерін береді.

# 2-қадам: Ортаны тексеру

Қоршаған орта баспа сапасына тікелей әсер етуі мүмкін және баспа сапасы немесе қағаз беру мәселелері туындауы мүмкін. Төмендегі шешімдерді орындап көріңіз:

- Принтерді ашық терезелер немесе желдеткіштер сияқты өтпе жел бар орындардан әрі жылжытыңыз.
- Принтердің сипаттамаларында көрсетілген тыс температураларға не ылғал жерлерге шығарылмауын қадағалаңыз.
- Принтерді шкаф сияқты қоршалған орынға қоймаңыз.
- Принтерді тегіс әрі қатты жерге орналастырыңыз.
- Принтердің желдеткіштерін бітейтін кез келген затты алып тастаңыз. Принтер жоғарғы жағымен қоса барлық жақтарында жақсы ауа ағынының болуын қажет етеді.
- Принтерді ауадағы радиоактивті заттардан, шаңнан, будан, майдан немесе өнімнің ішінде қалдық қалдыратын басқа элементтерден қорғаңыз.

# Басып шығару тығыздығын реттеу

Басып шығару тығыздығын реттеу үшін келесі қадамдарды орындаңыз.

1. HP ендірілген веб-серверін (EWS) ашыңыз:

#### Тікелей қосылған принтерлер

- а. HP принтер көмекшісін ашыңыз.
	- Windows 10: Start (Бастау) мәзірінде All Apps (Барлық қолданбалар), HP түймесін басып, принтер атауын таңдаңыз.
	- Windows 8.1: Start (Бастау) экранының төменгі сол жақ бұрышындағы төмен көрсеткіні басып, принтер атауын таңдаңыз.
	- Windows 8: Start (Бастау) экранының бос аймағына тінтуірдің оң жағын басып, қолданбалар тақтасында All Apps (Барлық қолданбалар) түймесін басыңыз, одан кейін принтер атауын таңдаңыз.
	- Windows 7: компьютердің жұмыс үстеліндегі Start (Бастау) түймесін басып, All Programs (Барлық бағдарламалар) опциясын таңдаңыз да, HP түймесін басып, принтер қалтасын, одан кейін принтер атауын таңдаңыз.
- ә. HP принтерінің көмекшісі мүмкіндігінде Print (Басып шығару) параметрін таңдаңыз, одан кейін HP Device Toolbox (HP құрылғысының құралдар тақтасы) параметрін таңдаңыз.

#### Желіге қосылған принтерлер

- а. IP мекенжайын немесе хост атауын анықтау үшін конфигурация бетін басып шығарыңыз.
	- **i.** «Дайын» (1) шамы жыпылықтай бастағанша жалғастыру/бас тарту  $\left[\frac{n}{2}\right]$ х түймесін басып тұрыңыз.
	- ii. Жалғастыру/бас тарту  $\left[\frac{n}{2}\right]$ түймесін босатыңыз.
- ә. Веб-браузерді ашыңыз және мекенжай жолында IP мекенжайын немесе хост атауын дәл принтердің конфигурация бетіндегідей теріңіз. Компьютер пернетақтасындағы Enter пернесін басыңыз. EWS экраны ашылады.

https://10.10.XXXXX/

- ЕСКЕРТПЕ: Веб-браузер кірілетін веб-сайттың қауіпсіз болмауы мүмкін екендігін көрсететін хабарды береді, веб-сайтты жалғастыру үшін опцияны таңдаңыз. Бұл веб-сайтқа кіру компьютерге зақым келтірмейді.
- 2. System (Жүйе) қойындысын басып, сол жақ шарлау аумағынан System Setup (Жүйе параметрлерін орнату) опциясын таңдаңыз.
- 3. Дұрыс тығыздық параметрлерін таңдаңыз.
- 4. Өзгерістерді сақтау үшін Apply (Қолдану) түймесін басыңыз.

# <span id="page-81-0"></span>Басып шығару сапасы мәселелерін шешу

- **Кіріспе**
- Басып шығару сапасы мәселелерін жою

# Кіріспе

Келесі ақпарат кескін кемшілігінің мәселелері және келесі кемшіліктерді дұрыстау үшін ақаулықтарды жою қадамдарын қамтамасыз етеді:

- Ашық басып шығару
- Сұр фон немесе күңгірт басып шығару
- Бос беттер
- Қара беттер
- Күңгірт немесе жарық жолақтар
- Күңгірт немесе жарық жолақшалар
- Тонер жоқ
- Жылжытылған беттер
- Реттелмейтін түстер
- Оралған қағаз

# Басып шығару сапасы мәселелерін жою

#### Кесте 6-3 Сурет ақаулары кестесі жылдам анықтамасы

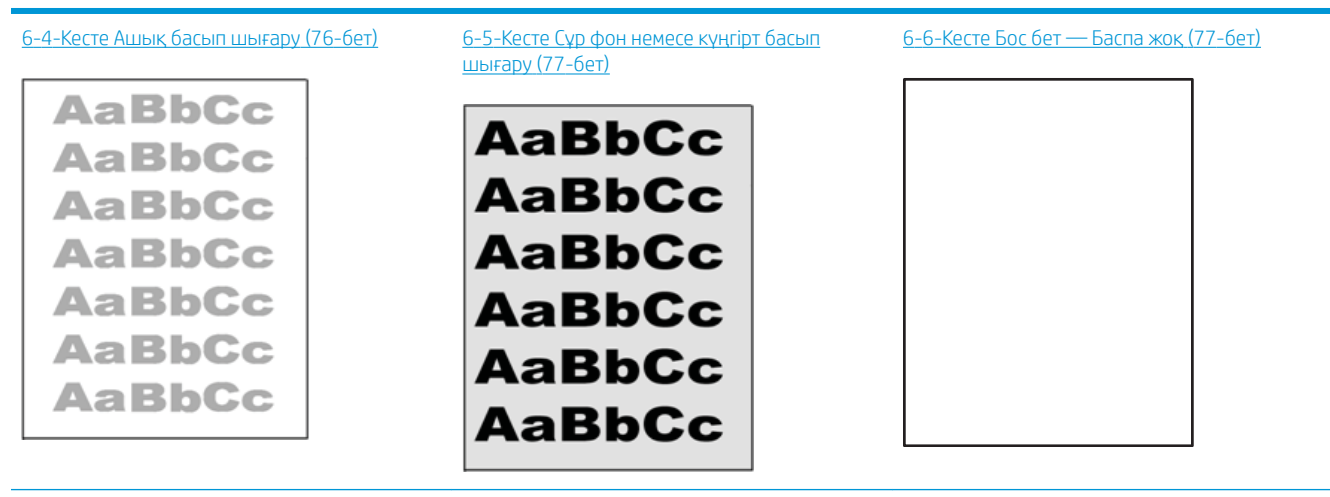

#### Кесте 6-3 Сурет ақаулары кестесі жылдам анықтамасы (жалғасы)

# [6-7-Кесте Қара бет](#page-85-0) (78-бет) [6-8-Кесте Жолақтау ақаулары](#page-85-0) (78-бет) [6-9-Кесте Жолақша ақаулары](#page-86-0) (79-бет) ● 「大きなので、「大きなので、 あままる おおおおおおおお ききききます **医子宫内皮炎 医子宫内皮炎** ŧ

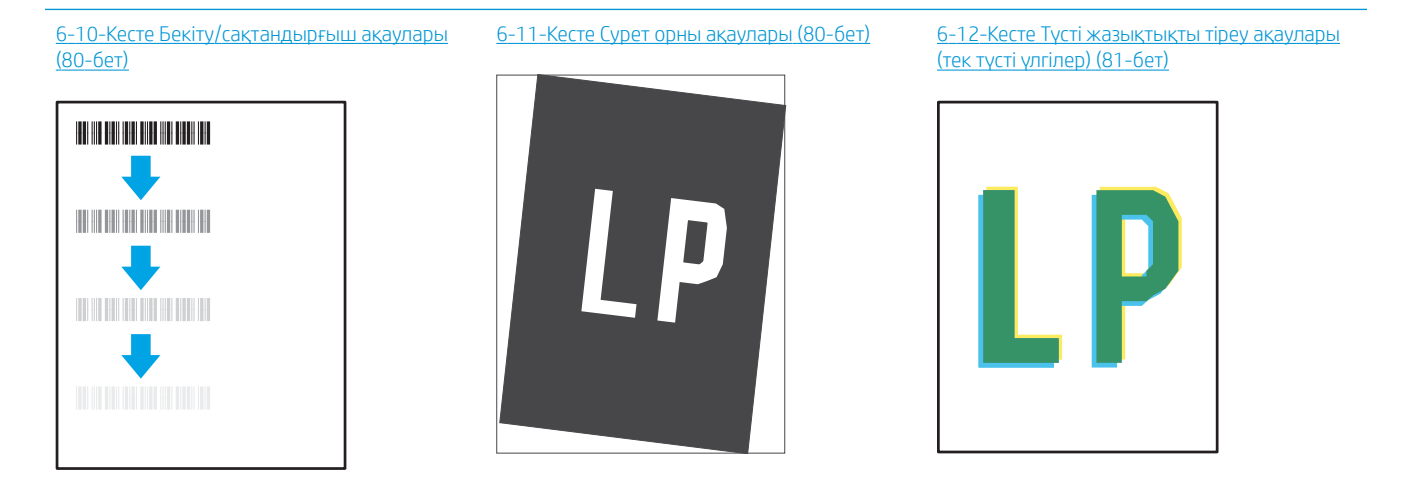

[6-13-Кесте Шығыс ақаулары](#page-89-0) (82-бет)

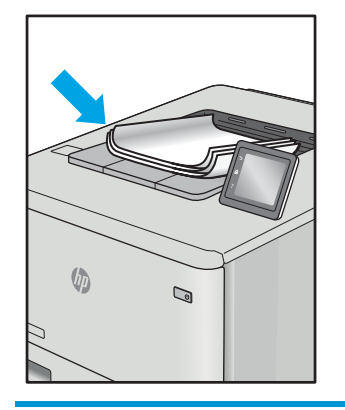

Сурет ақауларын әдетте бірдей қадамдармен шешуге болады. Сурет ақауы мәселелерін шешетін бастапқы нүкте ретінде келесі қадамдарды пайдаланыңыз.

- <span id="page-83-0"></span>1. Құжатты қайта басып шығарыңыз. Басып шығару сапасы ақаулары тұрақсыз болуы мүмкін немесе үздіксіз басып шығарумен толығымен өтуі мүмкін.
- 2. Картридждің жағдайын тексеріңіз. Егер картридж Very Low (Өте төмен) күйінде болса (есептелген мерзімі өткен), картриджді ауыстырыңыз.
- 3. Драйвер және науа басып шығару режимі параметрлері науаға жүктелген медиаға сәйкес екендігін тексеріңіз. Басқа медиа жинағын немесе басқа науаны пайдаланып көріңіз. Басқа басып шығару режимін пайдаланып көріңіз.
- 4. Принтер қолдау көрсетілетін жұмыс температурасы/ылғалдылық ауқымында екендігін тексеріңіз.
- 5. Қағаз түрі, өлшемі және салмағы принтермен қолдау көрсетілетінін тексеріңіз. Принтердің қолдау көрсетілетін қағаз өлшемдері мен түрлері тізімі үшін [support.hp.com](http://support.hp.com) сайтындағы принтердің қолдау бетін көріңіз.

# **ЕСКЕРТПЕ:** «Сақтандыру» термині тонер қағазға тіркелген басып шығару процесінің бөлігіне қатысты.

Келесі мысалдарда принтердің қысқа жиегінен өткен хат өлшеміндегі қағаз сипатталады.

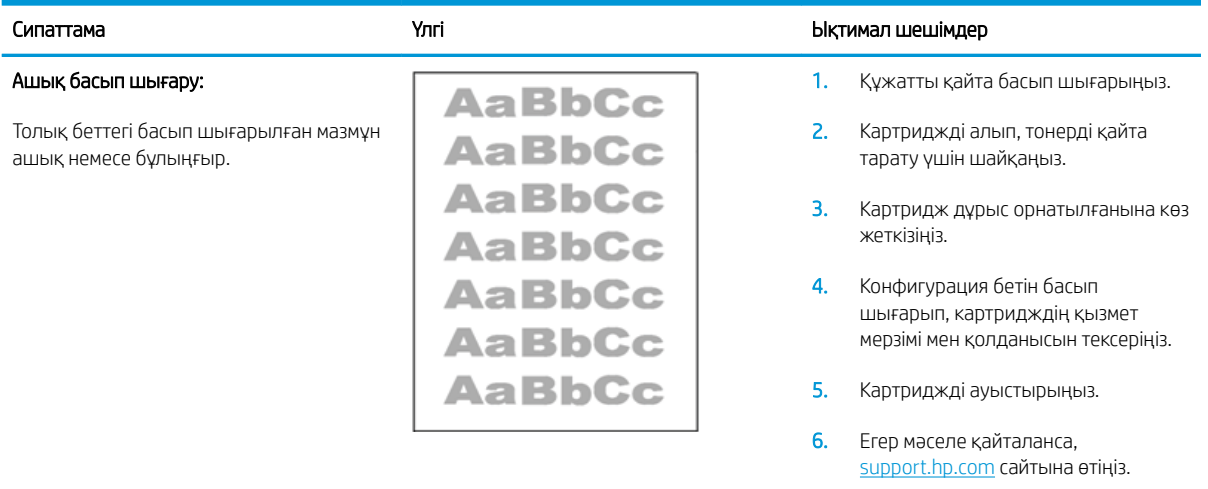

#### Кесте 6-4 Ашық басып шығару

#### <span id="page-84-0"></span>Кесте 6-5 Сұр фон немесе күңгірт басып шығару

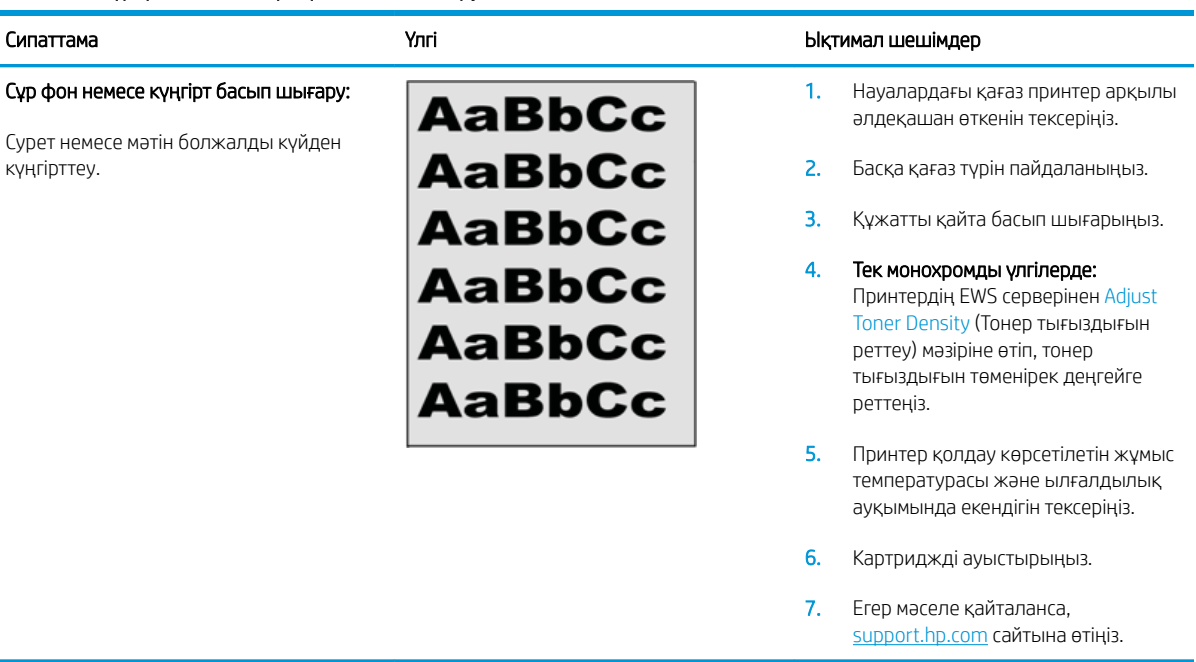

#### Кесте 6-6 Бос бет — Баспа жоқ

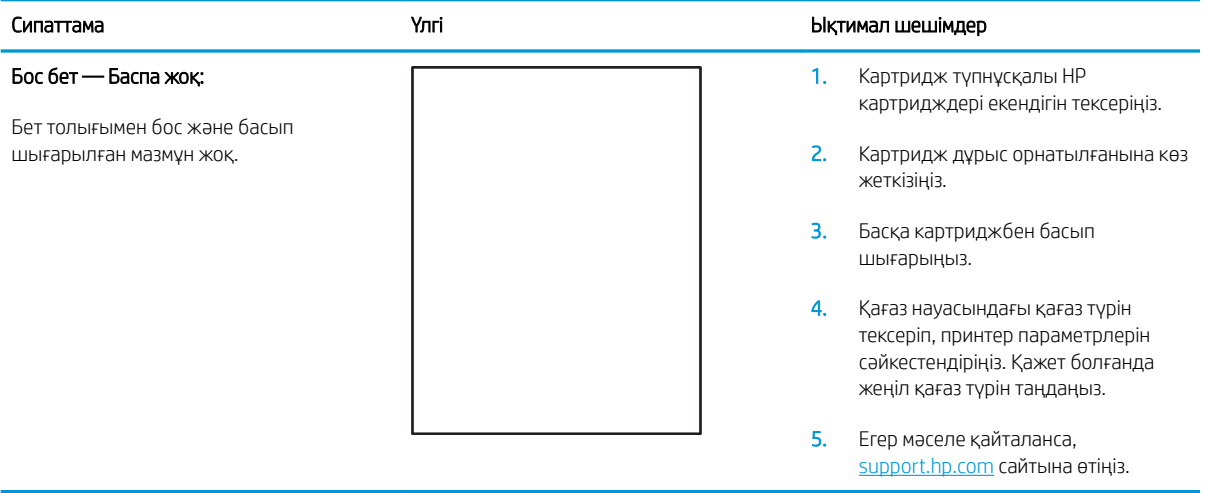

#### <span id="page-85-0"></span>Кесте 6-7 Қара бет

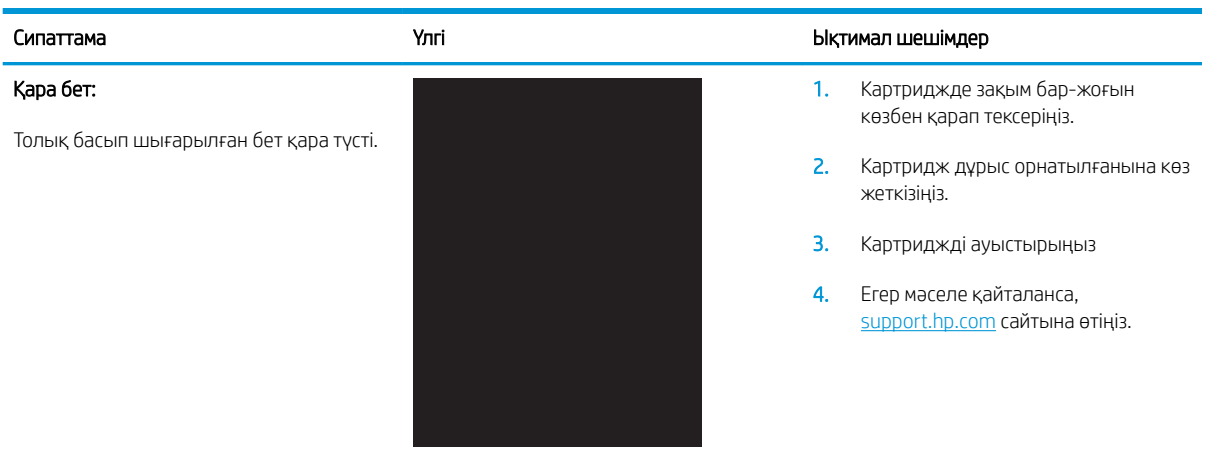

#### Кесте 6-8 Жолақтау ақаулары

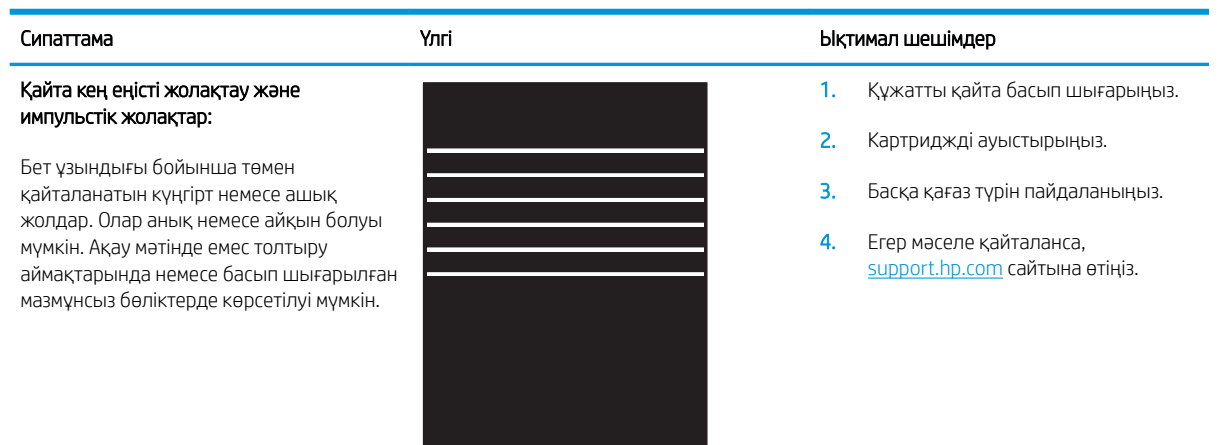

#### <span id="page-86-0"></span>Кесте 6-9 Жолақша ақаулары

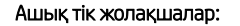

Бет ұзындығын ұзартуға пайдаланылатын ашық тік жолақшалар. Ақау мәтінде емес толтыру аймақтарында немесе басып шығарылған мазмұнсыз бөліктерде көрсетілуі мүмкін.

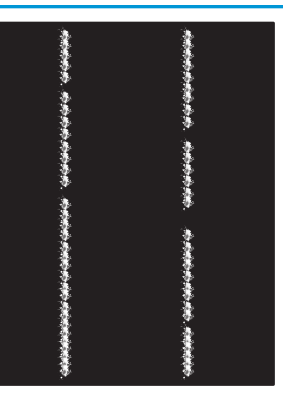

#### Сипаттама Үлгі Ықтимал шешімдер

- 1. Құжатты қайта басып шығарыңыз.
- 2. Картриджді алып, тонерді қайта тарату үшін шайқаңыз.
- 3. Егер мәселе қайталанса, [support.hp.com](http://support.hp.com) сайтына өтіңіз.

ЕСКЕРТПЕ: Басып шығару ортасы температура немесе ылғалдылықтың көрсетілген ауқымынан тыс болғанда ашық және күңгірт жолақшалар пайда болуы мүмкін. Рұқсат етілетін температура және ылғалдылық деңгейлері үшін принтер ортасы сипаттамаларын қараңыз.

- 1. Құжатты қайта басып шығарыңыз.
- 2. Картриджді алып, тонерді қайта тарату үшін шайқаңыз.
- 3. Тазалағыш бетті басып шығару.
- 4. Картридждегі тонер деңгейін тексеріңіз.
- 5. Егер мәселе қайталанса, [support.hp.com](http://support.hp.com) сайтына өтіңіз.

#### Күңгірт тік жолақшалар және ITB тазалау жолақшалары (тек түсті режимдерге арналған):

Бет ұзындығы бойынша төмен пайда болатын күңгірт жолдар. Бет, толтыру аймақтары немесе басып шығарылған мазмұнсыз бөліктердің кез келген жерінде ақау болуы мүмкін.

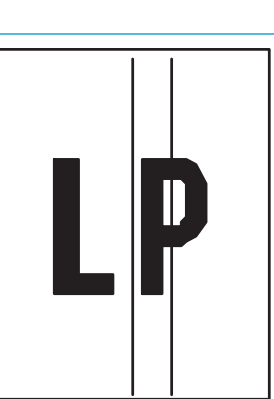

#### <span id="page-87-0"></span>Кесте 6-10 Бекіту/сақтандырғыш ақаулары

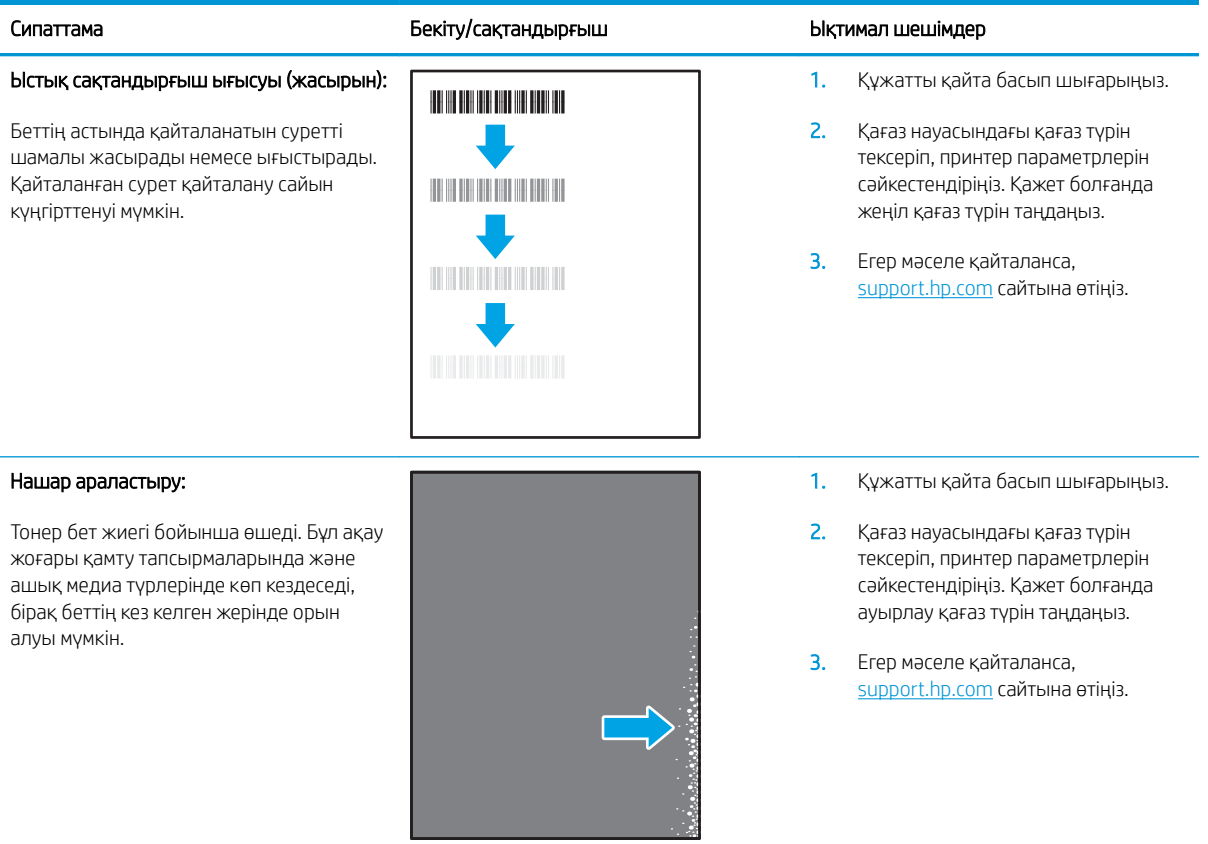

#### Кесте 6-11 Сурет орны ақаулары

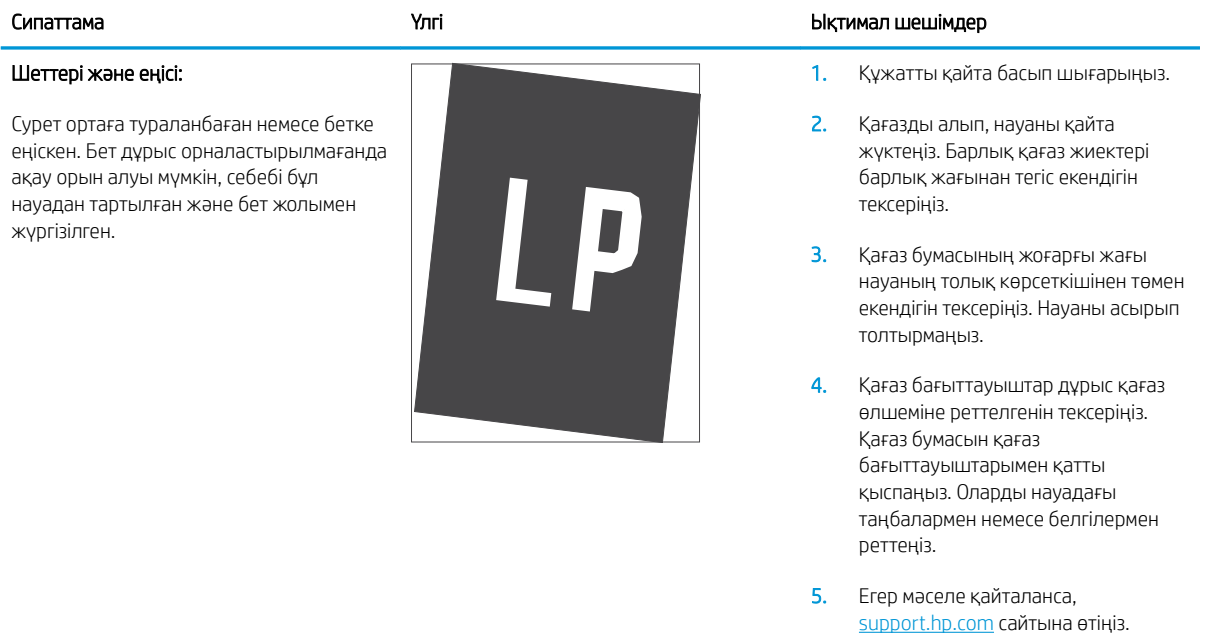

#### <span id="page-88-0"></span>Кесте 6-12 Түсті жазықтықты тіреу ақаулары (тек түсті үлгілер)

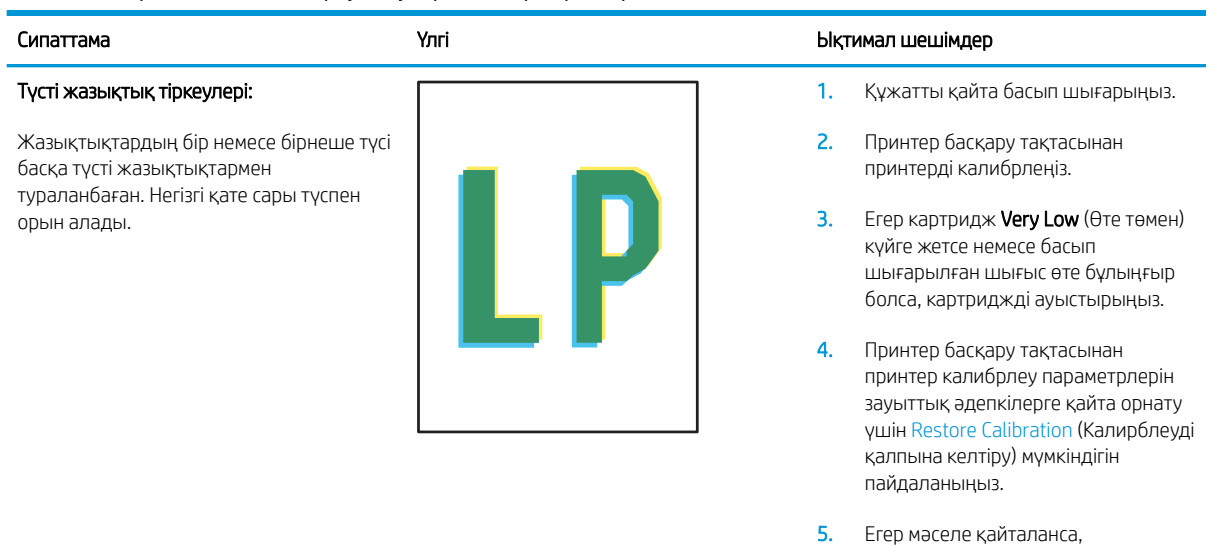

[support.hp.com](http://support.hp.com) сайтына өтіңіз.

#### <span id="page-89-0"></span>Кесте 6-13 Шығыс ақаулары

#### Шығыс оралуы:

Басып шығарылған беттер оралған жиектер бар. Оралған жиек қағаздың қысқа немесе ұзын жағынан болуы мүмкін. Екі оралу түрі ықтимал:

- Оң оралу: Қағаз басып шығарылған жақ бойынша оралады. Ақау құрғақ орталарда немесе жоғары қамту беттерін басып шығару кезінде орын алады.
- Теріс оралу: Қағаз басып шығарылған жақтан тыс оралады. Ақау жоғары ылғалдылықты орталарда немесе төмен қамту беттерін басып шығару кезінде орын алады.

# $\sqrt{2}$  $\overline{Q}$

#### Шығыс жиналуы:

Қағаз шығыс науасына жақсы жиналмайды. Тегіс, бұрмаланып жиналуы мүмкін немесе беттер науасынан шығып, еденге өтуі мүмкін. Төмендегі жағдайлардың бірі осы зақымға себеп болуы мүмкін:

- Қағаздың тым қатты оралуы
- Науадағы қағаз майысқан немесе өзгерген
- Қағаз конверттер сияқты стандартты қағаз түрінде емес
- Шығыс науасы тым толық

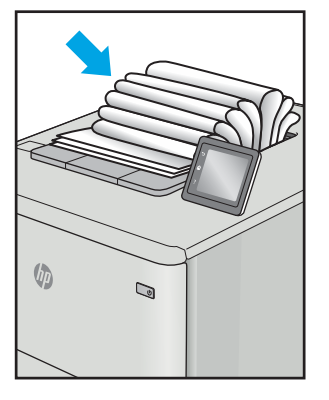

#### Сипаттама Үлгі Ықтимал шешімдер

- 1. Құжатты қайта басып шығарыңыз.
- 2. Оң оралу: Принтердің EWS серверінен ауырлау қағаз түрін таңдаңыз. Ауырлау қағаз түрі басып шығару температурасын жоғарылатады.

Теріс оралу: Принтердің EWS серверінен жеңілдеу қағаз түрін таңдаңыз. Жеңілдеу қағаз түрі басып шығару температурасын төмендетеді. Жаңа ашылған қағазды пайдалану алдында немесе барысында қағазды құрғақ ортада пайдаланып көріңіз.

- 3. Дуплексті режимде басып шығарыңыз.
- 4. Егер мәселе қайталанса, [support.hp.com](http://support.hp.com) сайтына өтіңіз.
- 1. Құжатты қайта басып шығарыңыз.
- 2. Шығару науасы кеңейтімін кеңейтіңіз.
- 3. Егер ақауға экстремальды қағаз оралуына себеп болса, Шығыс оралуы үшін ақаулықтарды жою қадамдарын орындаңыз.
- 4. Басқа қағаз түрін пайдаланыңыз.
- 5. Таза ашылған қағазды пайдаланыңыз.
- 6. Науа толғанша шығыс науасынан қағазды алыңыз.
- 7. Егер мәселе қайталанса, [support.hp.com](http://support.hp.com) сайтына өтіңіз.

# <span id="page-90-0"></span>Сымсыз желі ақауларын жою

- Кіріспе
- Сымсыз байланысты тексеру парағы
- [Сымсыз конфигурациялау аяқталғаннан кейін, принтер басып шығармайды](#page-91-0)
- [Принтер басып шығармайды және компьютерде үшінші тараптың желіаралық қалқаны орнатылған](#page-91-0)
- [Сымсыз маршрутизаторды немесе принтерді жылжытқаннан кейін, сымсыз байланыс жұмыс істемейді](#page-91-0)
- [Сымсыз принтерге қосымша компьютерлер қосу мүмкін емес](#page-92-0)
- [Сымсыз принтер байланысы VPN желісіне қосылған кезде жоғалады](#page-92-0)
- [Желі сымсыз желілер тізімінде шықпайды](#page-92-0)
- [Сымсыз желі жұмыс істеп тұрған жоқ](#page-92-0)
- [Сымсыз желі диагностика сынағын жүргізу](#page-93-0)
- [Сымсыз желідегі кедергіні азайту](#page-93-0)

# Кіріспе

Мәселелерді шешуге көмектесу үшін ақауларды жою ақпаратын пайдаланыңыз.

ECKEPTПЕ: Принтерде Wi-Fi Direct басып шығару қосылған-қосылмағанын анықтау үшін, принтердің басқару панелінен конфигурация бетін басып шығарыңыз

# Сымсыз байланысты тексеру парағы

- Принтер және сымсыз маршрутизатор қосулы және қуаты бар екенін тексеріңіз. Сондай-ақ принтердегі сымсыз радио қосулы екенін тексеріңіз.
- Қызмет жиындары идентификаторының (SSID) дұрыстығын тексеріңіз. SSID идентификаторын анықтау үшін, конфигурация бетін басып шығарыңыз.
	- а. «Дайын» (1) шамы жыпылықтай бастағанша жалғастыру/бас тарту  $\left[\mathbf{B}|\mathbf{x}\right]$ түймесін басып тұрыңыз.
	- **ә.** Жалғастыру/бас тарту  $\left[\frac{m}{2}\right]$ түймесін босатыңыз.

Егер SSID дұрыс екеніне сенімсіз болсаңыз, сымсыз байланыс параметрлерін орнатуды қайта іске қосыңыз.

- Қауіпсіз желілер арқылы қауіпсіздік ақпараты дұрыс екенін тексеріңіз. Егер қауіпсіздік ақпараты дұрыс болмаса, сымсыз орнатуды қайта іске қосыңыз.
- Егер сымсыз желі дұрыс жұмыс істеп тұрса, сымсыз желідегі басқа компьютерлерге кіріп көріңіз. Егер желіде Интернетке кіру мүмкіндігі болса, Интернетке сымсыз байланыс арқылы қосылып көріңіз.
- Шифрлау әдісі (AES немесе TKIP) принтерге және сымсыз кіру нүктесіне (желілерде WPA қауіпсіздігін пайдаланады) бірдей екенін тексеріңіз.
- <span id="page-91-0"></span>Принтер сымсыз желінің ауқымында екенін тексеріңіз. Көптеген желілер үшін принтер сымсыз кіру нүктесінің (сымсыз маршрутизатор) 30 м асатын ауқымында болуы тиіс.
- Кедергілер сымсыз сигналды бөгемей тұрғанын тексеріңіз. Кіру нүктесі мен принтердің арасындағы кез келген үлкен металл заттарды алып тастаңыз. Құрамында металл немесе бетон бар бағандар, қабырғалар немесе қолдау бағандары принтер мен сымсыз кіру нүктесін бөлмейтінін тексеріңіз.
- Принтер сымсыз сигналға кедергі келтіруі мүмкін электрондық құрылғылардан алыс орналасқандығын тексеріңіз. Көптеген құрылғылар сымсыз сигналға кедергі келтіруі мүмкін, оның ішінде моторлар, радиотелефондар, қауіпсіздік жүйесінің камералары, басқа сымсыз желілер және кейбір Bluetooth құрылғылары бар.
- Компьютерде принтер драйвері орнатылғанын тексеріңіз.
- Дұрыс принтер портын таңдалғанын тексеріңіз.
- Компьютер мен принтер бірдей сымсыз желіге қосылғанын тексеріңіз.
- OS X жүйесі үшін сымсыз маршрутизатордың Bonjour желісін қолдайтындығын тексеріңіз.

# Сымсыз конфигурациялау аяқталғаннан кейін, принтер басып шығармайды

- 1. Принтердің қосылғанын және жұмысқа дайын екендігін тексеріңіз.
- 2. Компьютердегі кез келген үшінші тарапты желіаралық дидарларды өшіріңіз.
- 3. Сымсыз желі дұрыс жұмыс істейтінін тексеріңіз.
- 4. Компьютер дұрыс жұмыс істейтінін тексеріңіз. Қажет болса, компьютерді қайта іске қосыңыз.
- 5. Принтердің HP енгізілген веб-серверін желідегі компьютерден аша алатындығыңызды тексеріңіз.

# Принтер басып шығармайды және компьютерде үшінші тараптың желіаралық қалқаны орнатылған

- 1. Желіаралық қалқанды өндірушіде бар ең соңғы жаңартумен жаңартыңыз.
- 2. Егер бағдарламалар принтерді орнату немесе басып шығару кезінде желіаралық қалқанға кіруге мүмкіндік сұраса, бағдарламалардың іске қосылуына рұқсат бергеніңізді тексеріңіз.
- 3. Желіаралық қалқанды уақытша өшіріп, компьютерге сымсыз принтерді орнатыңыз. Сымсыз орнатуды аяқтағаннан кейін желіаралық қалқанды қосыңыз.

# Сымсыз маршрутизаторды немесе принтерді жылжытқаннан кейін, сымсыз байланыс жұмыс істемейді

- 1. Маршрутизатордың немесе принтердің компьютер қосылған желіге қосылғанын тексеріңіз.
- 2. Конфигурация бетін басып шығарыңыз.
- 3. Компьютер үшін конфигурациялау есебіндегі қызмет орнату идентификаторын (SSID) принтер конфигурациясындағы қызмет орнату идентификаторымен (SSID) салыстырыңыз.
- 4. Сандар бірдей болмаса, онда құрылғылар бір желіге қосылмайды. Принтердің сымсыз орнатуын қайта конфигурациялаңыз.

# <span id="page-92-0"></span>Сымсыз принтерге қосымша компьютерлер қосу мүмкін емес

- 1. Басқа компьютерлер сымсыз ауқымда екенін және ешбір кедергі сигналды бұғаттамайтынын тексеріңіз. Көп желілер үшін сымсыз кіру нүктесінің 30 м асатын сымсыз ауқымы болады.
- 2. Принтердің қосылғанын және жұмысқа дайын екендігін тексеріңіз.
- 3. Wi-Fi Direct пайдаланушыларының 5-тен аспайтынына көз жеткізіңіз.
- 4. Компьютердегі кез келген үшінші тарапты желіаралық дидарларды өшіріңіз.
- 5. Сымсыз желі дұрыс жұмыс істейтінін тексеріңіз.
- 6. Компьютер дұрыс жұмыс істейтінін тексеріңіз. Қажет болса, компьютерді қайта іске қосыңыз.

# Сымсыз принтер байланысы VPN желісіне қосылған кезде жоғалады

Негізі, VPN желісіне және басқа желілерге бір уақытта қосыла алмайсыз.

# Желі сымсыз желілер тізімінде шықпайды

- Сымсыз маршрутизатор қосылғанын және қуат көзі бар екенін тексеріңіз.
- Желі жасырын болуы мүмкін. Дегенмен, жасырын желіге қосылуға болады.

# Сымсыз желі жұмыс істеп тұрған жоқ

- 1. Желінің байланысты жоғалтпағанын тексеру үшін, желіге басқа құрылғылар қосып көріңіз.
- 2. Желі ақпаратын жіберу арқылы желі байланысын тексеріңіз.
	- а. Компьютерде пәрмен жолы терезесін ашыңыз.
		- Windows жүйесі үшін Пуск (Бастау) түймешігін басып, Запустить (Іске қосу) пәрменін таңдап, cmd деп теріңіз де, Enter пернесін басыңыз.
		- OS X үшін Applications (Бағдарламалар) тармағына өтіп, Utilities (Утилиталар) тармағын таңдаңыз да, Terminal параметрін ашыңыз.
	- ә. Маршрутизатордың IP мекенжайынан кейін келетін ping ақпаратын енгізіңіз.
	- б. Егер терезе ақпарат жіберу уақытын көрсетсе, онда желі жұмыс істейді.
- 3. Маршрутизатордың немесе принтердің компьютеріңіз қосылған желіге қосылғанын тексеріңіз.
	- а. Конфигурация бетін басып шығарыңыз.
		- i. «Дайын»  $\bigcup$  шамы жыпылықтай бастағанша жалғастыру/бас тарту  $\bigcirc$   $\bigcirc$  түймесін басып тұрыңыз.
		- $\mathbf{ii.}$  Жалғастыру/бас тарту  $\mathbf{E}[\mathbf{x}]$  түймесін босатыңыз.
	- ә. Компьютеріңіз үшін конфигурациялау есебіндегі қызмет орнату идентификаторын (SSID) принтер конфигурациясындағы қызмет орнату идентификаторымен (SSID) салыстырыңыз.
	- б. Сандар бірдей болмаса, онда құрылғылар бір желіге қосылмайды. Принтердің сымсыз орнатуын қайта конфигурациялаңыз.

# <span id="page-93-0"></span>Сымсыз желі диагностика сынағын жүргізу

Принтердің басқару панелі немесе ендірілген веб-сервер (EWS) арқылы сымсыз желіге диагностикалық сынақ жүргізуге болады. Сымсыз желінің диагностикалық сынағында сымсыз желі параметрлері туралы ақпарат беріледі.

#### Бірінші әдіс: ендірілген веб-сервер (EWS) арқылы сымсыз желіге диагностикалық сынақ жүргізу

- 1. HP ендірілген веб-серверін (EWS) ашыңыз:
	- а. IP мекенжайын немесе хост атауын анықтау үшін конфигурация бетін басып шығарыңыз.
		- $\mathbf{i}$ . «Дайын»  $\mathbf{U}$  шамы жыпылықтай бастағанша жалғастыру/бас тарту  $\mathbf{E}[\mathbf{x}]$ түймесін басып тұрыңыз.
		- **ii.** Жалғастыру/бас тарту **[b]x** түймесін босатыңыз.
	- ә. Веб-браузерді ашыңыз және мекенжай жолында IP мекенжайын немесе хост атауын дәл принтердің конфигурация бетіндегідей теріңіз. Компьютер пернетақтасындағы Enter пернесін басыңыз. EWS экраны ашылады.

# https://10.10.XXXXX/

- **Э ЕСКЕРТПЕ:** Егер кірілетін веб-сайттың қауіпсіз болмауы мүмкін екендігін көрсететін хабарды берсе, веб-сайтты жалғастыру үшін опцияны таңдаңыз. Бұл веб-сайтқа кіру компьютерге зақым келтірмейді.
- 2. Networking (Желімен жұмыс істеу) қойындысын таңдаңыз.
- 3. Wireless Configuration (Сымсыз конфигурациялау) бетінде «Қосулы» опциясы таңдалғанын тексеріңіз.
- 4. Сынақ нәтижелерін көрсететін сынақ бетін басып шығару үшін Print Test Report (Сынақ есебін басып шығару) түймешігін басыңыз.

#### Екінші әдіс: принтердің басқару панелі арқылы сымсыз желіге диагностикалық сынақ жүргізу

▲ Принтердің басқару панеліндегі сымсыз байланыс түймесін 20 секунд бойы басып тұрыңыз.

# Сымсыз желідегі кедергіні азайту

Келесі кеңестер сымсыз желідегі кедергілерді азайтуы мүмкін:

- Сымсыз құрылғыларды құжаттарды сақтайтын шкафтар сияқты көлемді темір заттардан, сондай-ақ микротолқынды және сымсыз телефондар сияқты басқа да электромагниттік құрылғылардан аулақ ұстаңыз. Бұл заттар радио сигналдарына кедергі болуы мүмкін.
- Сымсыз құрылғыларды көлемді тастан қаланған және басқа құрылыс құрылымдарынан аулақ ұстаңыз. Бұл заттар радио толқындарды сіңіріп, сигнал күшін азайтуы мүмкін.
- Сымсыз маршрутизаторды желідегі сымсыз принтерлермен бір сызықтың ортасына орналастырыңыз.

# Индекс

# Таңбалар/Сандар

(OS) (амалдық жүйе) қолдау көрсетілетін [6](#page-13-0) 1-науа жапсырмаларды салу [15](#page-22-0) конверттерді салу [13](#page-20-0)

# А

акустикалық ерекшеліктер [8](#page-15-0) ақауларды жою қағазды беру ақаулары [58](#page-65-0) сымсыз желі [83](#page-90-0) ақаулықтарды жою ЖД, қате кодтары [52](#page-59-0) ЖД, шам үлгілері [52](#page-59-0) тонер картриджінің күйін тексеру [69](#page-76-0) амалдық жүйелер (OS) қолдау көрсетілетін [6](#page-13-0)

# Ә

әдепкі параметрлер, бастапқы қалпына келтіру [54](#page-61-0)

# Б

бағдарлама HP утилитасы [38](#page-45-0) басқару панелі орны [3](#page-10-0) басқару тақтасы ЖД шам үлгілері [52](#page-59-0) баспа драйверлері, қолдау көрсетілетін [6](#page-13-0) бет/парақ таңдау (Mac) [27](#page-34-0) таңдау (Windows) [26](#page-33-0) бет минутына [6](#page-13-0)

бөлшек нөмірлері [18](#page-25-0) жабдықтар [18](#page-25-0) керек-жарақтар [18](#page-25-0) браузер талаптары HP ендірілген веб-сервері [35](#page-42-0) бір параққа бірнеше бет басып шығару (Mac) [27](#page-34-0) басып шығару (Windows) [26](#page-33-0) бір парақтық негізгі беру слоты жапсырмалар салу [15](#page-22-0) конверттерді салу [13](#page-20-0)

# В

веб-браузер талаптары HP ендірілген веб-сервері [35](#page-42-0) Веб сайттарда тұтынушыларды қолдау [50](#page-57-0)

# Д

драйверлер, қолдау көрсетілетін [6](#page-13-0) дуплекстеу қолмен (Mac) [27](#page-34-0) қолмен (Windows) [25](#page-32-0) дуплексті басып шығару Mac [27](#page-34-0)

# Е

екі жағына басып шығару қолмен, Windows [25](#page-32-0) екі жақты баспа Mac [27](#page-34-0) Windows [25](#page-32-0) екі жақты басып шығару Mac [27](#page-34-0) Windows [25](#page-32-0) Ендірілген веб-сервер (EWS) кілтсөздерді орнату [42](#page-49-0) мүмкіндіктері [35](#page-42-0)

# Ж

жабдықтар бөлшек нөмірлері [18](#page-25-0) күй, Mac жүйесіне арналған HP утилитасымен көру [38](#page-45-0) тапсырыс беру [18](#page-25-0) төмен болғанда пайдалану [56](#page-63-0) төменгі шек параметрлері [56](#page-63-0) жад қамтылған [6](#page-13-0) жапсырма бағдар [15](#page-22-0) жапсырмалар басып шығару [15](#page-22-0) жапсырмалар, салу [15](#page-22-0) желілер қолдау көрсетіледі [6](#page-13-0) принтерді орнату [34](#page-41-0) желілік порт орны [3](#page-10-0) желіні орнату [34](#page-41-0) жүйе талаптары HP ендірілген веб-сервері [35](#page-42-0)

# З

зауытта орнатылған әдепкі, бастапқы қалпына келтіру [54](#page-61-0) зауытта орнатылған әдепкі параметрлерді бастапқы қалпына келтіру [54](#page-61-0)

# И

интерфейстік порттар орны [3](#page-10-0)

# К

кептелулер шығару науасы, тазалау [66](#page-73-0)

кептелістер науа, тазалау [62](#page-69-0) орындары [59](#page-66-0) кептелістерді тазалау орындары [59](#page-66-0) керек-жарақтар бөлшек нөмірлері [18](#page-25-0) кескін сапасы тонер картриджінің күйін тексеру [69](#page-76-0) конверт бағдар [13](#page-20-0) конверттер, салу [13](#page-20-0) күй HP утилитасы, Mac [38](#page-45-0) басқару тақтасындағы шамдар [52](#page-59-0) күту кідірісі ажырату [44](#page-51-0) қосу [44](#page-51-0) кідірістен кейін өшіру орнату [45](#page-52-0)

# Қ

қағаз таңдау [72](#page-79-0) қағаз, тапсырыс беру [18](#page-25-0) қағазды тартып алу ақаулары шешу [58](#page-65-0) қағаздың кептелістері. Көріңіз кептелістер қағаз тартып алу ақаулары шешу [58](#page-65-0) қағаз түрлері таңдау (Mac) [28](#page-35-0) қағаз түрі таңдау (Windows) [26](#page-33-0) қақпақтар, орны [3](#page-10-0) қалталар, шығыс орны [3](#page-10-0) қолдау онлайн [50](#page-57-0) қолмен дуплекстеу Mac [27](#page-34-0) Windows [25](#page-32-0) қосалқы құралдар тапсырыс беру [18](#page-25-0) қосу/өшіру түймесі, орны [3](#page-10-0) қуат көзімен байланыс орны [3](#page-10-0)

қуат қосқышы, орны [3](#page-10-0) қуатты автоматты түрде азайту кідірісі орнату [46](#page-53-0)

# М

мобильді басып шығару Android құрылғылары [32](#page-39-0) мобильді басып шығару, қолдау көрсетілетін бағдарламалық құрал [7](#page-14-0) мобильді басып шығару шешімдері [6](#page-13-0)

# Н

науа кептелістер, тазалау [62](#page-69-0) науа, шығару кептелу, тазалау [66](#page-73-0) науалар қамтылған [6](#page-13-0) орны [3](#page-10-0) салу [12](#page-19-0) сыйымдылық [6](#page-13-0)

# О

онлайн қолдауы [50](#page-57-0) операциялық жүйелер, қолдау көрсетілетін [6](#page-13-0)

# Ө

өлшемдер, принтер [8](#page-15-0) өнім және сериялық нөмір жапсырмасы орны [3](#page-10-0)

# П

параметрлер зауытта орнатылған әдепкі параметрлер, бастапқы қалпына келтіру [54](#page-61-0)

# С

салмақ, принтер [8](#page-15-0) сериялық нөмір орны [3](#page-10-0) сипаттамалары электрлік және дыбыстық [8](#page-15-0) сурет сапасы мәселелері мысалдар және шешімдер [74](#page-81-0) сымсыз желі ақауларды жою [83](#page-90-0) сымсыз желі кедергісі [86](#page-93-0)

# Т

тазалау қағаз жолы [71](#page-78-0) тапсырыс беру жабдықтар мен қосалқы құралдар [18](#page-25-0) тексеру парағы сымсыз байланыс [83](#page-90-0) техникалық қолдау онлайн [50](#page-57-0) тонер картридждері бөлшек нөмірлері [18](#page-25-0) тонер картриджі төмен болғанда пайдалану [56](#page-63-0) төменгі шек параметрлері [56](#page-63-0) тұтынушыларды қолдау онлайн [50](#page-57-0)

# Ү

үнемдеу параметрлері [44](#page-51-0)

# Ш

шығыс қалтасы орны [3](#page-10-0)

# Э

электрлік ерекшеліктер [8](#page-15-0) энергияны тұтынуы [8](#page-15-0)

# A

AirPrint [32](#page-39-0) Android құрылғылары басып шығару [32](#page-39-0)

# E

Explorer, қолдау көрсетілетін нұсқалар HP ендірілген веб-сервері [35](#page-42-0)

# H

HP EWS, пайдалану [35](#page-42-0) HP ендірілген веб-сервері (EWS) мүмкіндіктері [35](#page-42-0) HP құрылғысының құралдар жинағы, пайдалану [35](#page-42-0) HP Тұтынушыларды қорғау [50](#page-57-0)

HP утилитасы [38](#page-45-0) HP утилитасы, Mac [38](#page-45-0)

## I

Internet Explorer, қолдау көрсетілетін нұсқалар HP ендірілген веб-сервері [35](#page-42-0)

# M

Macintosh HP утилитасы [38](#page-45-0) Mac жүйесіне арналған HP утилитасы Bonjour [38](#page-45-0) мүмкіндіктер [38](#page-45-0)

# U

USB порты орны [3](#page-10-0)

# W

Wi-Fi Direct арқылы басып шығару [7](#page-14-0), [29](#page-36-0)